# Part-4 Training(トレーニング) Challenges(チャレンジ) Multiplayer(マルチプレイヤー) メニュー

このパートは、**Training**(トレーニング)メニュー、**Challenge**(チャレンジ)メニューと **Multiplayer** (マルチプレイヤー)メニューの説明です。

**Training**(トレーニング)は、バーチャルインストラクターの解説飛行を動画再生し、練習をサポート します。

**Challenge**(チャレンジ)は、飛行機でゲートを通過するタイムトライアルや、リンボーなどのちょっ としたゲームを楽しみながら操縦技術が磨けるメニューです。

**Multiplayer**(マルチプレイヤー)メニューは、同じフィールドで他のプレイヤーと飛行したり、コン バットなどの対戦を行ったりすることができます。

<span id="page-0-0"></span>**LAN(Local Area Network)** 経由またはインターネット **/ISP(Internet Service Provider)** 経由で **TCP/IP** 接続が必要です。

注:マルチプレイヤーサービスはサポート外とさせていただきます。

### ● "Training" メニュー ……

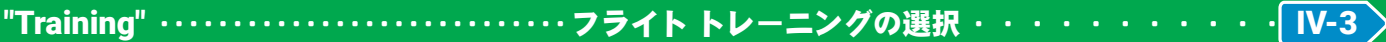

### ● "Challenges" メニュー

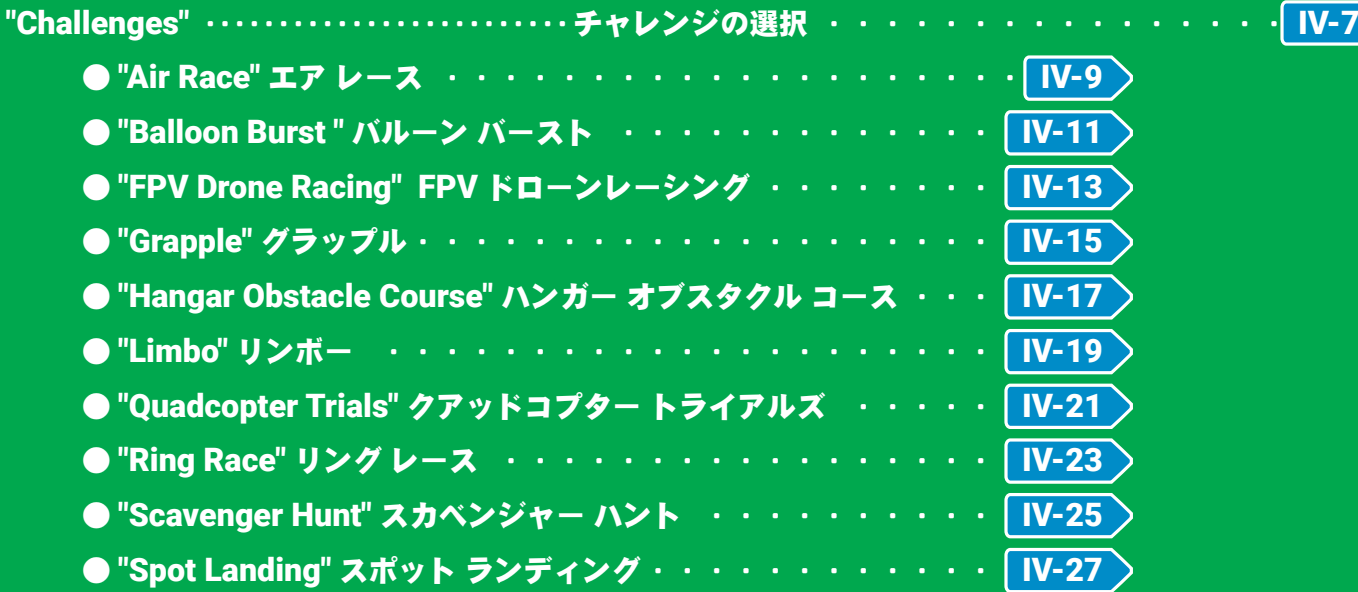

### <span id="page-1-0"></span>● "Multiplayer" メニュー *RealFlight Evolution* のリストサーバーについて・・・・・・・・・ [IV-29](#page-28-0) "Microphon Alert" マイクロフォン警告・・・・・・・・・・・・・ [IV-30](#page-29-0) "Join /Host Multiplayer Session" セッションに参加 / 開催・・・・ [IV-30](#page-29-1) "Host Multiplayer Session" ホスト(セッションの開催) ・・・・・・・・・・・・・・・・・| [IV-31](#page-30-0) "Host Session" メニュー ・・・・・・・・・・・・・・・・・・・・・・・・・・・・・・・ [IV-33](#page-32-0) "Host Options"・・・・・・・・・・・・・・・・・・・・・・・・ホストオプションズ ・・・・・・・・・・・・・・ [IV-34](#page-33-0) ■ "Start Game" ゲームの開始 ・・・・・・・・・・・・・・・・・| [IV-35](#page-34-0) ゲーム画面 Power Up (パワーアップ) Pilot Status(パイロットステータス) コントローラーの SW ■ "Stop Game" ゲームの終了 ・・・・・・・・・・・・・・・・・||V-40 ■ "Set Game Limits" 終了条件の変更 ・・・・・・・・・・・・ [IV-40](#page-39-1) ■ "Start Game List" ゲームリストのプレイを開始 ・・・・・・・ [IV-41](#page-40-0) ■ "End Game List" グームリストのプレイを終了········ 1V-42 ■ "Game Lists" ゲームリストの管理 ・・・・・・・・・・・・・・ | [IV-42](#page-41-1) ■ "Ban List" 追放プレイヤーリストの管理・・・・・・・・・・・ [IV-45](#page-44-0) "Scenario Setup" ・・・・・・・・・・・・・・・・・・シナリオ セットアップ(シナリオの作成)・・・・ |[IV-46](#page-45-0) "Scoreboard" ・・・・・・・・・・・・・・・・・・スコアボード ・・・・・・・・・・・・・・・・・・・ |[IV-47](#page-46-0) "Server Details"・・・・・・・・・・・・・・・・・・・・・・・・ サーバー ディーテイルズ(ホスト サーバー情報)・ |[IV-47](#page-46-1) "Pilot Profile"・・・・・・・・・・・・・・・・・・・・・・・・・パイロット プロファイル(パイロット 情報)・・・ [IV-48](#page-47-0) "Game Gadgets" ・・・・・・・・・・・・・・・・・・・・・・ ゲーム ガジェット(ゲーム オプション画面)・・・ |[IV-49](#page-48-0) "Select Target" ・・・・・・・・・・・・・・・・・・・・・・・ セレクト ターゲット(ターゲット選択) ・・・・・ |[IV-50](#page-49-0) Auto-targeting Mode Settings オート ターゲット モード セッティングス (自動ターゲット設定)・・・・・・・ [IV-50](#page-49-1) "Settings "・・・・・・・・・・・・・・・・・・・・・・・・・・・・セッティングス(マルチプレイヤーの環境設定) ・ [IV-51](#page-50-0) ● "Base Port" ベースポートの設定・・・・・・・・・・・・・・・ [IV-52](#page-51-0) ● "Announce Aircraft Changes" 機体変更通知の設定 ・・・・・・ | [IV-53](#page-52-0) ● "Close Chat On Send" チャットコメントボックスの設定・・・・ |[IV-53](#page-52-1) ● "Game Cooldown" インターバルの設定 ・・・・・・・・・・・・ |[IV-54](#page-53-0) ● "Preferred First-person Camera" スタートカメラタイプの設定 「Ⅳ-54 ● "Sim Sound Reduction" プレイサウンドダウンの設定 ・・・・・ [IV-55](#page-54-0) ● "Auto-targeting Mode" ターゲットの設定 ・・・・・・・・・・ | [IV-55](#page-54-1) "Exit Multiplayer" …………………… イグジット マルチプレイヤー (終了) ・・・・・・ | [IV-56](#page-55-0) "Join Multiplayer Session" ・・・・・・・・・・・ジョイン(セッションへの参加) ・・・・・・・・ [IV-57](#page-56-0) セッションの条件で絞り込んで参加・・・・・・・・・・・・・・・ [IV-58](#page-57-0) "Join Session" メニュー ・・・・・・・・・・・・・・・・・・・・・・・・・・・・・・・ [IV-59](#page-58-0)

### "Training" メニュー

<span id="page-2-0"></span>Í

**"Training"** フライト トレーニングは、カリキュラム毎にインストラクターによる模範飛行を観ることができ、 練習もできます。再生中は英語の音声ガイダンスが流れます。

プレイ画面で、キーボードの『**Esc**』キーを押すと、*RealFlight Evolution* の各設定をする *RealFlight Evolution* メニューが表示されます。(**Welcome Screen** が表示されている場合は、キーボードの『**Esc**』キーを **2** 回押す。) *RealFlight Evolution*メニュー⇒**"Training"**の順にクリックして、**Flight Training**リストボックスを表示します。

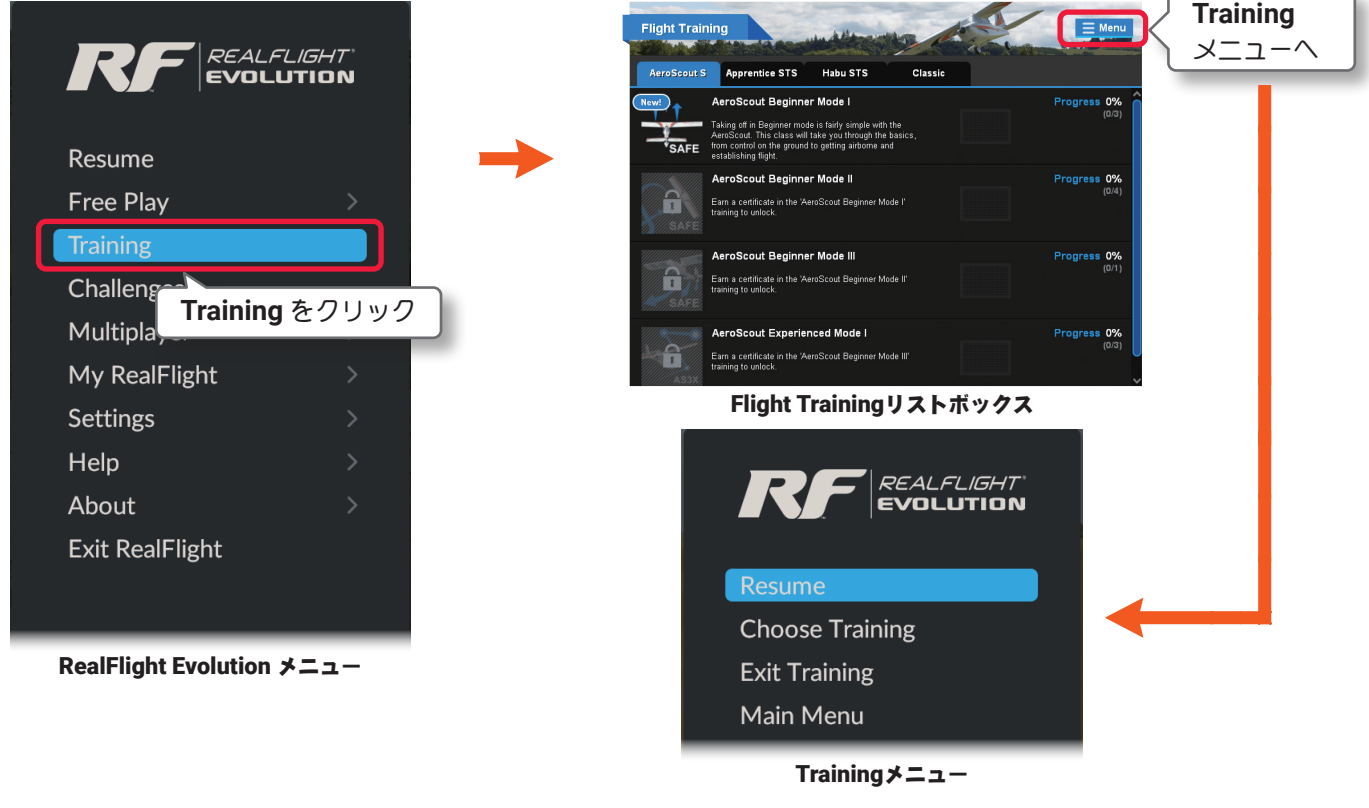

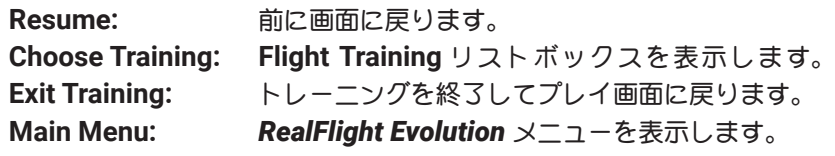

### "Flight Training" トレーニングの選択

**Flight Training** リストボックスから希望のトレーニングを選びクリックします。

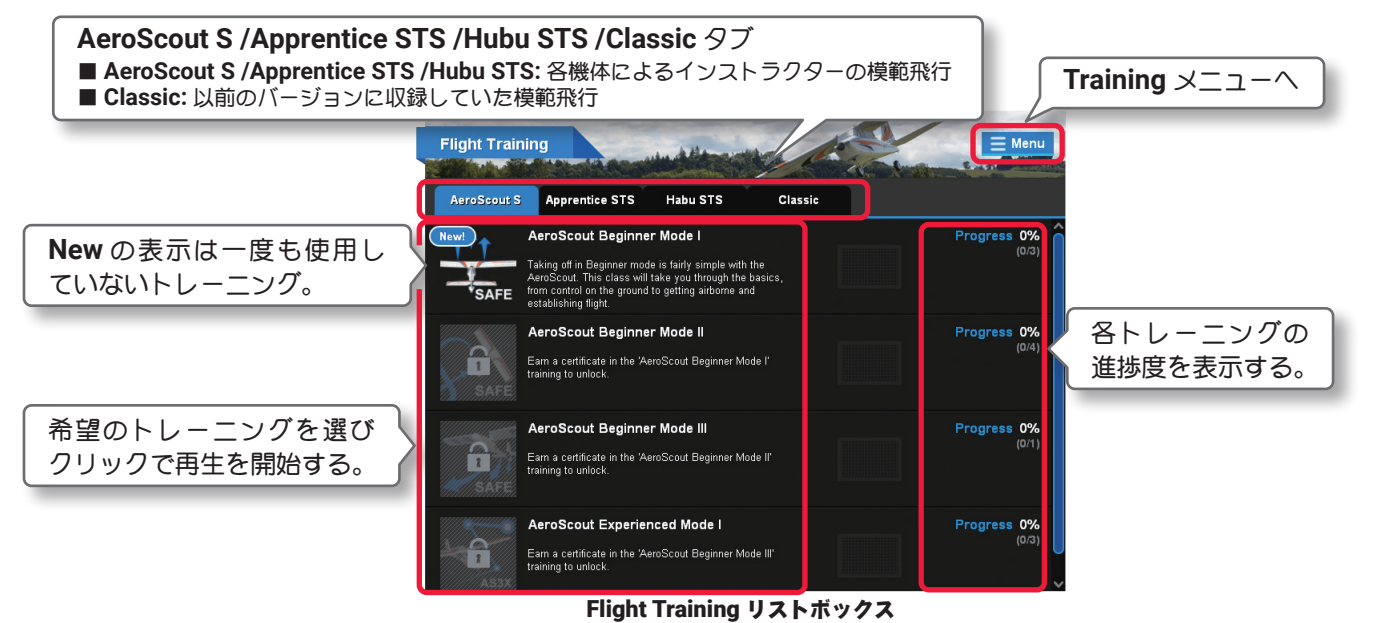

IV-3

以下の手順でレッスン動画の再生を開始します。(**G3/3.5** 用の **USB InterLink** と **G4/G5/RF6/RF7/RF8** 用 の **InterLink ELITE** を使用する場合は、緑矢印の移動をコントローラーのリセットボタンでも可能)

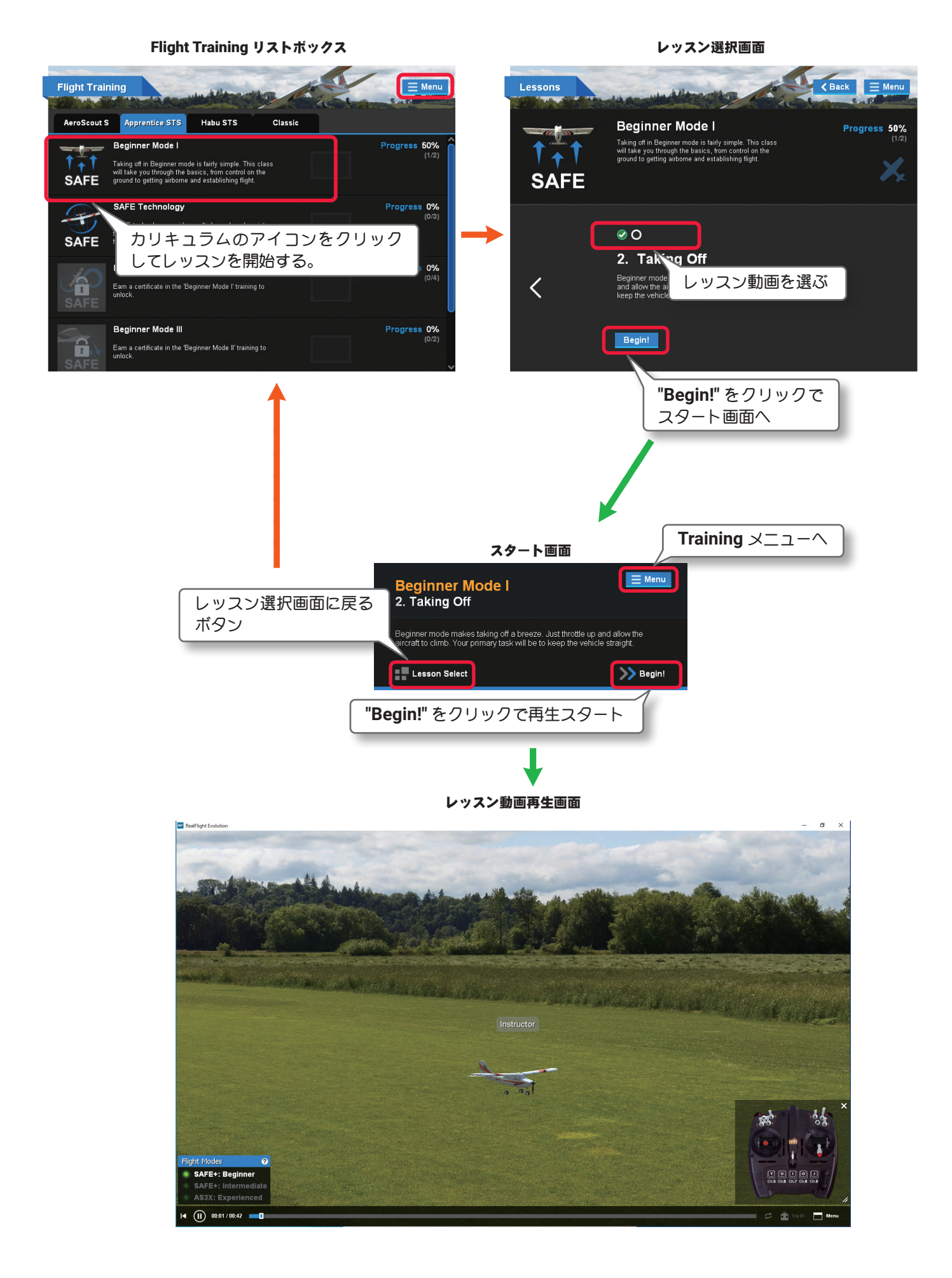

4-Training(トレーニング)/Challenges(チャレンジ)/Multiplayer(マルチプレイヤー)メニュー

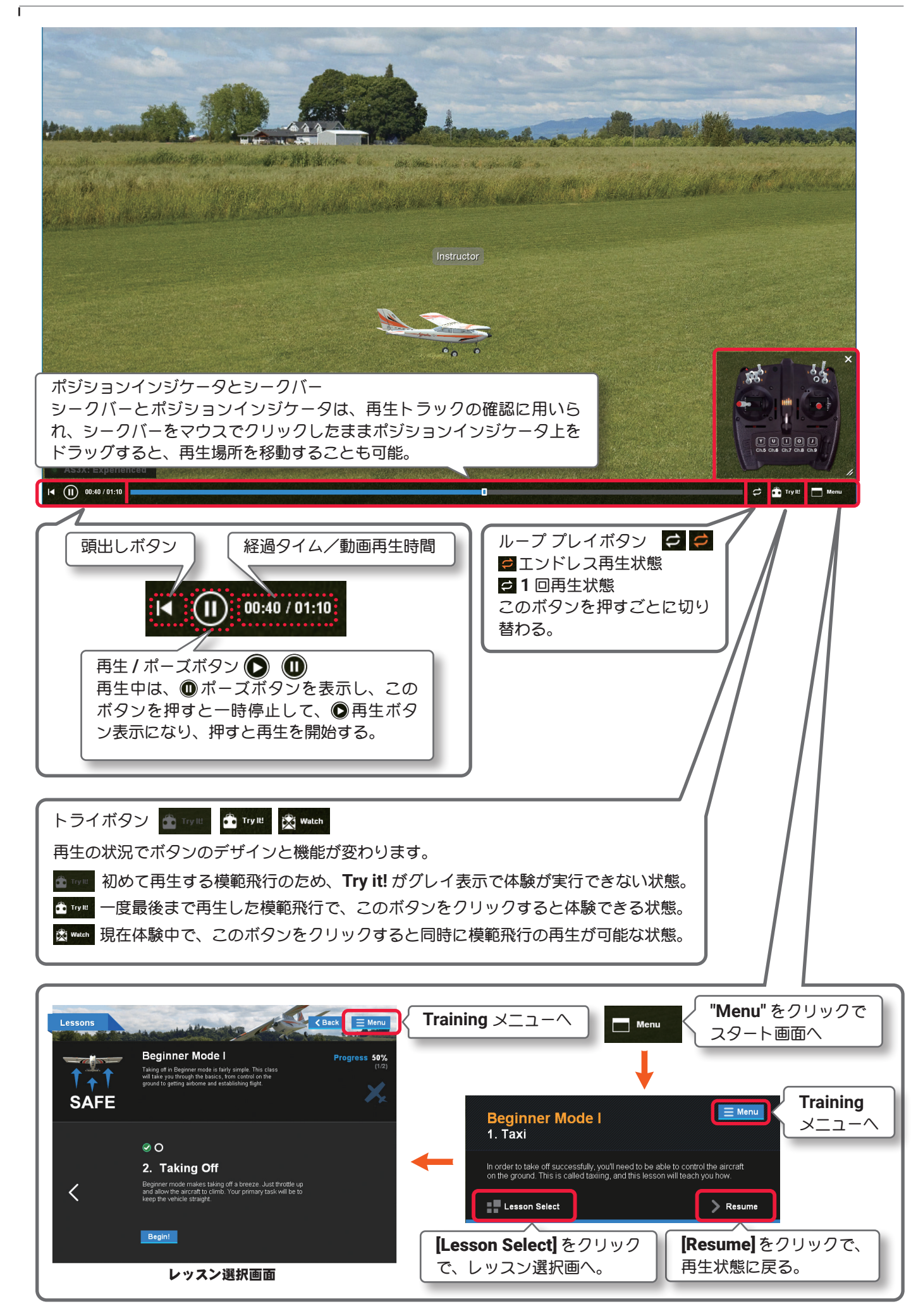

ſ

初めてのレッスン動画の再生が終了すると、下図の **Completed** の画面を表示します。(エンドレス再生状 態の場合は表示しません。)

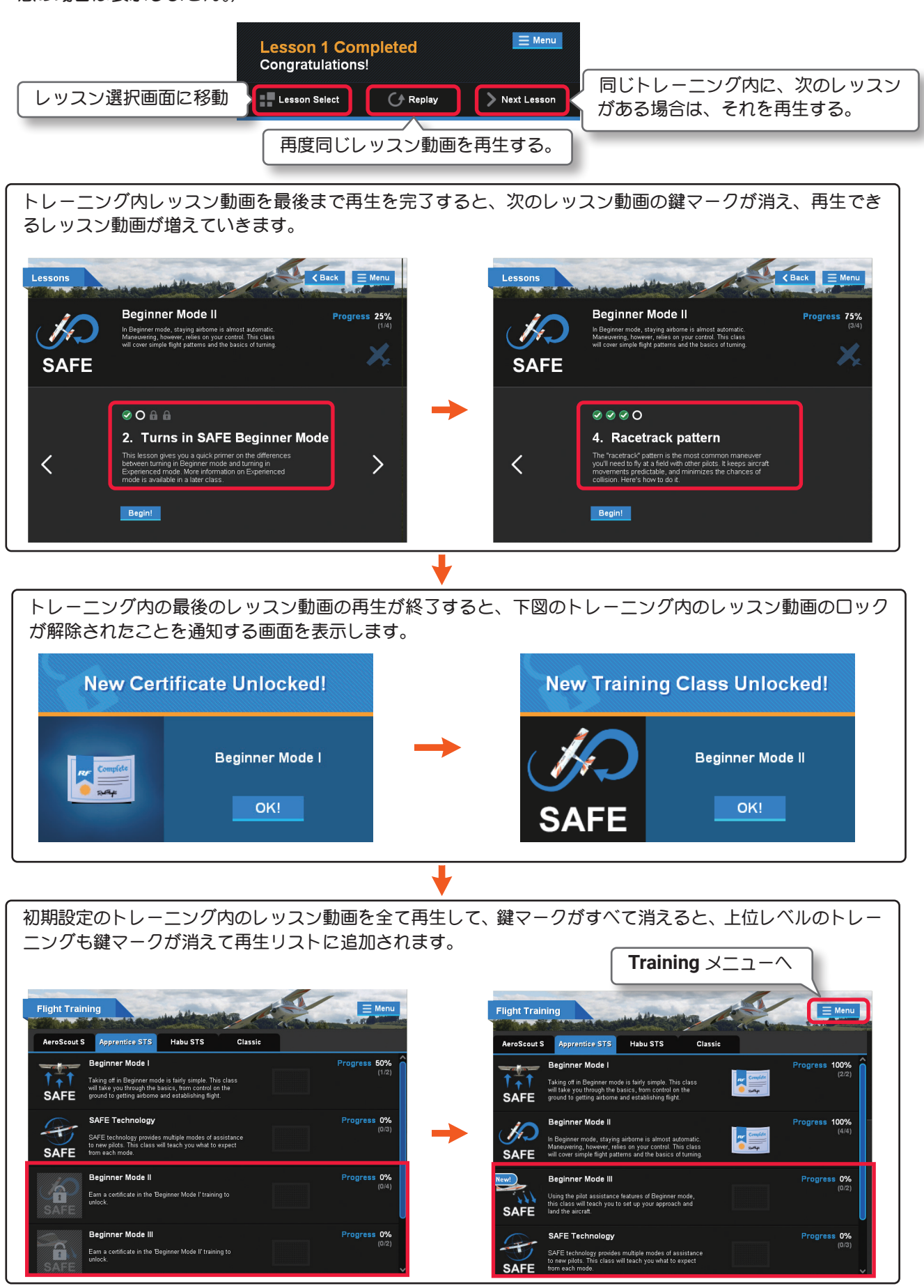

トレーニングを終了する場合は **[Menu]** ボタンをクリック、またはキーボードの『**Esc**』キーを押して、**Training** メ ニューを表示し、**"Exit Training"** をクリックします。

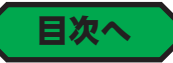

### <span id="page-6-0"></span>"Challenges" メニュー

**"Challenges"** チャレンジは、飛行機でゲートを通過するタイムトライアル、バーの下をくぐるリンボーや、定 点着陸のスポット ランディングなどがゲームがプレイでき、楽しみながら操縦技術を磨くことができます。 プレイ画面で、キーボードの『**Esc**』キーを押すと、*RealFlight Evolution* の各設定をする *RealFlight Evolution* メニューが表示されます。(**Welcome Screen** が表示されている場合は、キーボードの『**Esc**』キーを **2** 回押す。) *RealFlight Evolution* メニュー⇒ **"Challenges"** の順にクリックして、、**Challenges** リストボックスを表示し ます。

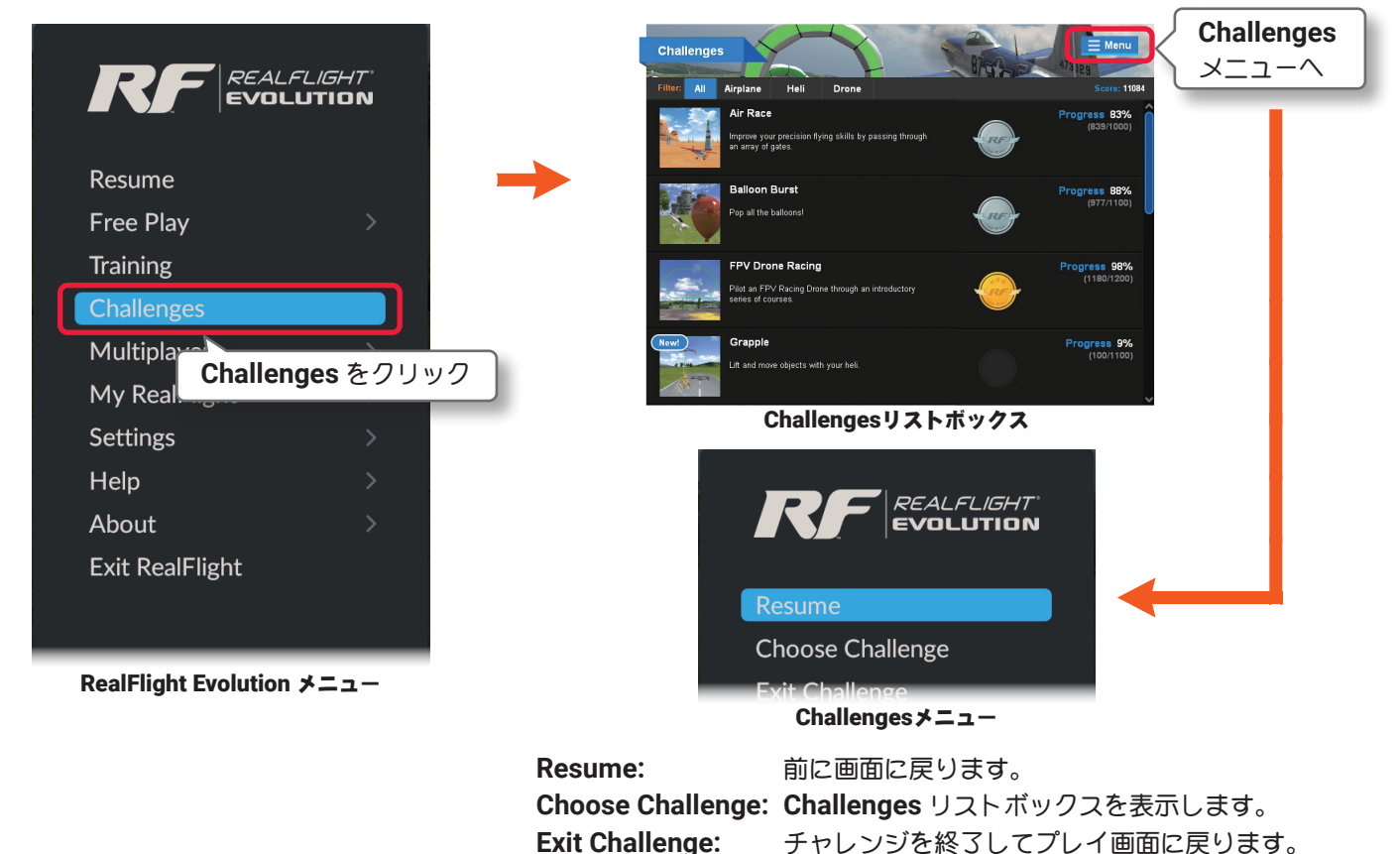

**Main Menu:** *RealFlight Evolution* メニューを表示します。

# "Challenges" チャレンジの選択

**Challenges** リストボックスから希望のチャレンジを選んでプレイします。

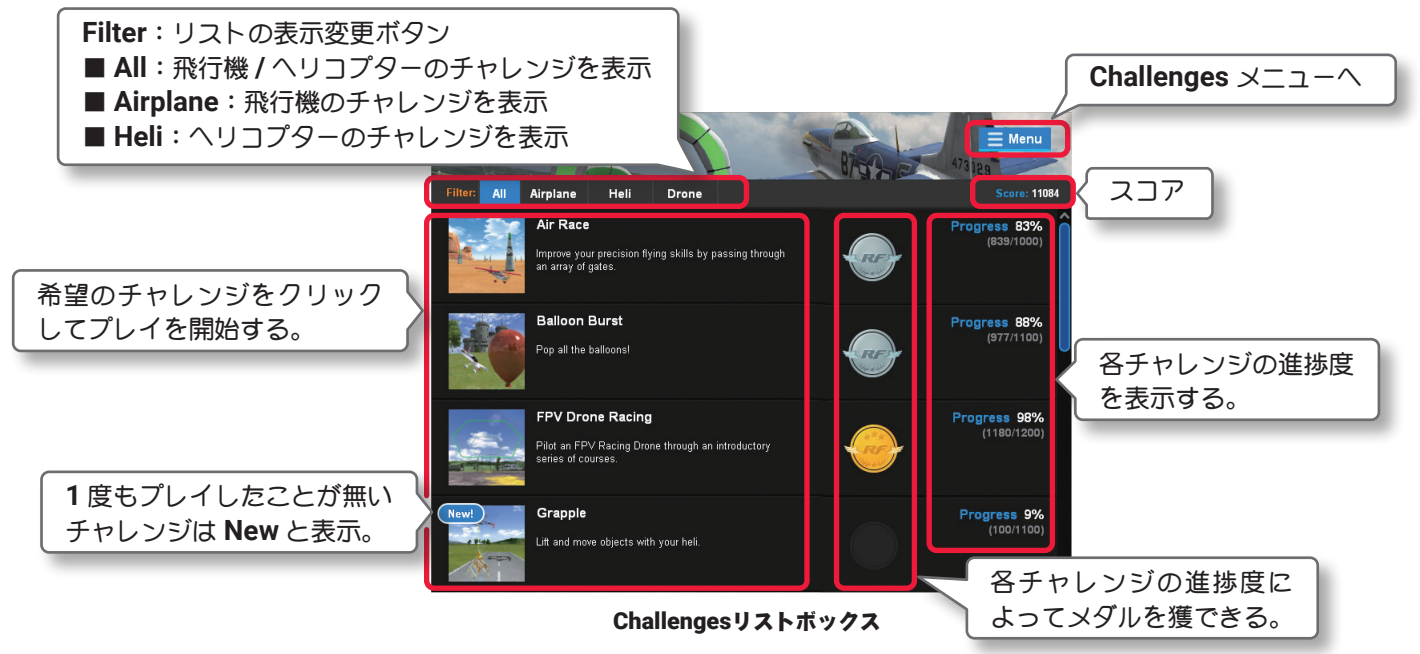

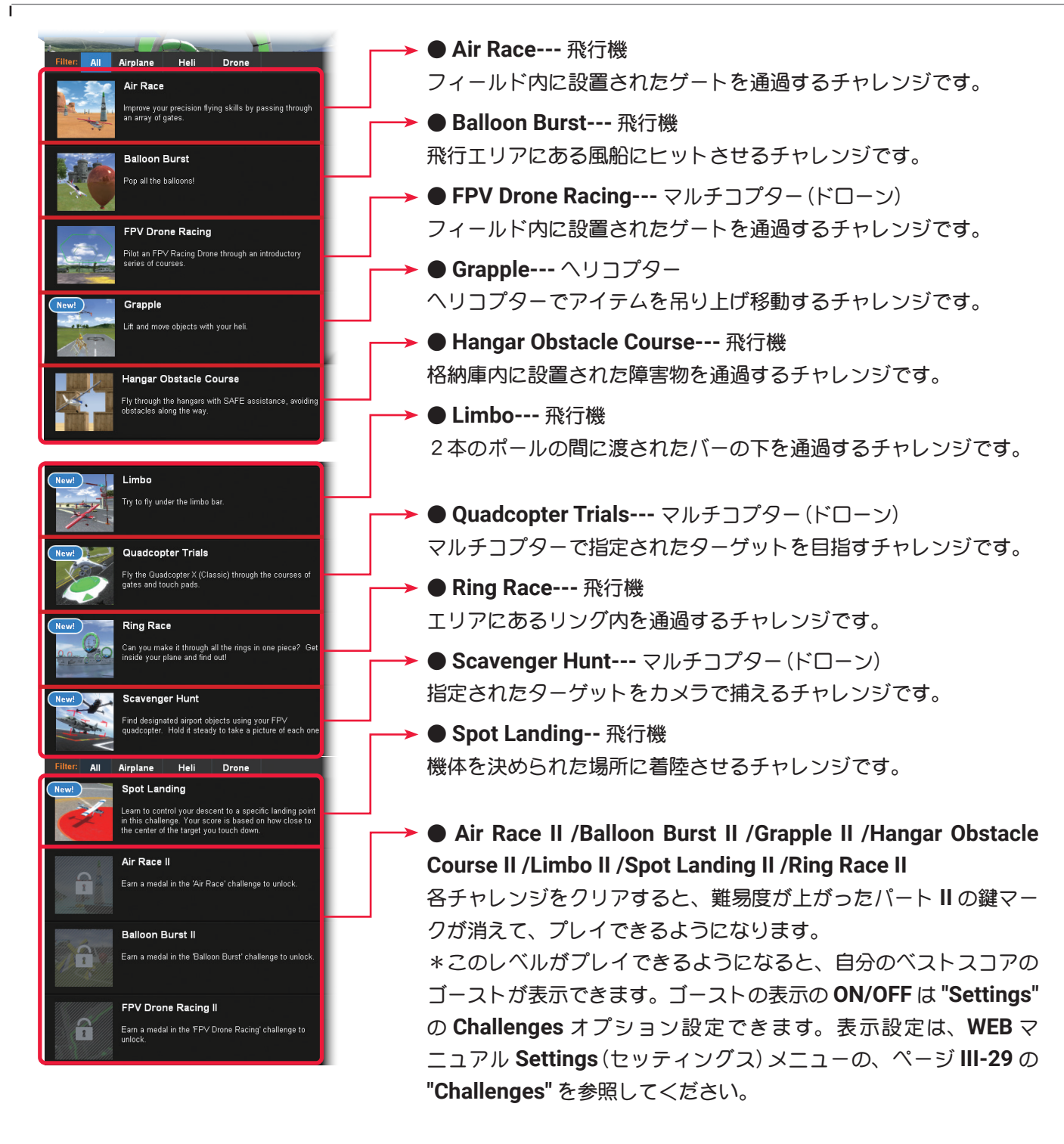

どのチャレンジもクリアすると、下の画面を表示します。

**Retry** で同じレベルを再挑戦、**Next Level** で次のレベルに進みます。また **Level Select** でレベル選択画面に 戻ります。チャレンジを終了する場合は **[Menu]** ボタンをクリック、またはキーボードの『**Esc**』キーを押して、 **Challenges** メニューを表示し、**"Exit Challenge"** をクリックします。

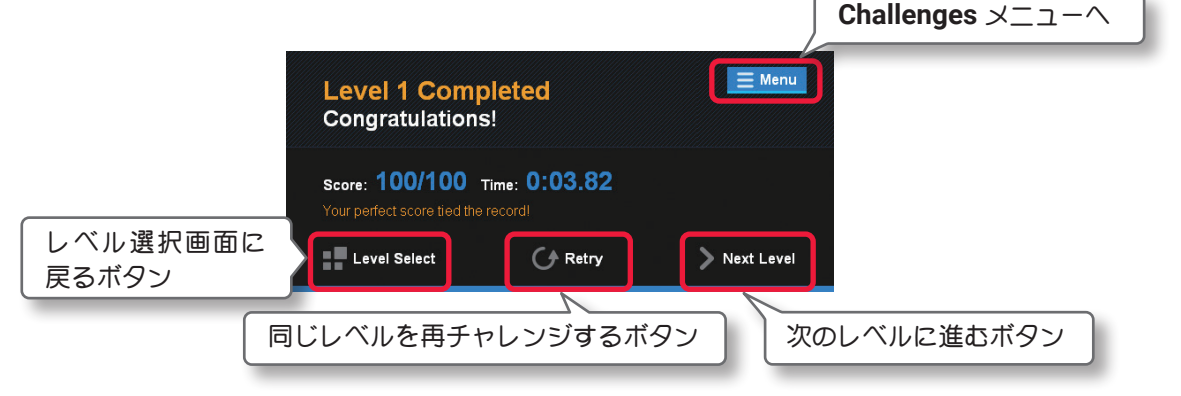

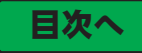

### ● "Air Race" エア レース

<span id="page-8-0"></span>Ē

飛行サイト内に設置されたゲートを飛行機で通過するチャレンジです。**Level1** はゲートが **1** 個です。レベル が上がると、ゲートが増えたり難易度が上がったりします。ゲートが **2** 箇所以上になると通過順も指定されま す。速くすべてのゲートを通過するほど高得点を獲得できます。最初は **Level1** ~ **3** が自由にプレイでき、ク リアするとプレイできるレベルが増え、鍵マーク付のレベルもプレイ可能になります。以下の手順で開始します。 (**G3/3.5** 用の **USB InterLink** と **G4/G5/RF6/RF7/RF8** 用の **InterLink ELITE** を使用する場合は、緑矢印の移動 をコントローラーのリセットボタンでも可能)

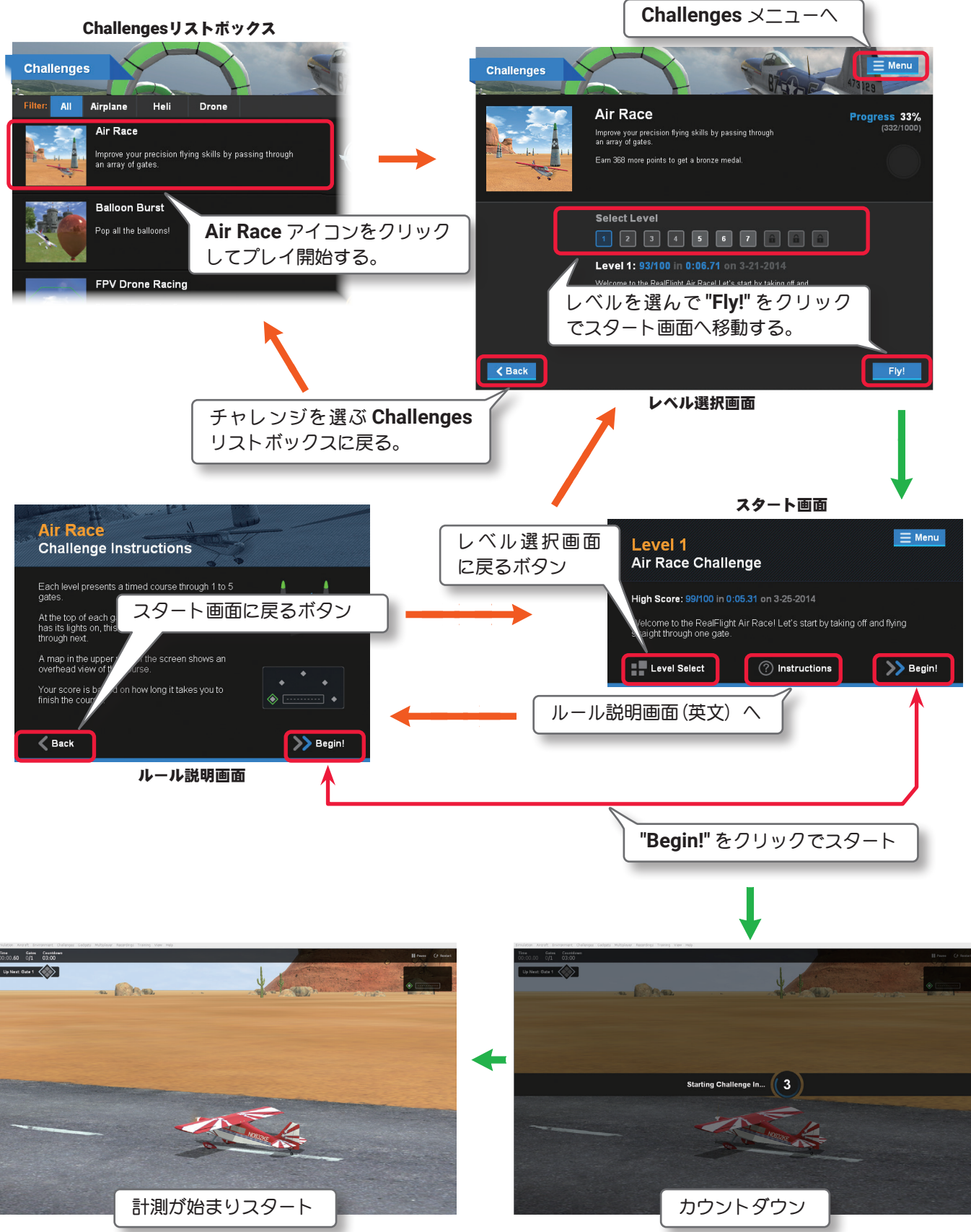

Ē

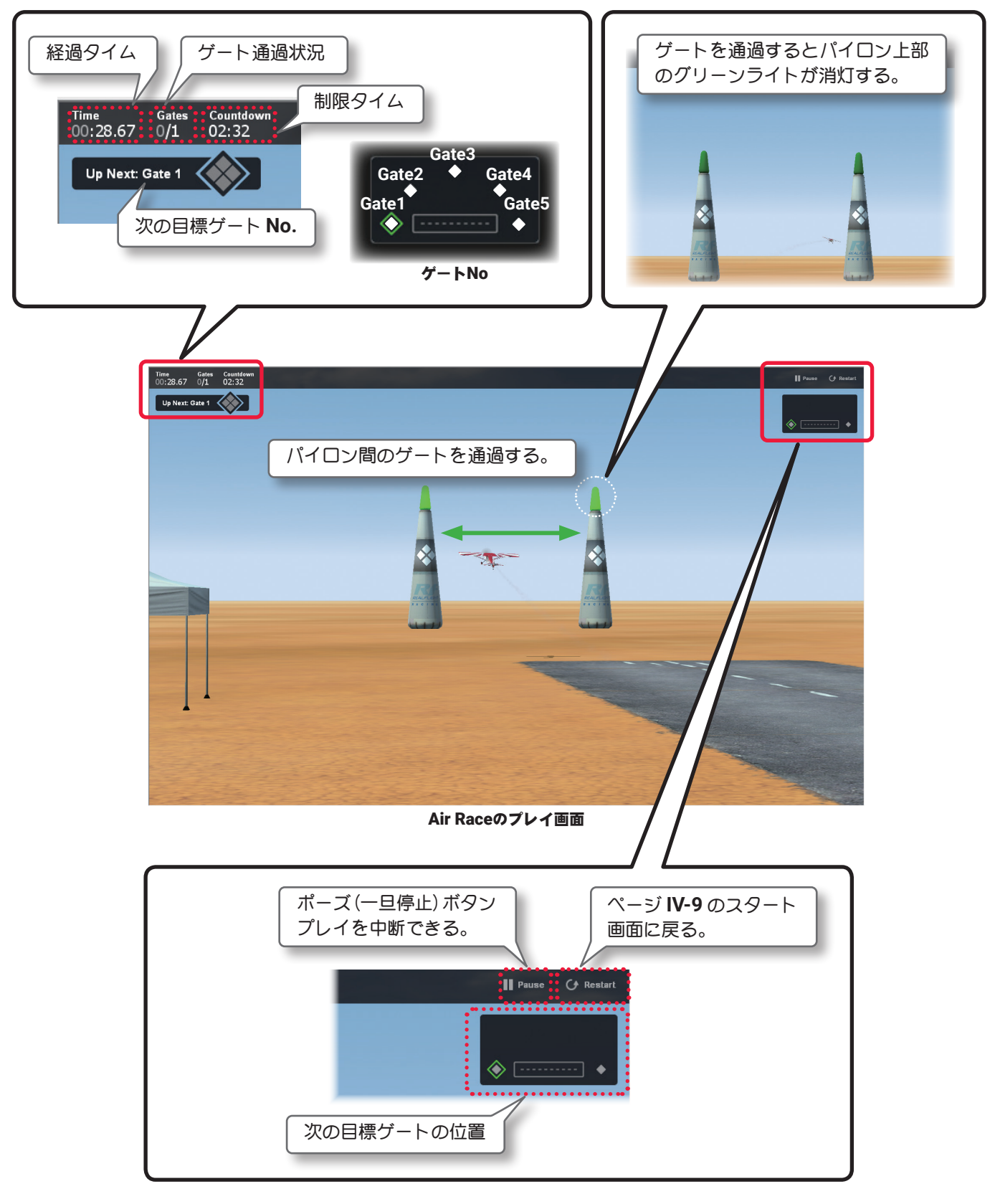

ゲートを通過できずにククラッシュ、または制限時間を超えて タイムオーバーになり、チャレンジがクリアできない場合に右 の画面を表示します。

**Retry Level** でスタート画面に戻り再挑戦するか、チャレンジを 終了する場合は **[Menu]** ボタンをクリック、またはキーボード の『**Esc**』キーを押して、**Challenges** メニューを表示し、**"Exit Challenge"** をクリックします。

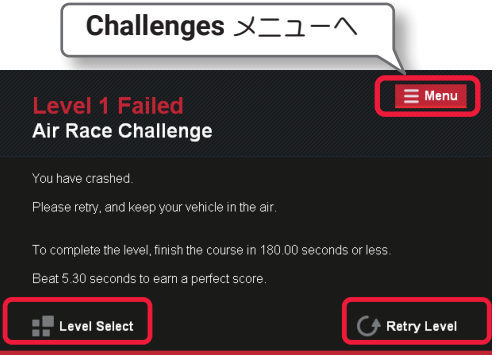

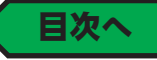

### ● "Balloon Burst" バルーン バースト

<span id="page-10-0"></span>Ē

飛行機を追尾モードで飛行し、フィールドにある風船にすべてヒットさせます。より速くクリアすると高得点 を獲得できます。クリアするとより困難なレベルが利用できるようになり、難しい機体でのチャレンジや隠れ た風船を探すことになるかもしれません。最初は **Level1** ~ **3** が自由にプレイでき、クリアするとプレイでき るレベルが増え、鍵マーク付のレベルもプレイ可能になります。以下の手順で開始します。(**G3/3.5** 用の **USB InterLink** と **G4/G5/RF6/RF7/RF8** 用の **InterLink ELITE** を使用する場合は、緑矢印の移動をコントローラーの リセットボタンでも可能)

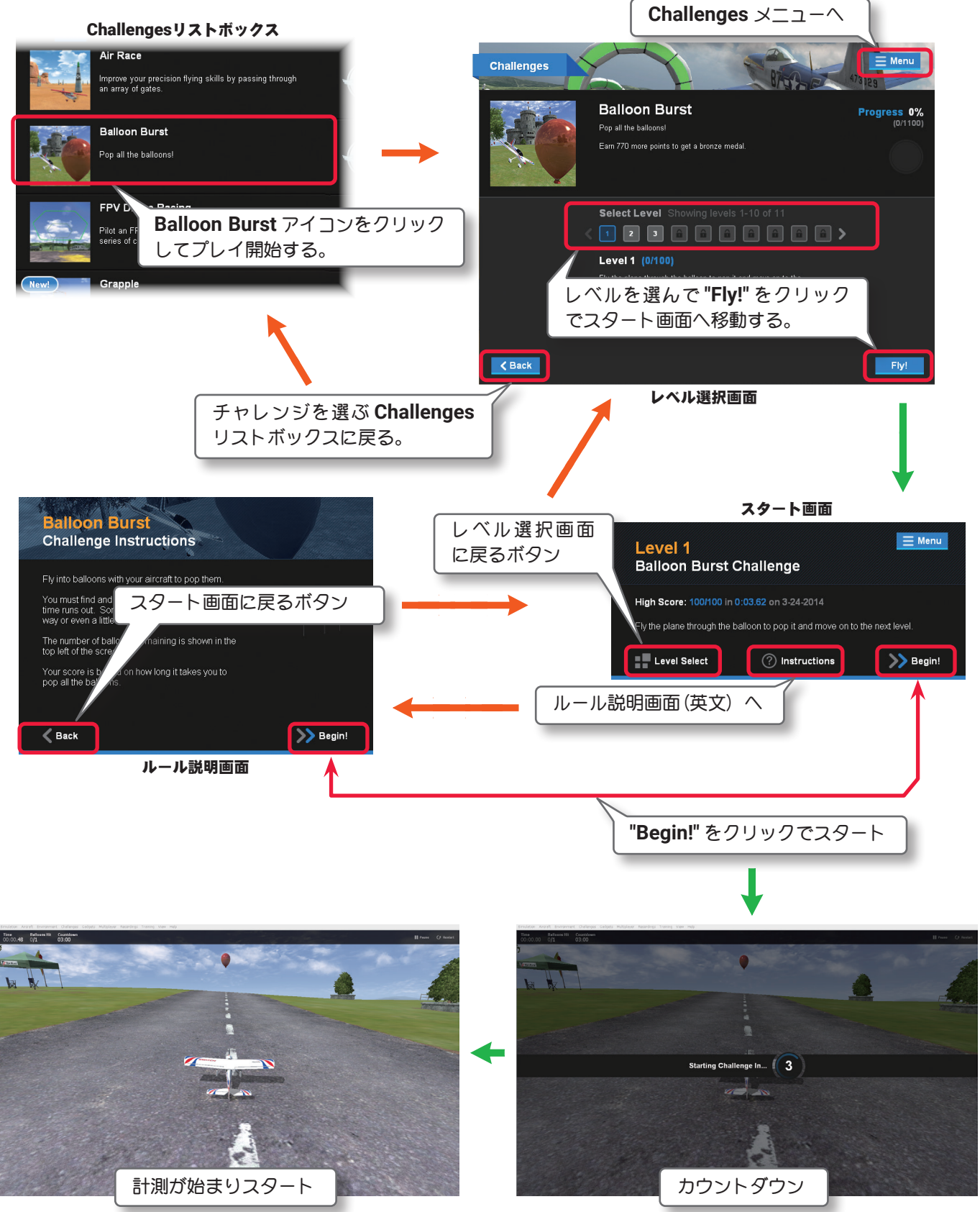

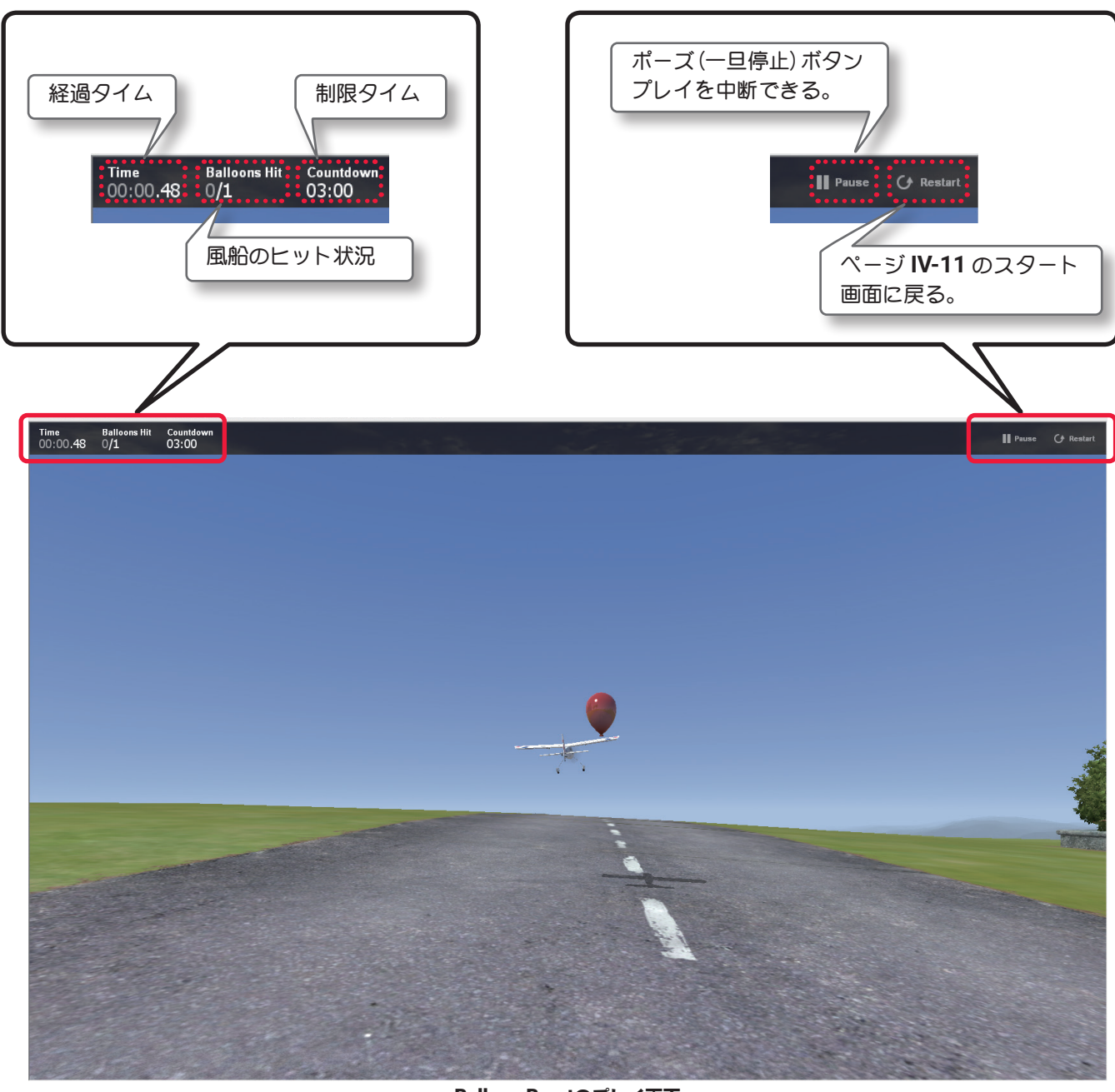

Balloon Burstのプレイ画面

風船をヒットできずにクラッシュ、または制限時間を超えてタイムオーバーになり、チャレンジがクリアでき ない場合に下の画面を表示します。

**Retry Level** でスタート画面に戻り再挑戦するか、チャレンジを終了する場合は **[Menu]** ボタンをクリック、ま たはキーボードの『**Esc**』キーを押して、**Challenges** メニューを表示し、**"Exit Challenge"** をクリックします。

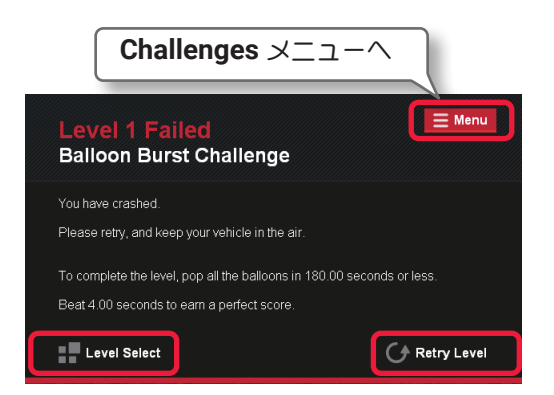

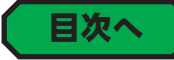

# ● "FPV Drone Racing" FPV ドローン レーシング

<span id="page-12-0"></span>Í

飛行サイト内に設置されたゲートをドローンで通過するチャレンジです。**Level1** はゲートが **1** 個です。レベル が上がると、ゲートが増えたり難易度が上がったりします。ゲートが複数になると通過順も指定されます。す べてのゲートをより速く通過するほど高得点を獲得できます。最初は **Level1** ~ **3** が自由にプレイでき、クリ アするとプレイできるレベルが増え、鍵マーク付のレベルもプレイ可能になります。以下の手順で開始します。 (**G3/3.5** 用の **USB InterLink** と **G4/G5/RF6/RF7/RF8** 用の **InterLink ELITE** を使用する場合は、緑矢印の移動 はコントローラーのリセットボタンでも可能)

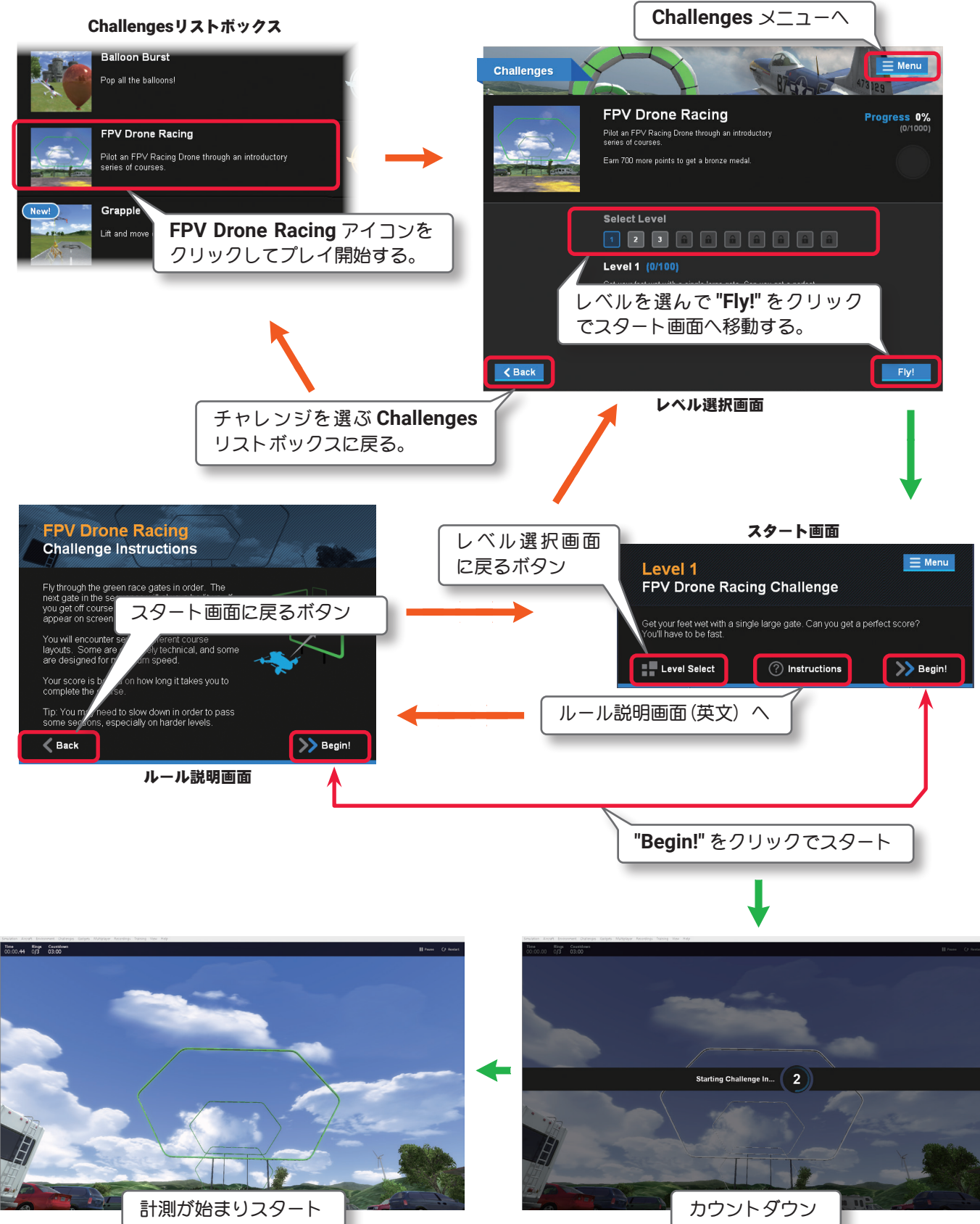

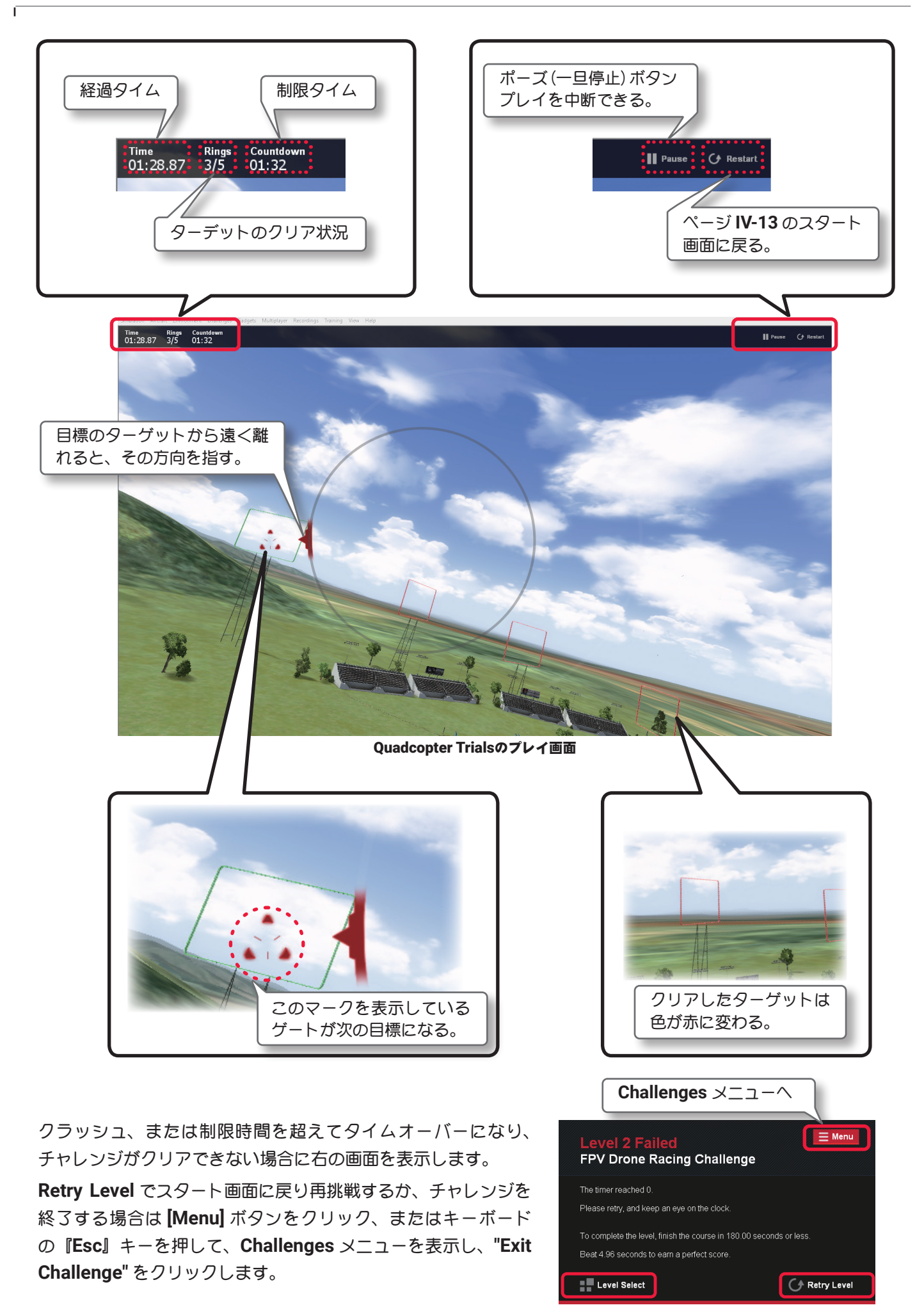

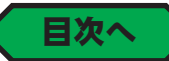

### ● "Grapple" グラップル

<span id="page-14-0"></span>Í

ヘリコプターに取り付けたクレーンで、オブジェクトを吊り上げて移動したり、指定されたリング内に入れた りするチャレンジです。クレーンはインターリンク エリート コントローラーの **CH5 (DUAL RATE)** スイッチ、 または RC 送信機のチャンネル 5 のスイッチでオブジェクトのキャッチ (吊り上げ) とリリース (放す) を切 り替えます。最初は **Level1** ~ **3** が自由にプレイでき、クリアするとプレイできるレベルが増え、鍵マーク付 のレベルもプレイ可能になります。以下の手順で開始します。(**G3/3.5** 用の **USB InterLink** と **G4/G5/RF6/ RF7/RF8** 用の **InterLink ELITE** を使用する場合は、緑矢印の移動をコントローラーのリセットボタンでも可能)

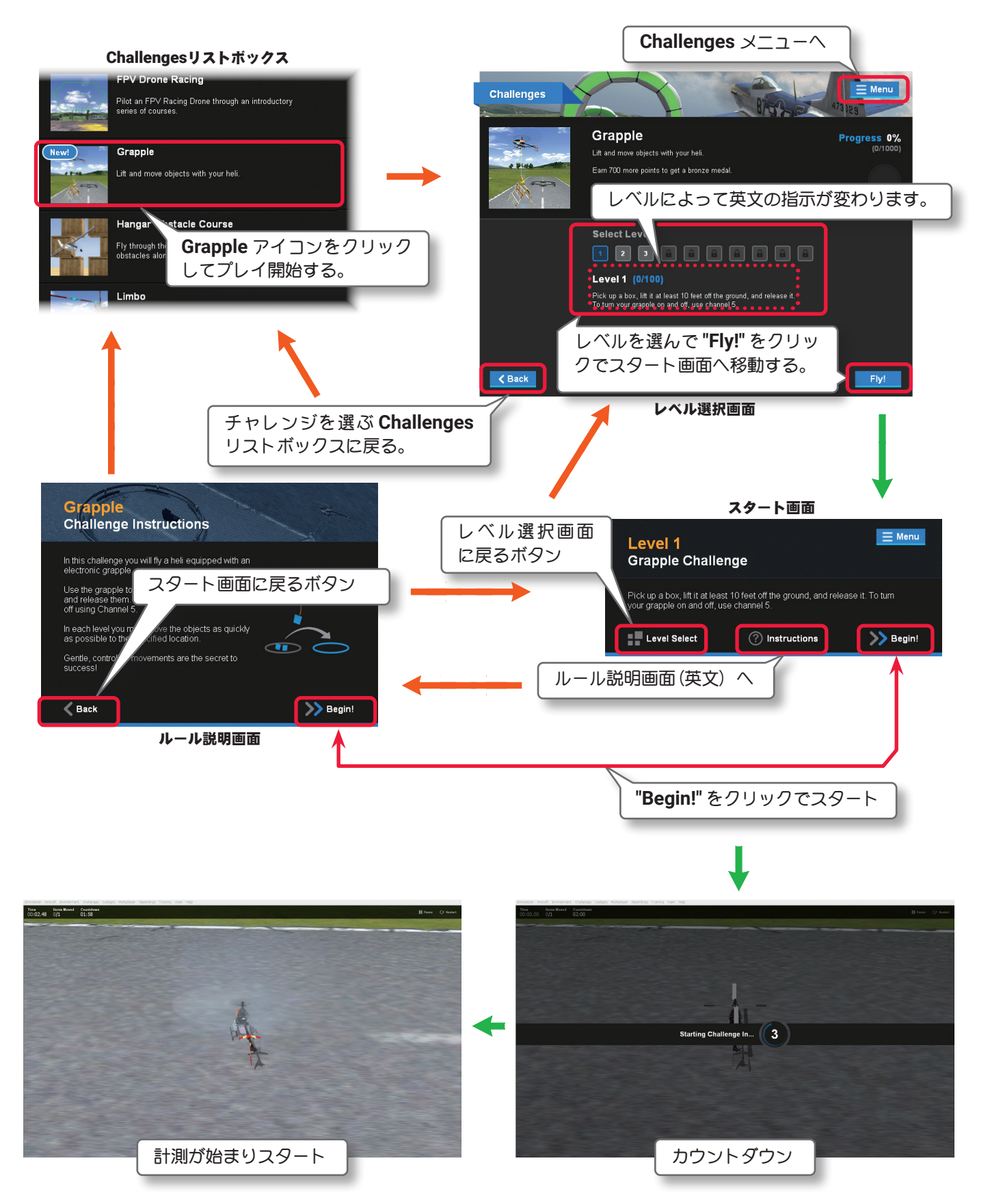

Ē

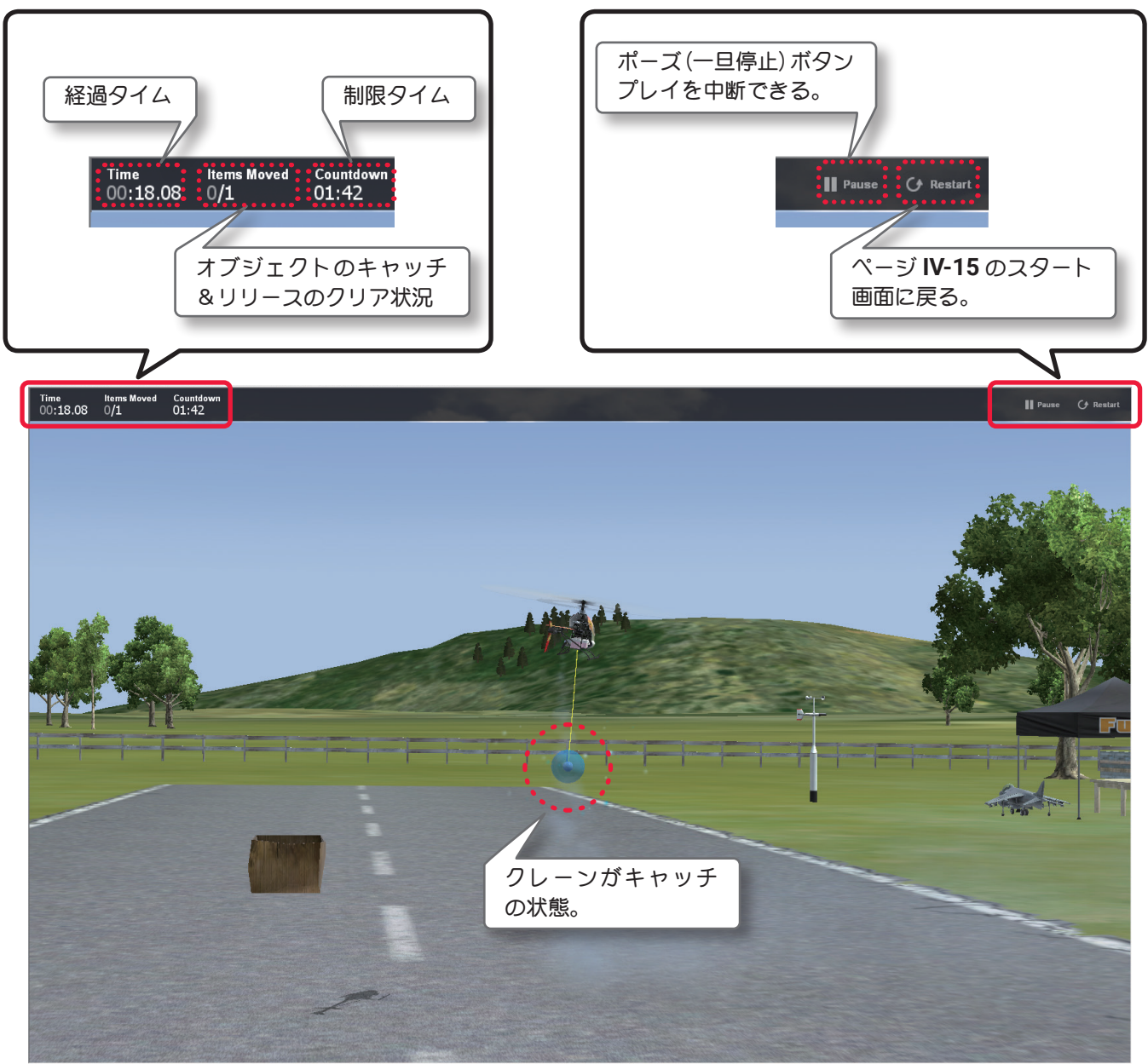

Grappleのプレイ画面

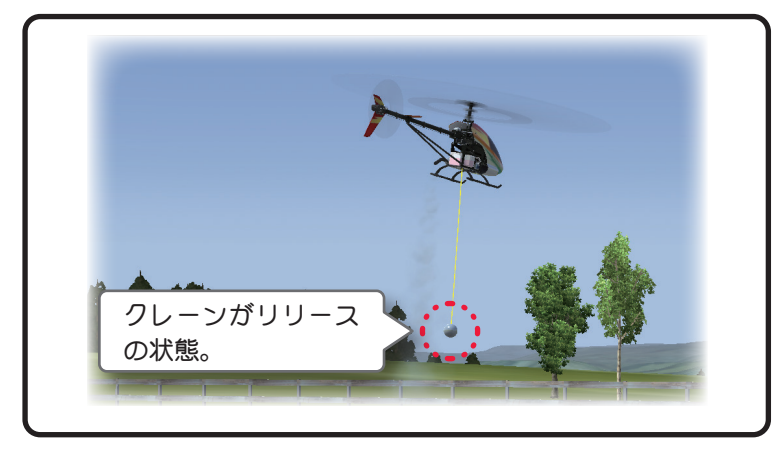

クラッシュ、または制限時間を超えてタイムオーバーになり、 チャレンジがクリアできない場合に右の画面を表示します。 **Retry Level** でスタート画面に戻り再挑戦するか、チャレンジを 終了する場合は **[Menu]** ボタンをクリック、またはキーボード の『**Esc**』キーを押して、**Challenges** メニューを表示し、**"Exit Challenge"** をクリックします。

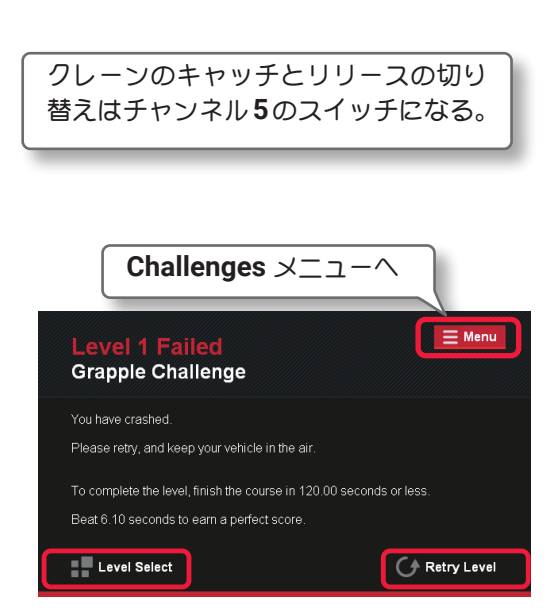

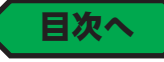

# ● "Hangar Obstacle Course" ハンガー オブスタクル コース

<span id="page-16-0"></span>Í

飛行機で格納庫内に設置された障害物をよけながら外に脱出するチャレンジです。レベルが上がると、障害物 の隙間が狭くなり、難易度が上がります。すべての障害物をより速く通過するほど高得点を獲得できます。最 初は **Level1** ~ **3** が自由にプレイできます。すべてクリアするとプレイできるレベルが増え、鍵マーク付のレ ベルがプレイ可能になります。以下の手順で開始します。(**G3/3.5** 用の **USB InterLink** と **G4/G5/RF6/RF7/ RF8** 用の **InterLink ELITE** を使用する場合は、緑矢印の移動をコントローラーのリセットボタンでも可能)

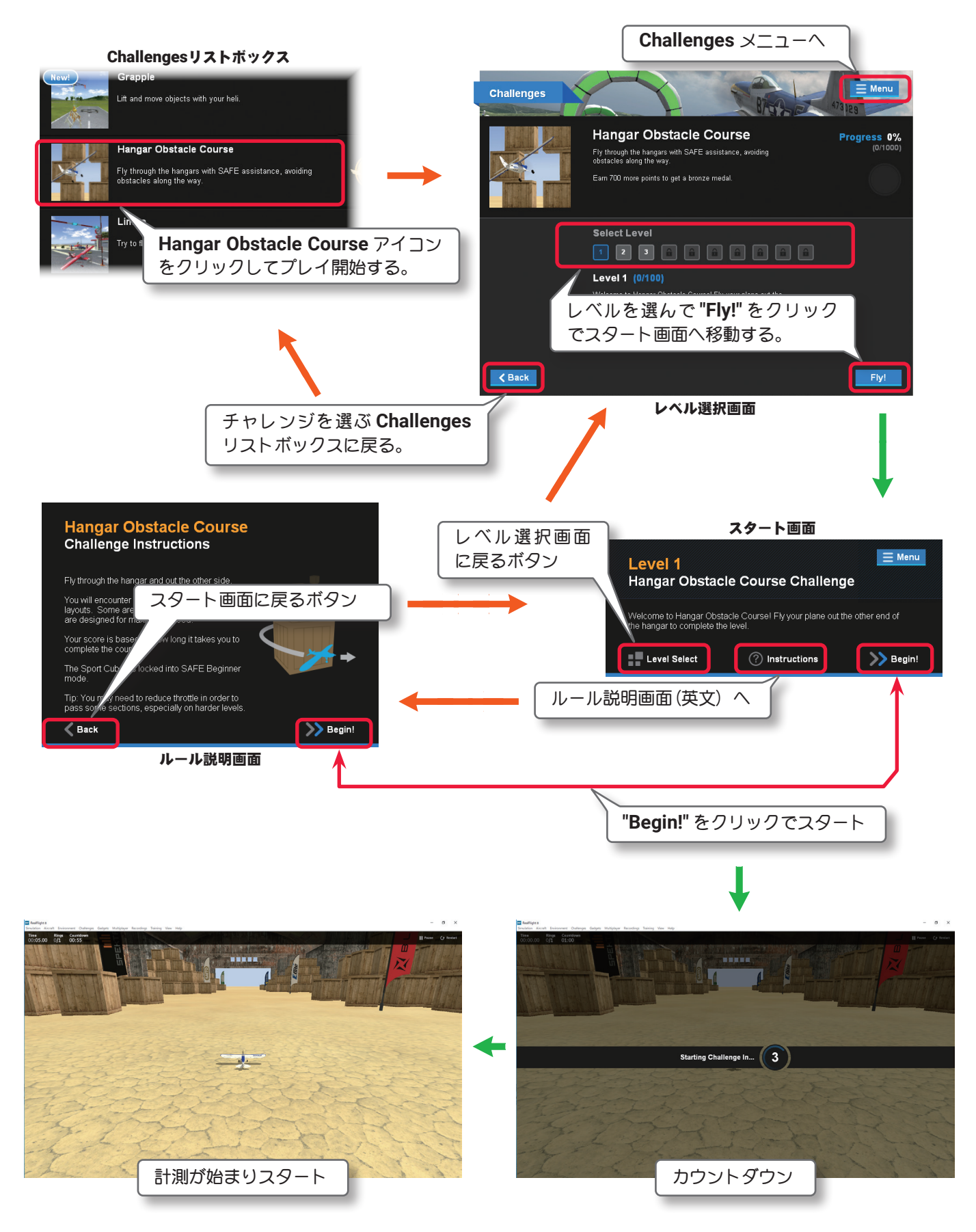

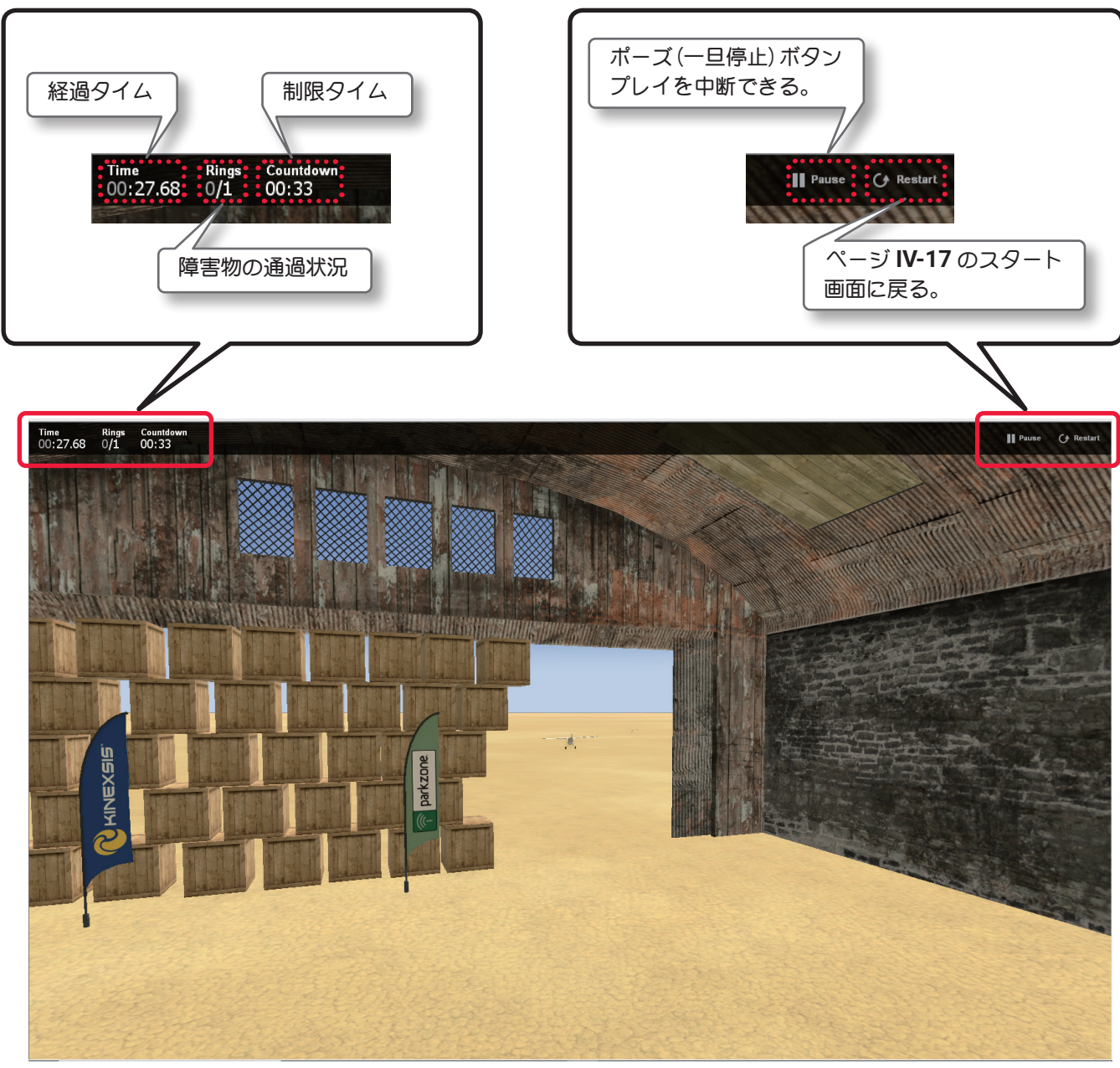

Hangar Obstacle Courseのプレイ画面

障害物をクリアできずにクラッシュ、または制限時間を超えてタイムオーバーになり、チャレンジがクリアで きない場合に下の画面を表示します。**Retry Level** でスタート画面に戻り再挑戦するか、チャレンジを終了す る場合は **[Menu]** ボタンをクリック、またはキーボードの『**Esc**』キーを押して、**Challenges** メニューを表示し、 **"Exit Challenge"** をクリックします。

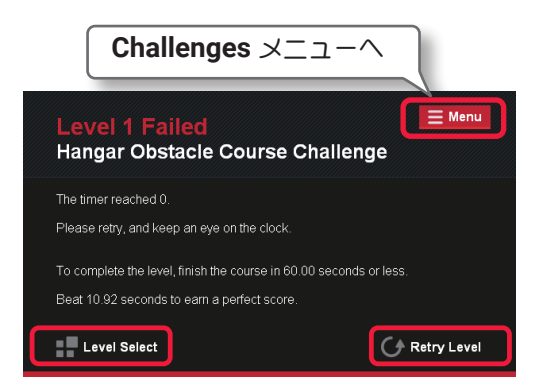

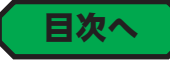

### ● "Limbo" リンボー

<span id="page-18-0"></span>Í

2本の垂直ポールの間に渡されたバーの下を飛行機で速く通過するチャレンジです。クリアするとより高度な レベルにチャレンジできるようになり、**2** 回通過や、難しい機体や背面飛行でのチャレンジを要求されます。 最初は **Level1** ~ **3** が自由にプレイでき、クリアするとプレイできるレベルが増え、鍵マーク付のレベルもプ レイ可能になります。以下の手順で開始します。(**G3/3.5** 用の **USB InterLink** と **G4/G5/RF6/RF7/RF8** 用の **InterLink ELITE** を使用する場合は、緑矢印の移動をコントローラーのリセットボタンでも可能)

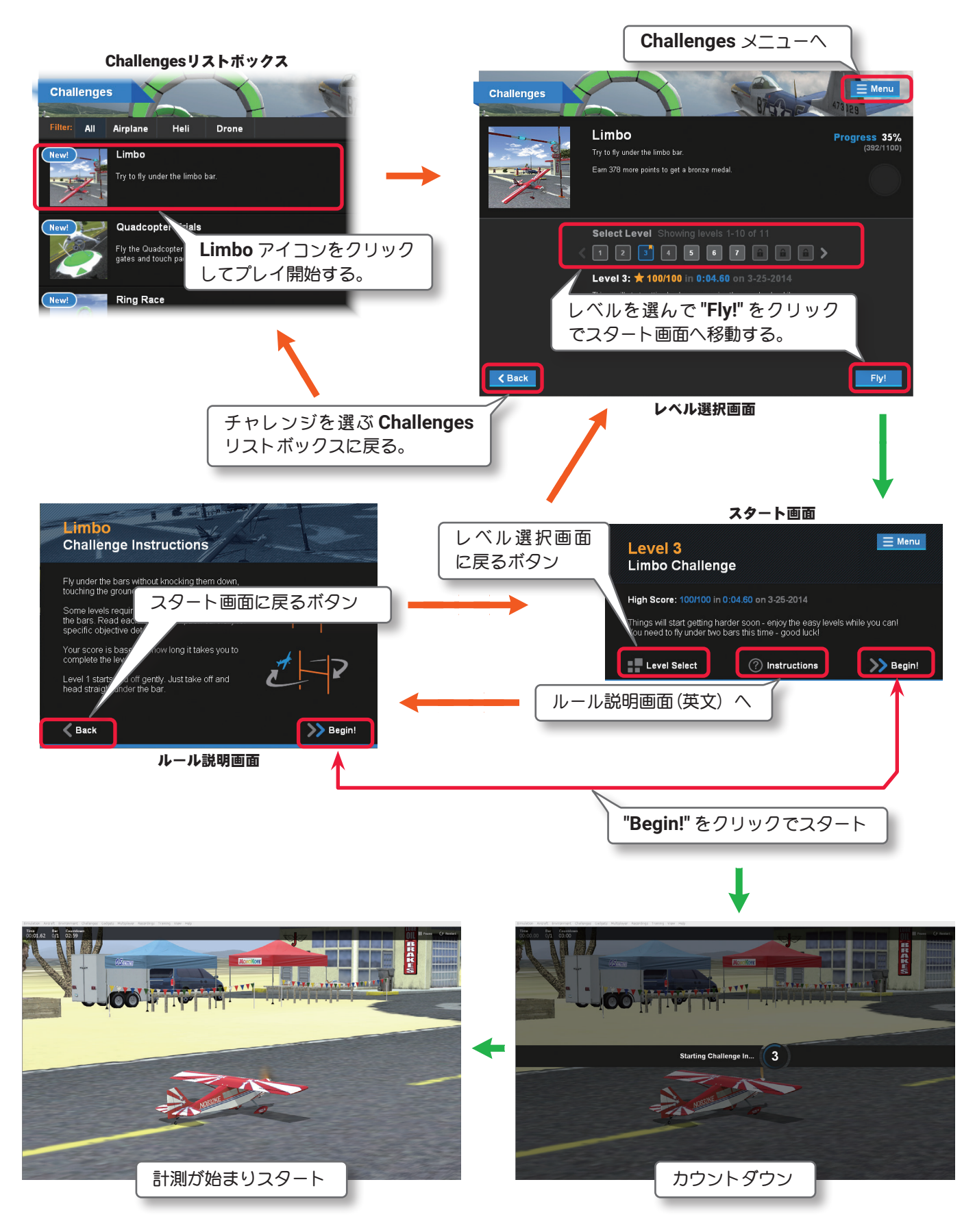

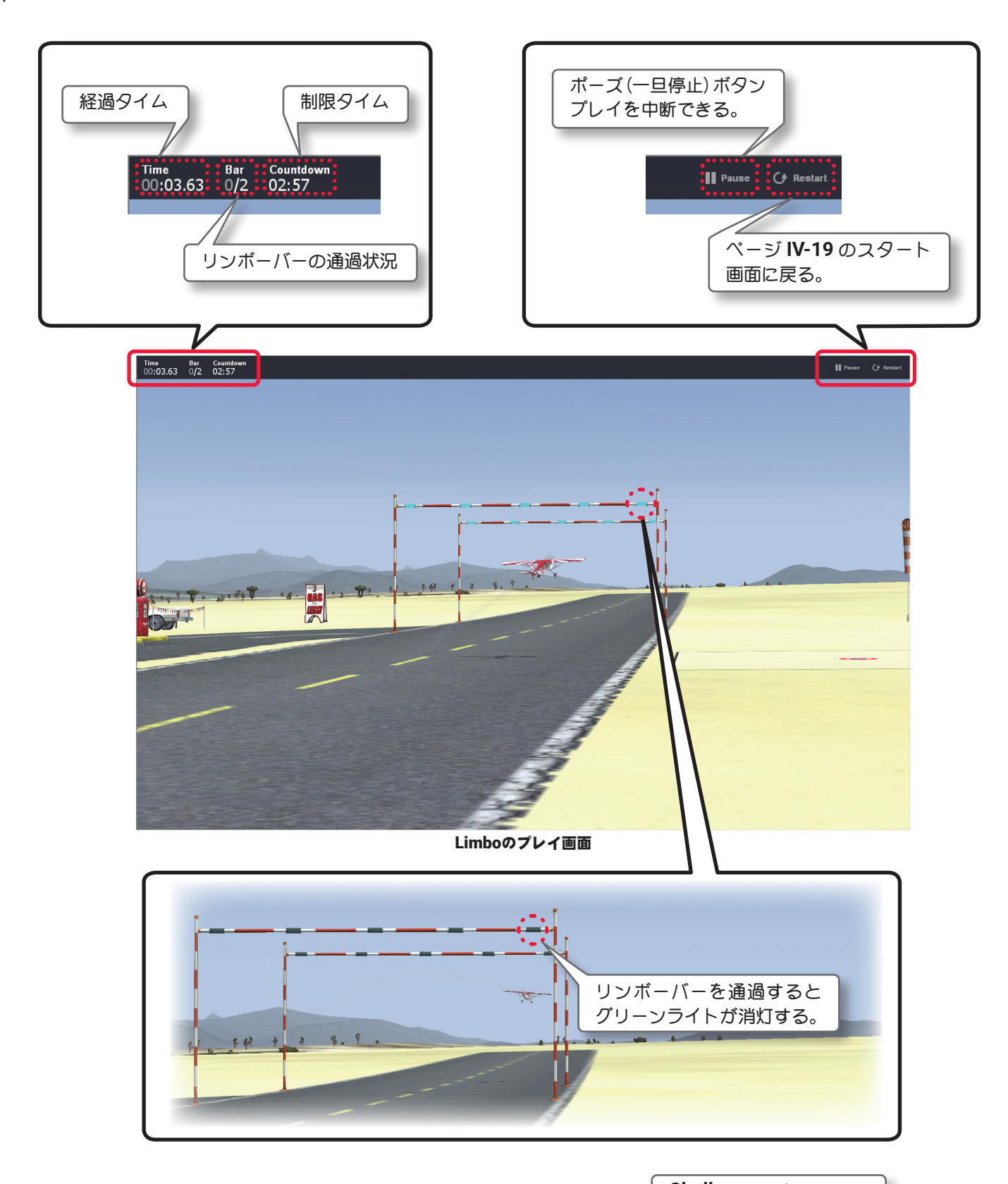

リンボーバーをクリアできずにクラッシュ、または制限時間を超 えてタイムオーバーになり、チャレンジがクリアできない場合に 右の画面を表示します。**Retry Level** でスタート画面に戻り再挑 戦するか、チャレンジを終了する場合は **[Menu]** ボタンをクリッ ク、またはキーボードの『**Esc**』キーを押して、**Challenges** メ ニューを表示し、**"Exit Challenge"** をクリックします。

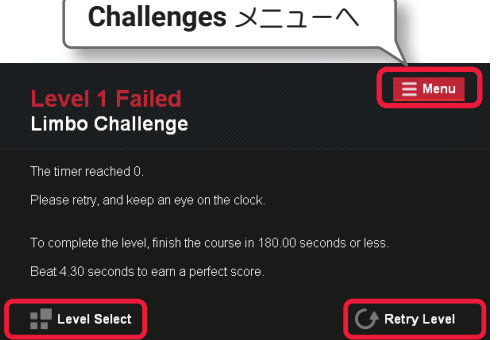

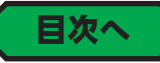

# <span id="page-20-0"></span>● "Quadcopter Trials" クアッドコプター トライアルズ

フィールド上の指定されたゲートをマルチコプター(ドローン)で通過、またはパッドをタッチしてターゲットをす べてクリアします。より速くクリアすると高得点を獲得できます。クリアするとより困難なレベルが利用できるよ うになり、最初は **Level1** ~ **3** が自由にプレイでき、クリアするとプレイできるレベルが増え、鍵マーク付のレベ ルもプレイ可能になります。以下の手順で開始します。(**G3/3.5** 用の **USB InterLink** と **G4/G5/RF6/RF7/RF8** 用 の **InterLink ELITE** を使用する場合は、緑矢印の移動をコントローラーのリセットボタンでも可能)

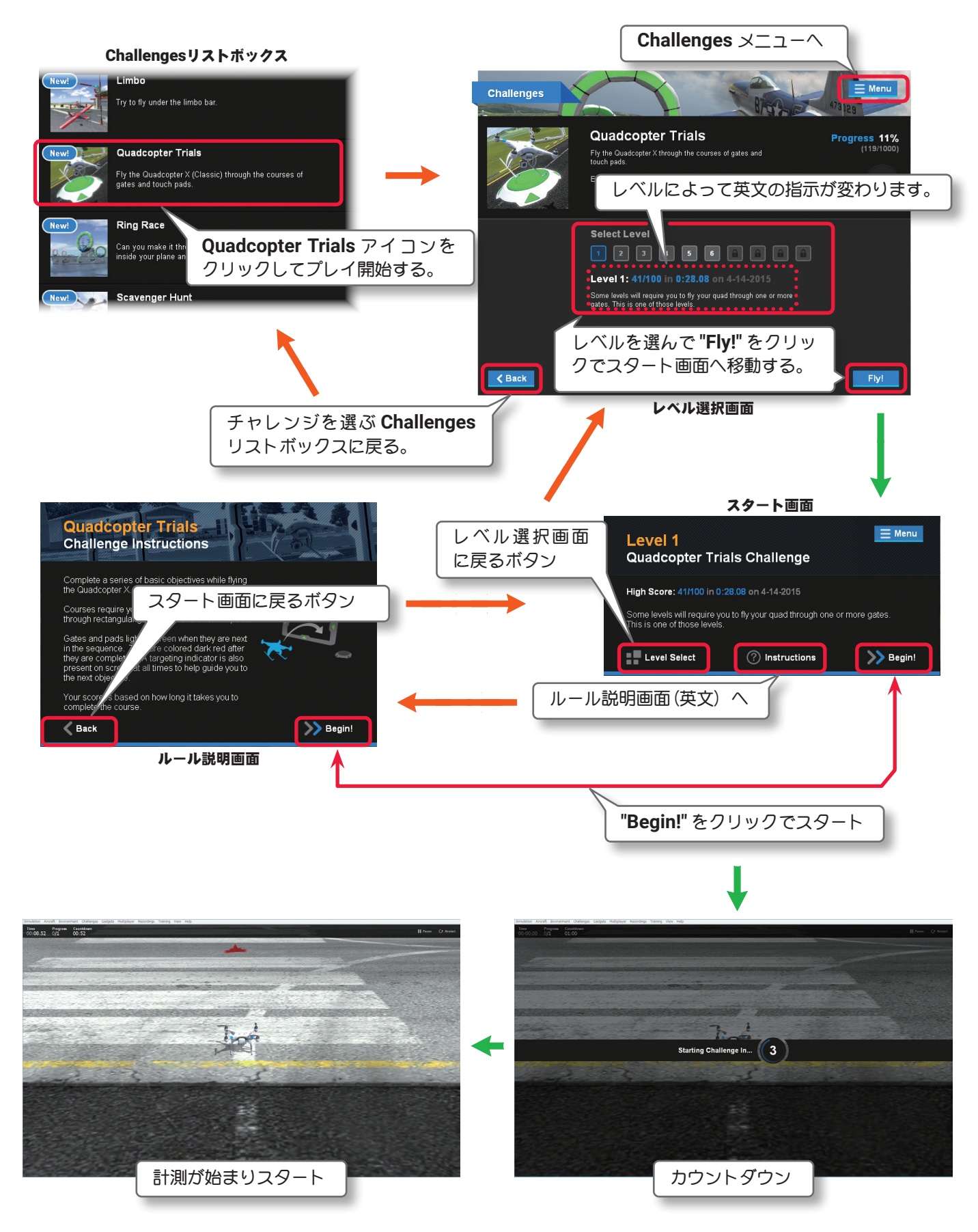

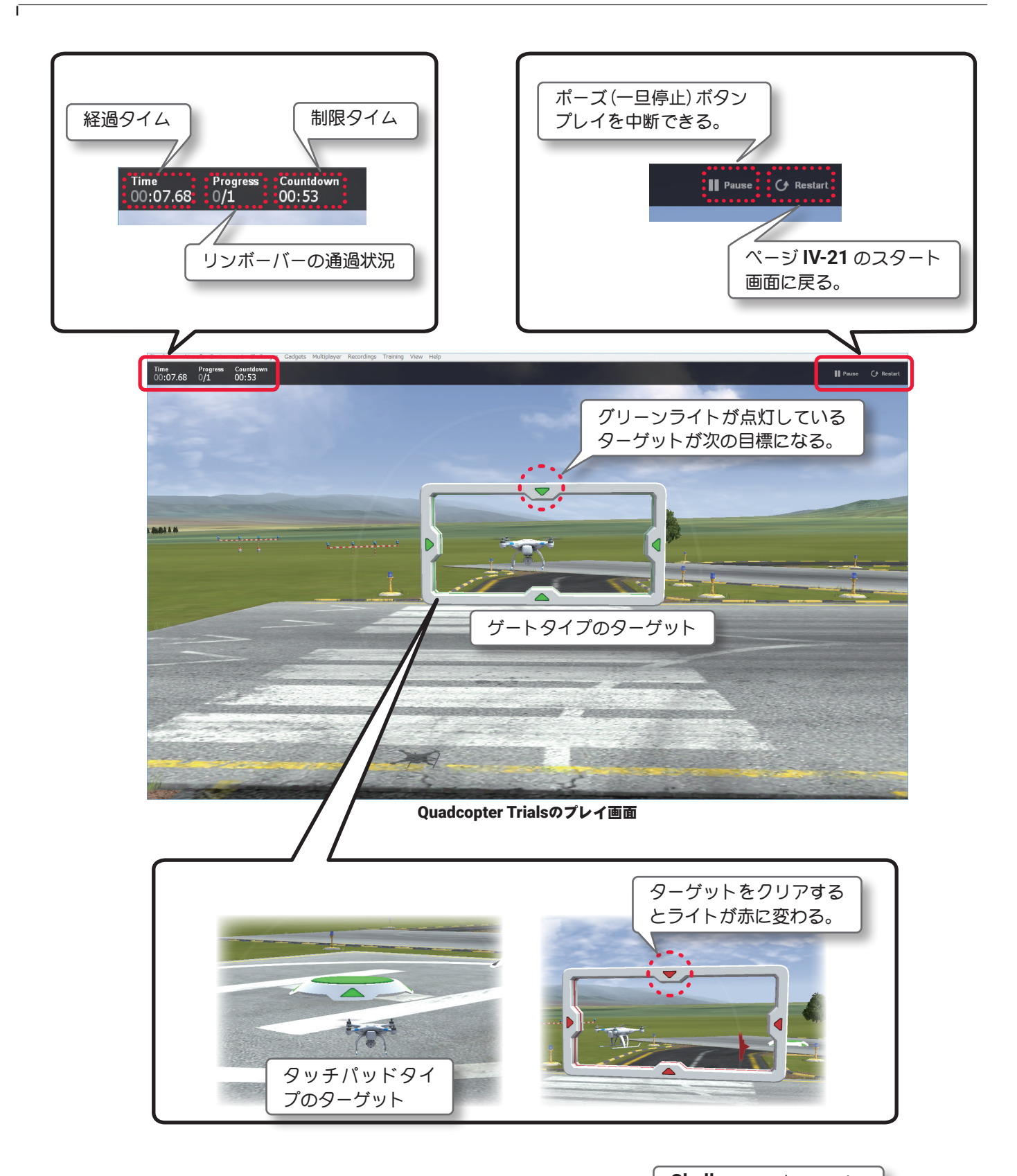

ターゲットをクリアできずにクラッシュ、または制限時間を超え てタイムオーバーになり、チャレンジがクリアできない場合に 右の画面を表示します。**Retry Level** でスタート画面に戻り再挑 戦するか、チャレンジを終了する場合は **[Menu]** ボタンをクリッ ク、またはキーボードの『**Esc**』キーを押して、**Challenges** メ ニューを表示し、**"Exit Challenge"** をクリックします。

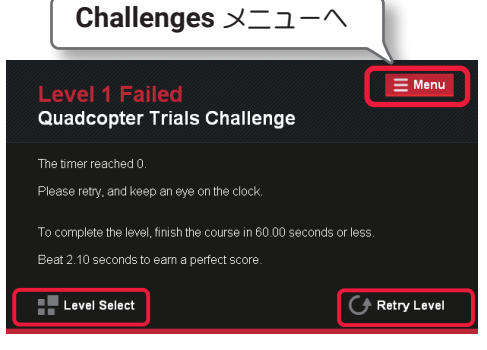

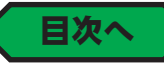

### ● "Ring Race" リング レース

<span id="page-22-0"></span>Í

飛行機をコクピットモードのカメラタイプで飛行し、フィールドにあるリングをすべて通過します。より速く クリアすると高得点を獲得できます。クリアするとより高度なレベルが利用できるようになり、より小さなリ ングに挑戦します。最初は **Level1** ~ **3** が自由にプレイでき、クリアするとプレイできるレベルが増え、鍵マー ク付のレベルもプレイ可能になります。以下の手順で開始します。(**G3/3.5** 用の **USB InterLink** と **G4/G5/ RF6/RF7/RF8** 用の **InterLink ELITE** を使用する場合は、緑矢印の移動をコントローラーのリセットボタンでも 可能)

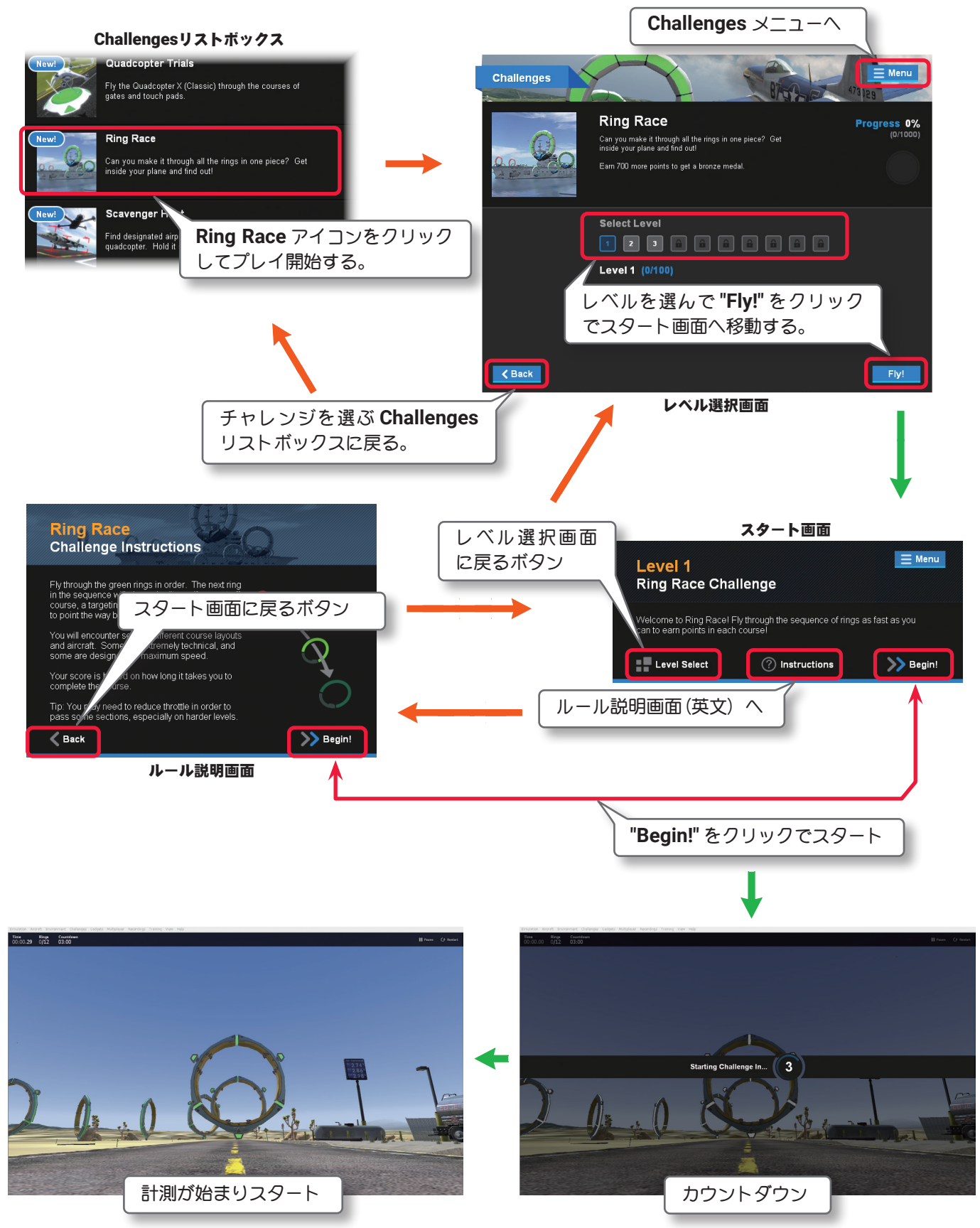

Ē

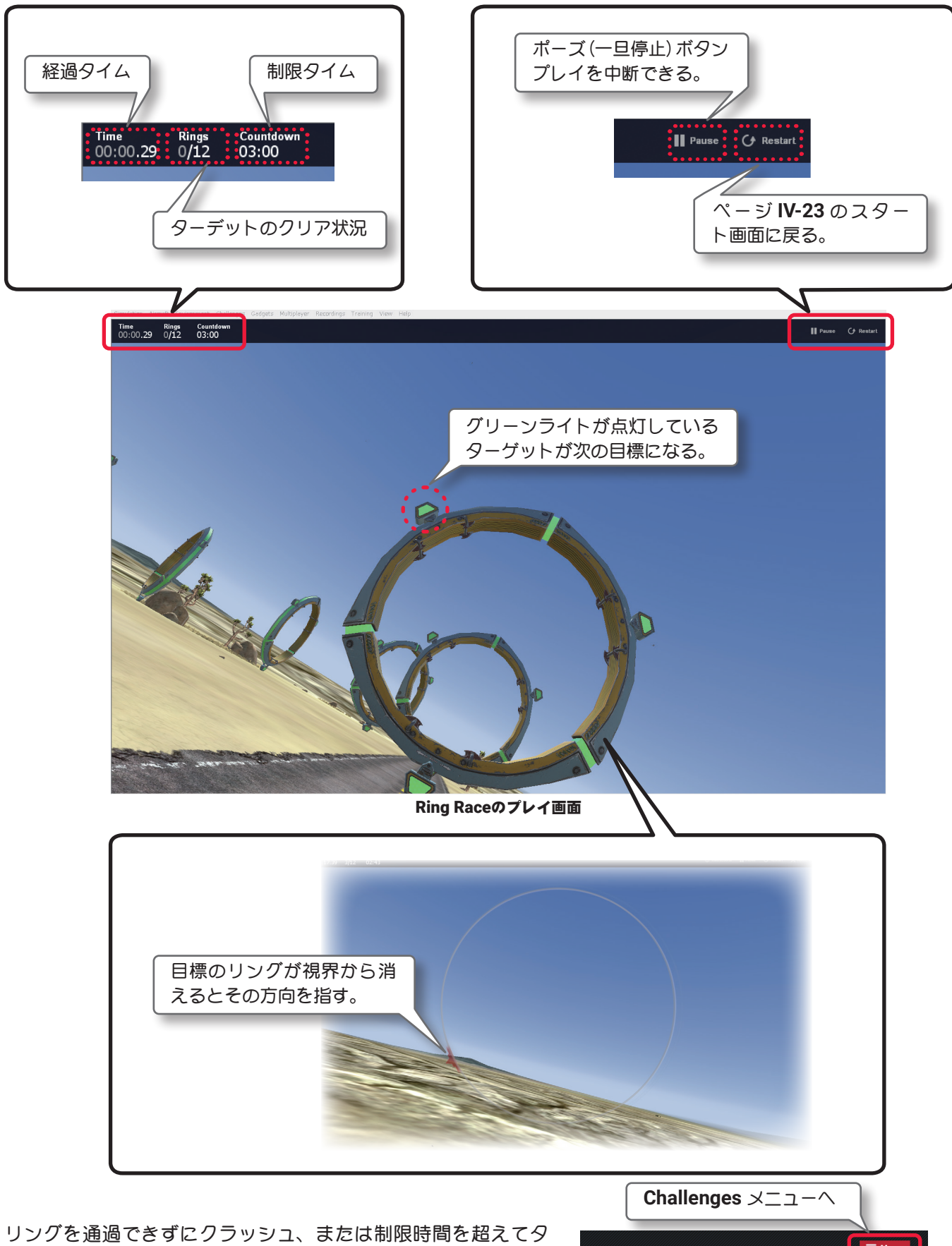

イムオーバーになり、チャレンジがクリアできない場合に右の 画面を表示します。**Retry Level** でスタート画面に戻り再挑戦す るか、チャレンジを終了する場合は **[Menu]** ボタンをクリック、 またはキーボードの『**Esc**』キーを押して、**Challenges** メニュー を表示し、**"Exit Challenge"** をクリックします。

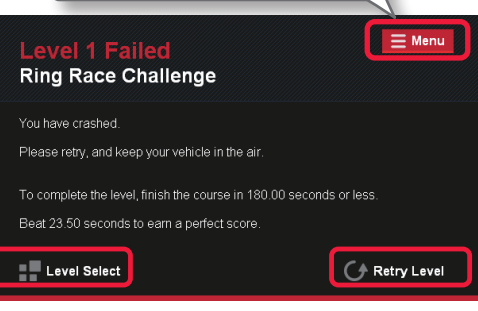

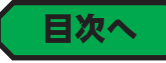

### ● "Scavenger Hunt" スカベンジャー ハント

<span id="page-24-0"></span>Í

マルチコプターの空撮カメラの視点で飛行し、フィールドにある指定されたターゲットに接近して撮影しま す。より速くクリアすると高得点を獲得できます。クリアするとより難易度の高い条件に挑戦します。最初は **Level1** ~ **3** が自由にプレイでき、クリアするとプレイできるレベルが増え、鍵マーク付のレベルもプレイ可能 になります。以下の手順で開始します。(**G3/3.5** 用の **USB InterLink** と **G4/G5/RF6/RF7/RF8** 用の **InterLink ELITE** を使用する場合は、緑矢印の移動をコントローラーのリセットボタンでも可能)

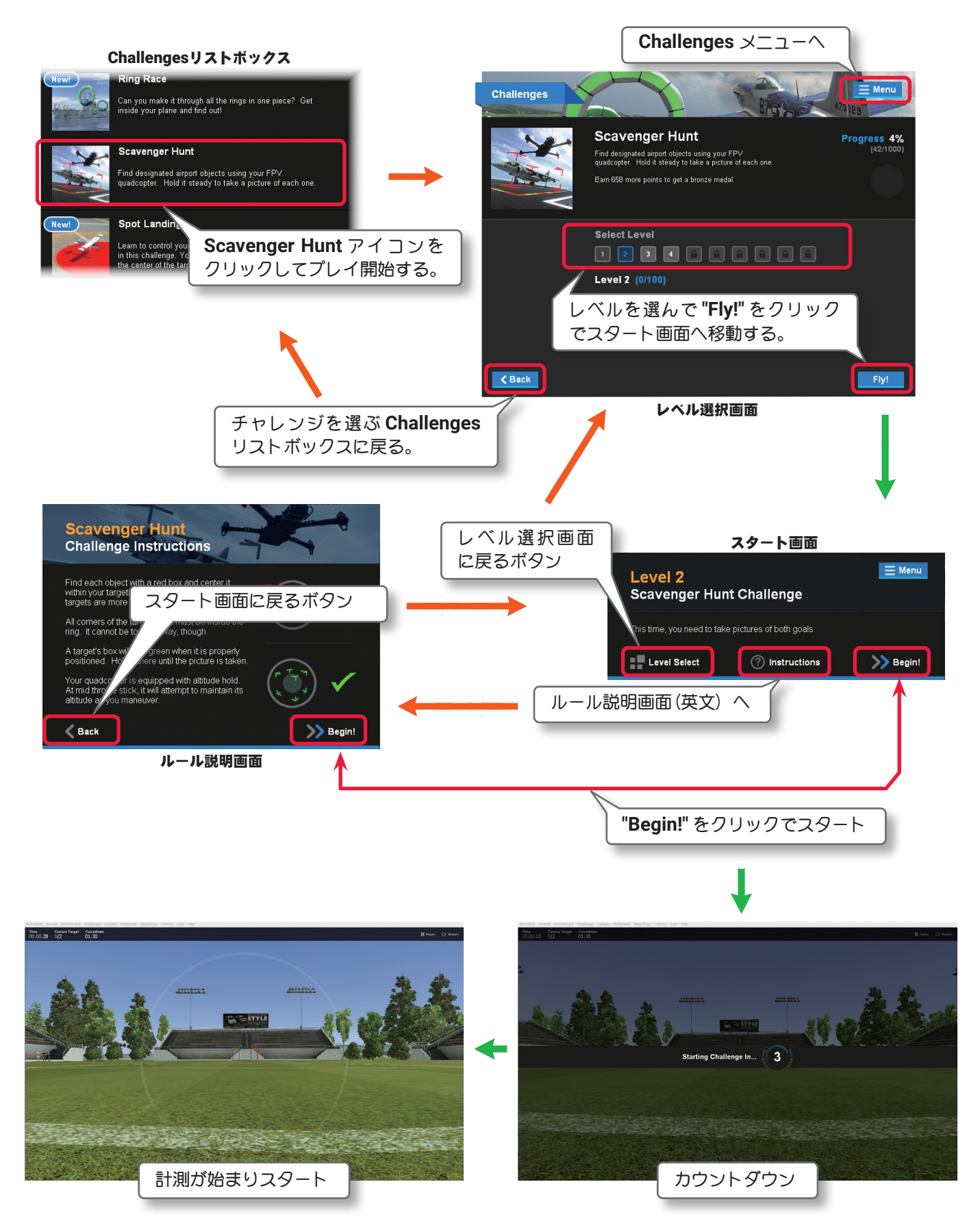

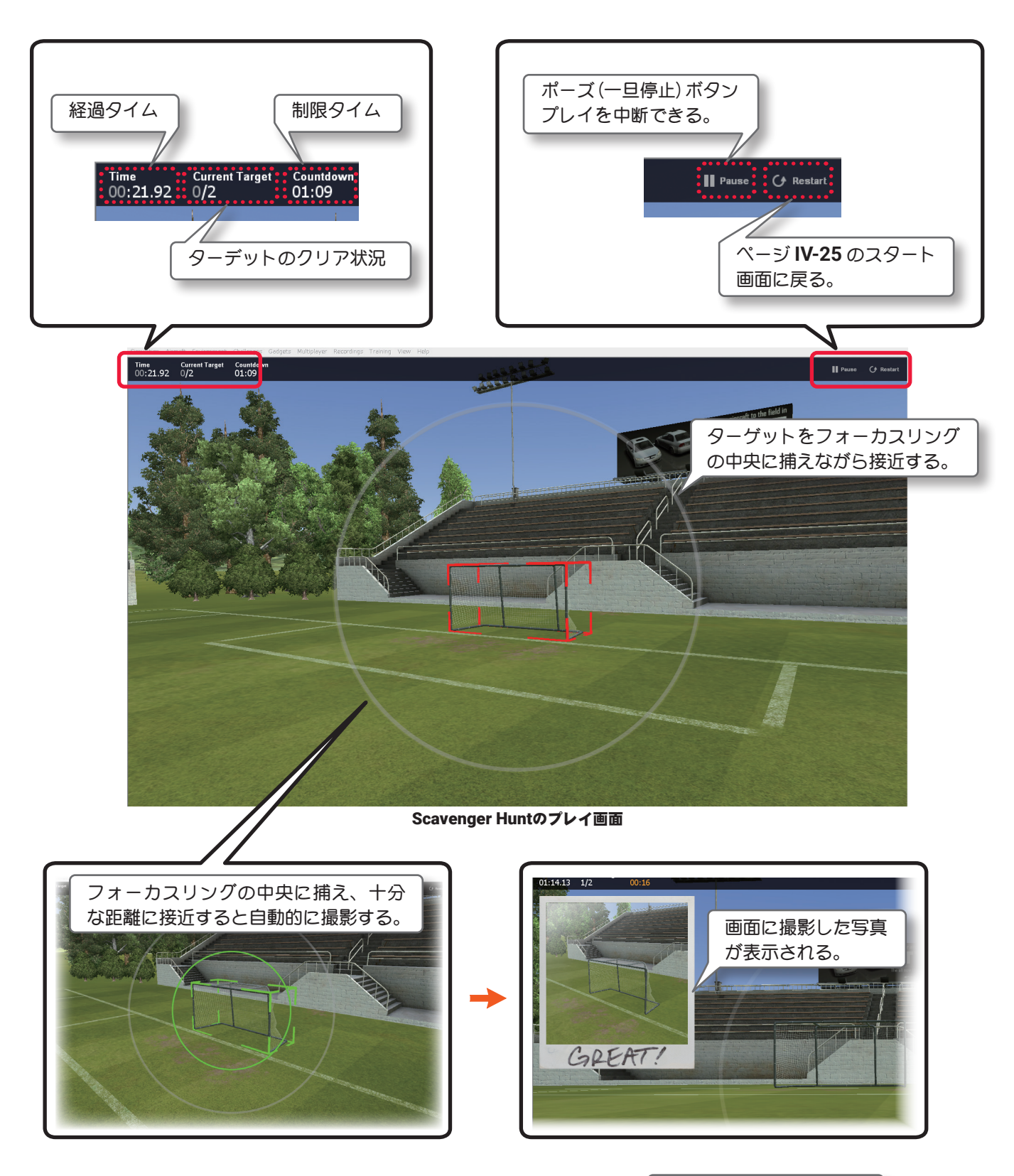

ターゲットを撮影できずにクラッシュ、または制限時間を超 えてタイムオーバーになり、チャレンジがクリアできない場 合に右の画面を表示します。**Retry Level** でスタート画面に 戻り再挑戦するか、チャレンジを終了する場合は **[Menu]** ボ タンをクリック、またはキーボードの『**Esc**』キーを押して、 **Challenges** メニューを表示し、**"Exit Challenge"** をクリッ クします。

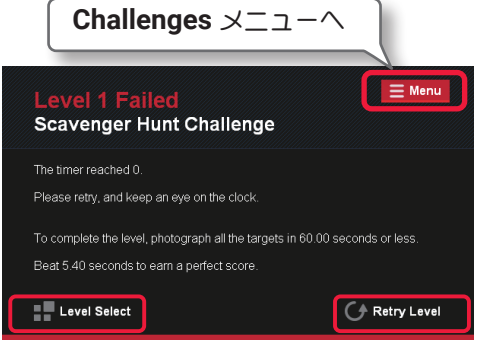

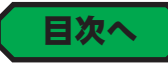

# <span id="page-26-0"></span>● "Spot Landing" スポット ランディング

このチャレンジは飛行機を決められた場所に着陸させる定点着陸です。クリアするとより困難なレベルにな ります。離陸後エンジンが止まりトライは **1** 回しかできなくまります。最初は **Level1** ~ **3** が自由にプレイ でき、クリアするとプレイできるレベルが増え、鍵マーク付のレベルもプレイ可能になります。以下の手順 で開始します。(**G3/3.5** 用の **USB InterLink** と **G4/G5/RF6/RF7/RF8** 用の **InterLink ELITE** を使用する場 合は、緑矢印の移動をコントローラーのリセットボタンでも可能)

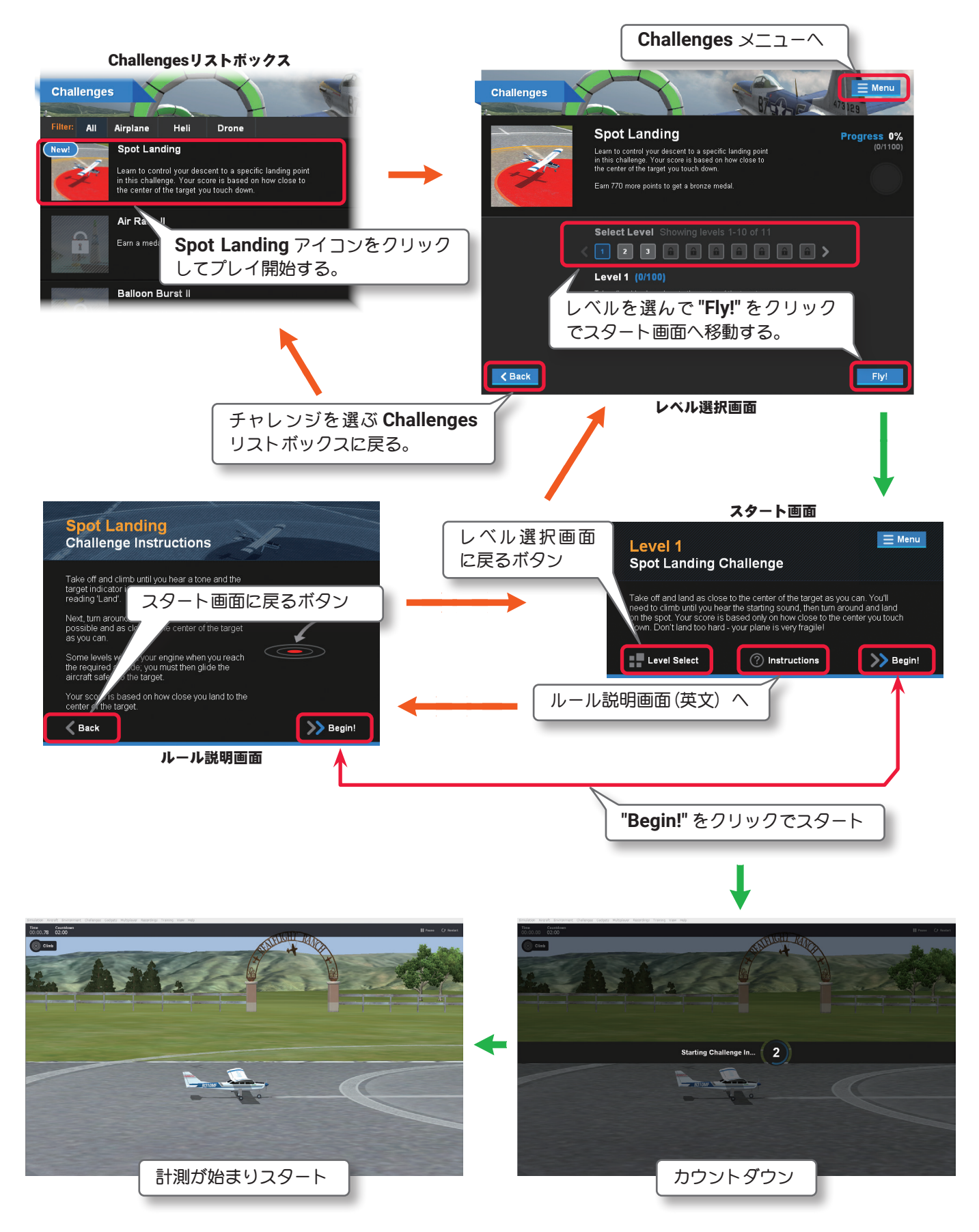

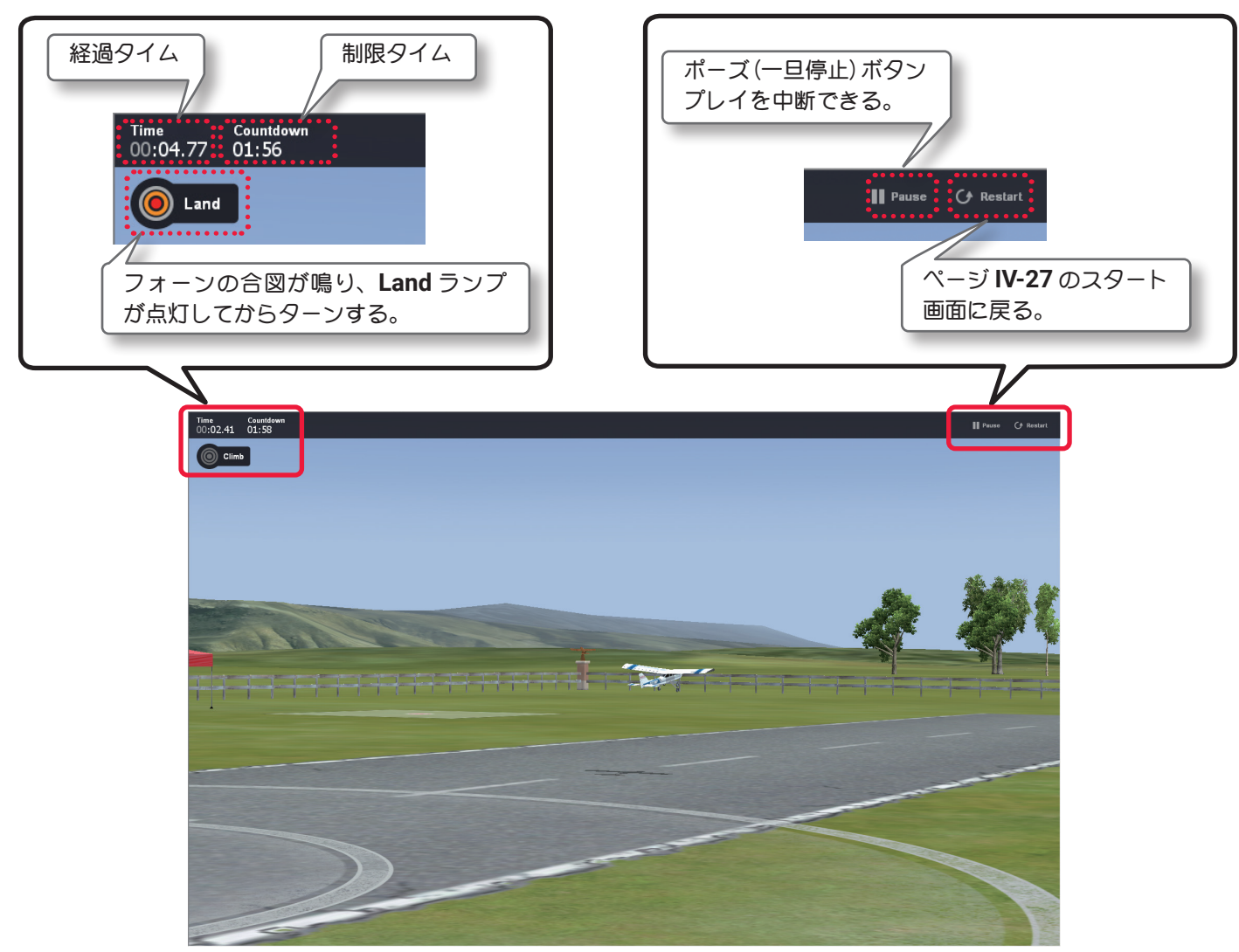

Spot Landingのプレイ画面

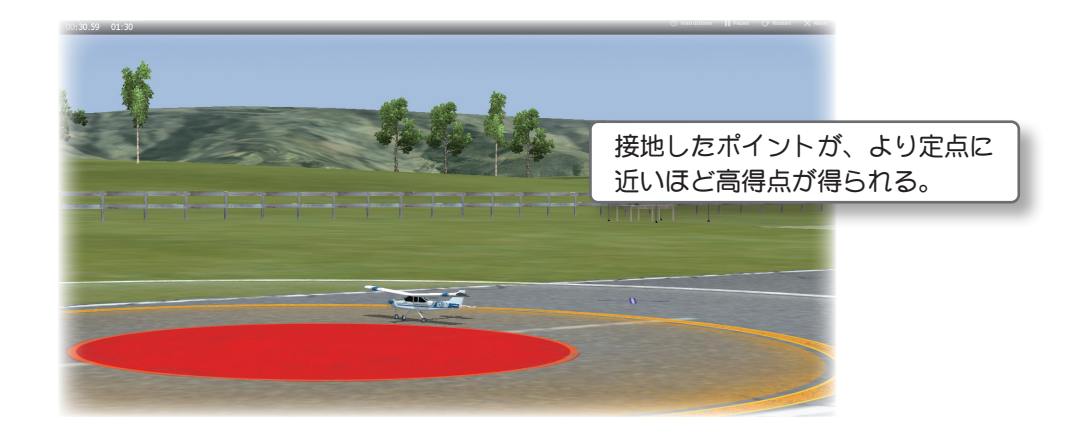

クラッシュ、または制限時間を超えてタイムオーバーになり、 チャレンジがクリアできない場合に右の画面を表示します。 **Retry Level** でスタート画面に戻り再挑戦するか、チャレン ジを終了する場合は **[Menu]** ボタンをクリック、またはキー ボードの『**Esc**』キーを押して、**Challenges** メニューを表示し、 **"Exit Challenge"** をクリックします。

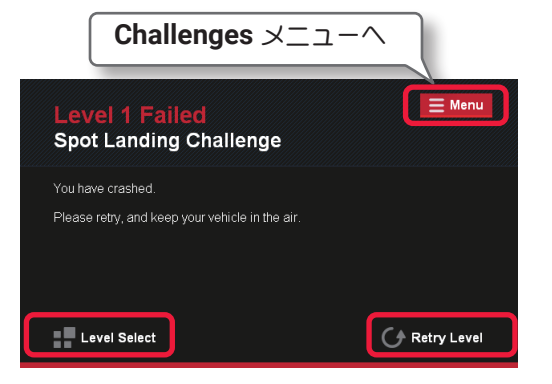

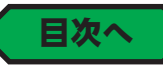

### "Multiplayer" メニュー

<span id="page-28-0"></span> $\bar{1}$ 

**Multiplayer**(マルチプレイヤー)メニューは、インターネットで世界中の他のプレイヤーと同じエリアで飛行を 楽しむことがきます。

自由に飛行する **Fun Fly** と、コンバットなどの対戦プレイがあります。他のパイロットとリンクする方法は **LAN (Local Area Network)** 、または **ISP(Internet Service Provider)** 経由で **TCP/IP** 接続が必要です。それ ぞれのセッションは誰か一人がホストを勤め、マルチプレイヤー セッションを開催することで、他のプレイヤー が参加できます。

### *RealFlight Evolution* のリストサーバーについて

*RealFlight Evolution* のリストサーバーは、公的に利用できる公開セッションを開催することができます。 すべての *RealFlight Evolution* ユーザーにリストサーバーを提供しています。リストサーバーを使えば世界の どこでも他の *RealFlight Evolution* ユーザーとマルチプレイヤー セッションに参加することができます。

#### *RealFlight Evolution* リストサーバーに関する重要情報

リストサーバーの公開セッションに参加するコンピュータが、ルーターやファイアウォールを通してインター ネット接続をしている場合、**61234** ~ **61241** のポートの開放を必要とする場合があります。ただし、ポートを 開放することにより、外部からの不正アクセスの可能性が高くなり、ウィルスなどにも感染するリスクがあるこ とを理解した上でご使用ください。また弊社ではポートの開放についてのお問い合わせは対応できません。ルー ターやファイアウォールの説明書に従ってください。尚、このサービスが必ず受けられるとは限りません。この サービスは修正したり、中断したり、いつでも終了する場合があります。このサービスの信頼性について保証は されていません。**Horizon Hobby** は独断で如何なる個々のユーザーも、また個々の **IP** アドレスまたはドメイン のすべてのユーザーが、リストサーバーを使うことを禁止する権利を保有します。

### 接続エラー

右図のエラーが表示され場合、サーバーへの接続が失敗して います。ルーターやファイアウォールなどのセキュリティに よってブロックされているため、ブロックを解除する必要が あります。弊社ではこられに関するお問い合わせは対応でき ませんので、ルーターやファイアウォールの説明書に従って ください。

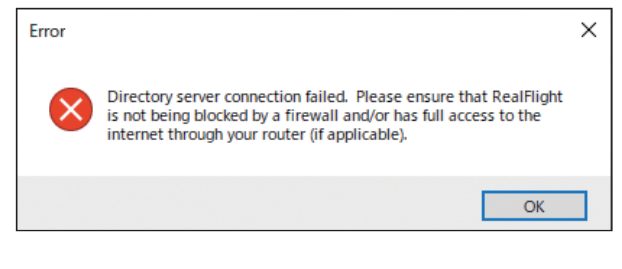

### Windows ファイアウォール

初めてマルチプレイヤー セッションの開催または参加をす るときに、**Windows** ファイアウォールがセキュリティの警 告を表示する場合があります。**[** アクセスを許可する **]** ボタ ンを押して、アクセスを許可しないと使用できません。警告 表示画面は **Windows** のバージョンによって異なります。

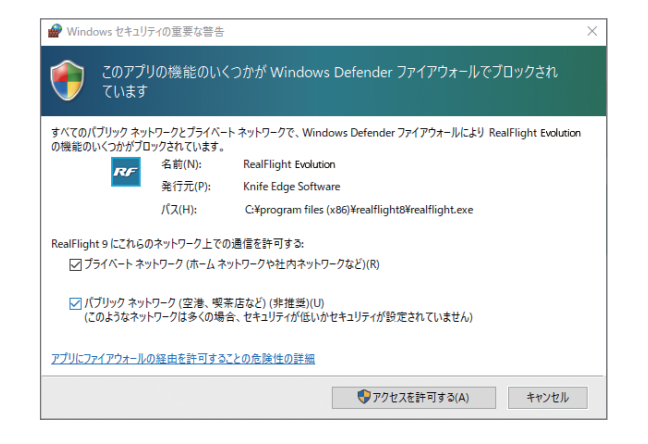

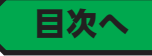

IV-29

### <span id="page-29-0"></span>"Microphon Alert" マイクロフォン警告

**Multiplayer** (マルチプレイヤー) メニューの "Join Multiplayer Session" または "Host Multiplayer **Session"** をクリックすると、*RealFlight Evolution* でマイクのテストを行っていない場合は、マイクテストの 確認画面を表示します。マイクテストを行う場合は **[Yes]** をクリックします。マイクテストについては、マル チプレイヤーの詳細は **WEB** マニュアル **Part-3 Settings**(セッティングス)メニューの **"Audio"** ⇒ **Microphone** (ページ **III-8**)を参照してください。ボイスチャットに参加しない場合は、**[No]** をクリックしても問題はありま せん。

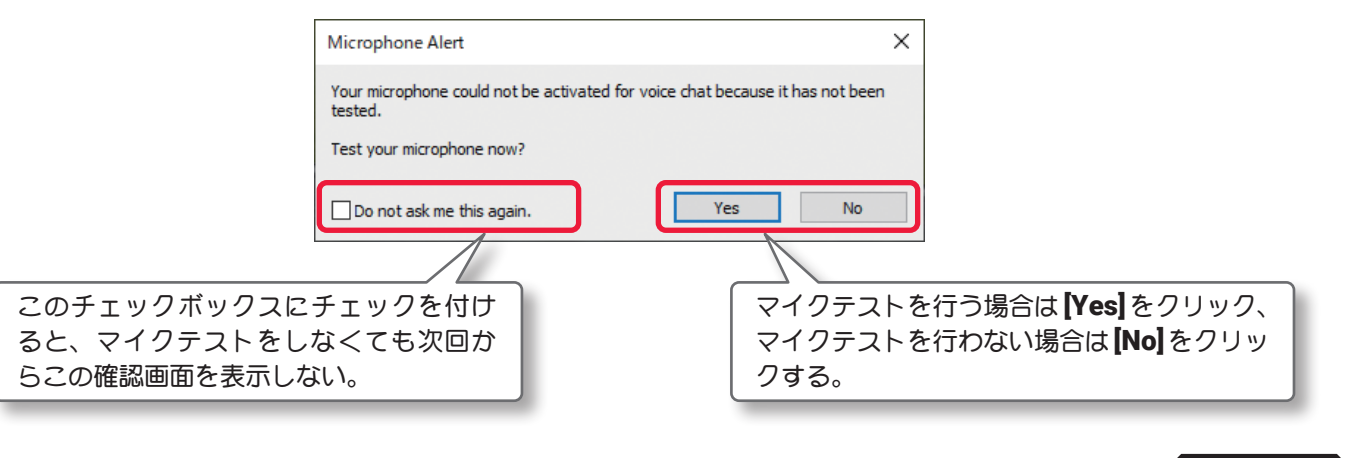

### <span id="page-29-1"></span>"Join /Host Multiplayer Session" セッションに参加 / 開催

プレイ画面で、キーボードの『**Esc**』キーを押すと、*RealFlight Evolution* の各設定をする *RealFlight Evolution* メニューが表示されます。(**Welcome Screen** が表示されている場合は、キーボードの『**Esc**』キーを **2** 回押す。) *RealFlight Evolution* メニュー⇒ **"Multiplayer"** を選んで、**Multiplayer** メニューを表示します。

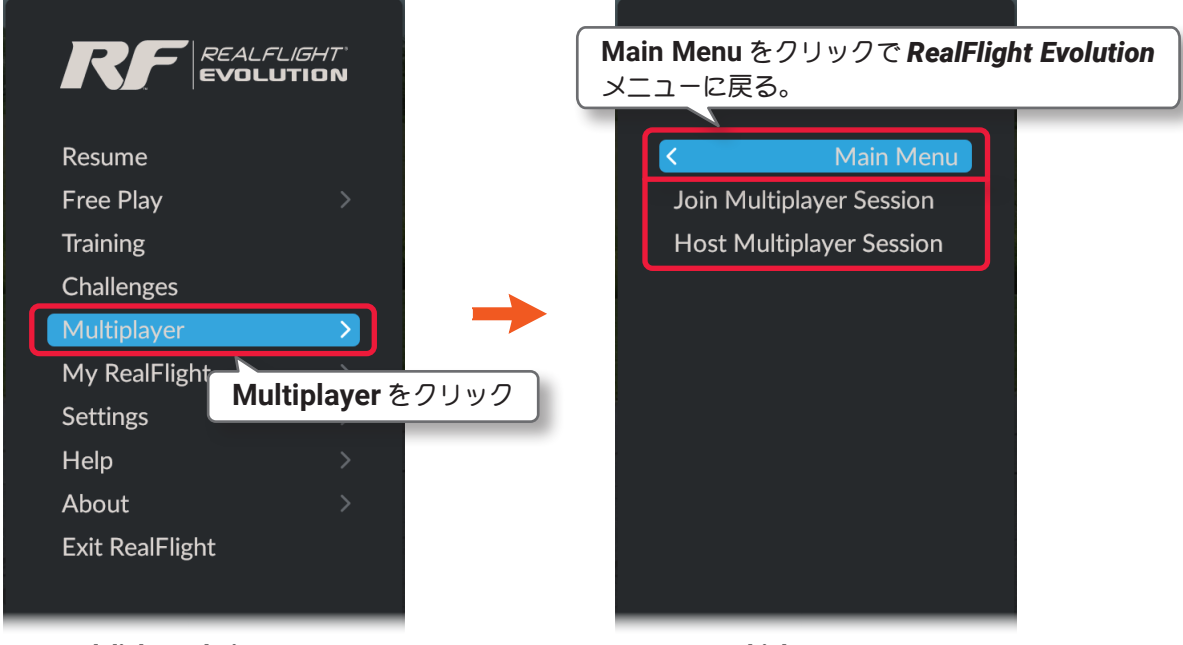

#### RealFlight Evolution メニュー Multiplayerメニュー

#### ● Join Multiplayer Session

**LAN** またはインターネット上で開催されているセッションに参加するメニューです。

#### ● Host Multiplayer Session

各セッションをホストとして **LAN** またはインターネット上で開催するメニューです。

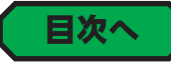

[目次へ](#page-1-0)

# "Host Multiplayer Session" ホスト (セッションの開催)

**LAN** またはインターネット上でホストがマルチプレイヤー セッションを開催するメニューで、主催するゲーム に関連した設定をします。

**Multiplayer** メニューから、**"Host Multiplayer Session"** をクリックして **Host Information** ボックスを表示 します。

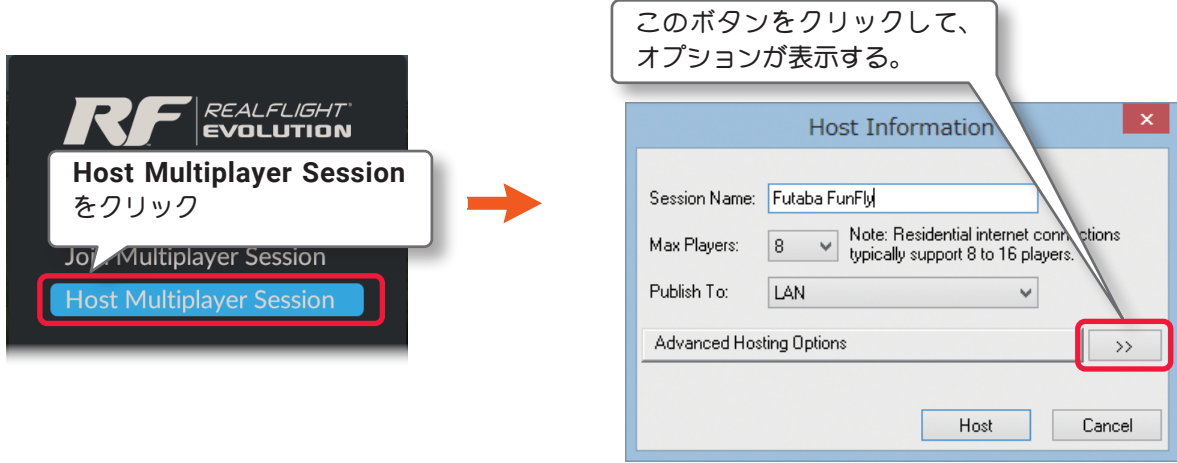

Host Information ボックス

Host Information ボックスの » ボタンをクリックして、設定オプションが表示しますので、各項目を設定 してから **[Host]** ボタンをクリックするとセッションが開催されます。

#### ● Session Name

<span id="page-30-0"></span>f

主催するセッション名を決めて名前を入力します。

#### ● Max Player

セッションに参加できるプレイヤーの最大数を設定しま す。インターネットでは、**8** ~ **16** に参加者の数を制限し た方が良いでしょう。

#### ● Publish To

インターネット上に開催する場合は **"Internet"** を、ローカル ネットワーク内に開催する場合は **"LAN"** を選択します。

#### **Password Protection**

ホストが許可した参加人数と現在参加しているプレイヤーの 人数を表示します。

例:**5/8** となっている場合、参加制限 **8** 人のセッションに 現在 **5** 人が参加している、これが **8/8** となっている場合、 このセッションにこれ以上参加することはできません。

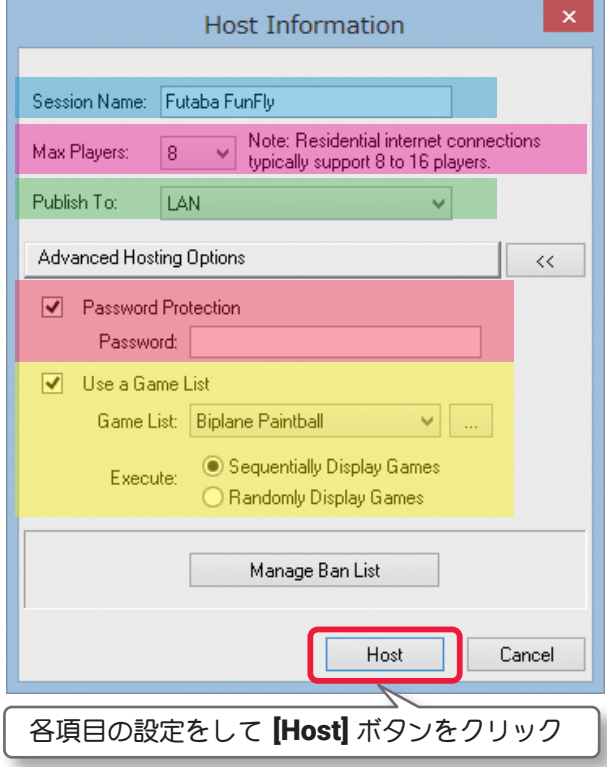

#### ● Use a Game List

チェックボックスにチェックを付けると、ゲームリストのプレイを実行します。**Execute** はゲームをリスト の順番に行うか、ランダムに行うかを決めます。

**Sequentially**(順番)**/Randomly**(ランダム)

ボタンを押すとゲームリストの管理 **"Game Lists"** を表示します。(ページ **[IV-42-44](#page-41-2)** 参照)

ť

**"Host Multiplayer Session"** を実行して、セッションを開催すると下図のような画面になります。**Use a Game List**(ゲームリスト)のプレイを選択した場合と、そうでない場合と表示される画面が異なります。**"Join Multiplayer Session"** で参加した場合も、参加したセッションの種類によって画面が異なります。それぞれの 画面については後で説明します。

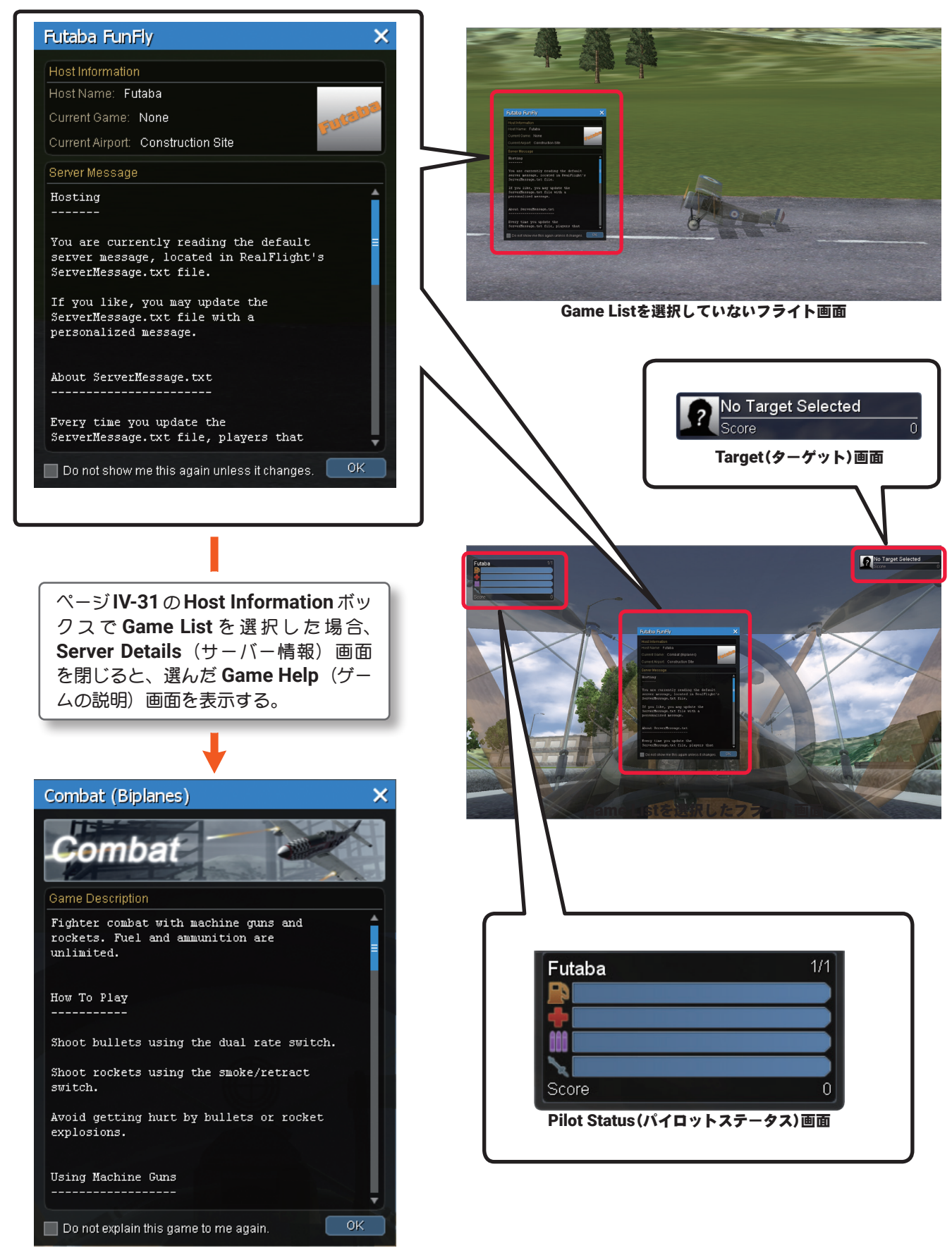

Game Help(ゲームの説明)画面

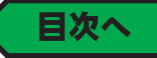

### "Host Session" メニュー

<span id="page-32-0"></span> $\overline{1}$ 

マルチプレイのセッション画面でキーボードの『**Esc**』キーを押すと、**Host Session** メニューを表示します。

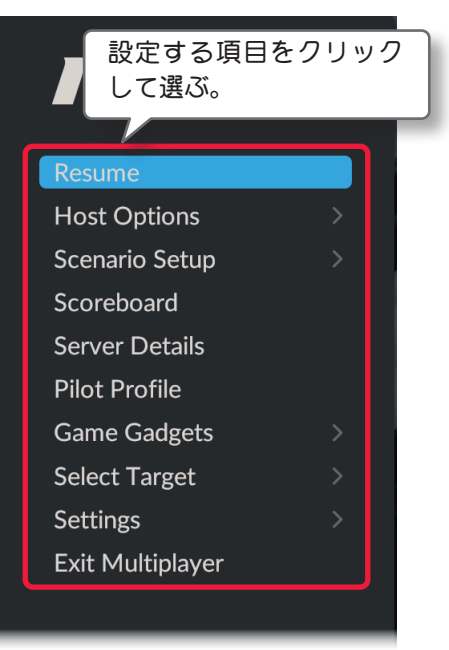

Host Sessionメニュー

#### ● Resume レジューム (再開)

マルチプレイのセッション画面に戻ります。

#### ● Host Options ホスト オプションズ

ホストがセッションで、ゲームに関連した設定を行うメニューです。

#### ● Scenario Setup シナリオ セットアップ (シナリオの作成)

ホストがセッションで使用する **Scenario**(シナリオ)を作るメニューです。 ゲームプレイ中は使用できません。

#### ● Scoreboard スコアボード

ゲームに参加プレイヤー全員のスコアボードを表示するメニューです。

#### ● Server Details サーバー ディーテイルズ(サーバー情報)

ホスト情報(英文)画面は、セッションを開催すると最初に表示しますが、プレイ中に再度表示するメニューです。

#### ● Pilot Profile パイロット プロファイル (パイロット 情報)

他のパイロットに自分の情報を知らせるためにプロファイルを作成するオプションです。**WEB** マニュアル **Part-3-Settings**(セッティングス)メニューの **"Pilot Profile"**(ページ **III-63**)と同じです。

#### ● Game Gadgets ゲーム ガジェット (ゲーム オプション画面)

ゲーム中のオプション画面を、表示させたり隠したりするメニューです。

### ● Select Target セレクト ターゲット(ターゲット選択)

コンバットなどの対戦ゲームで、参戦しているプレイヤーの中からターゲットを選択するメニューです。

#### ● Settings セッティングス

マルチプレイの環境を設定するメニューです。

#### ● Exit Multiplayer (退席)

マルチプレイ セッションから退席して通常のプレイ画面に戻ります。

### "Host Options" ホスト オプションズ

<span id="page-33-0"></span>Ĺ

ホストがセッションで、ゲームに関連した設定を行うメニューです。

**Host Session** メニュー画面で **"Host Options"** をクリックして、**Host Options** メニューを表示します。

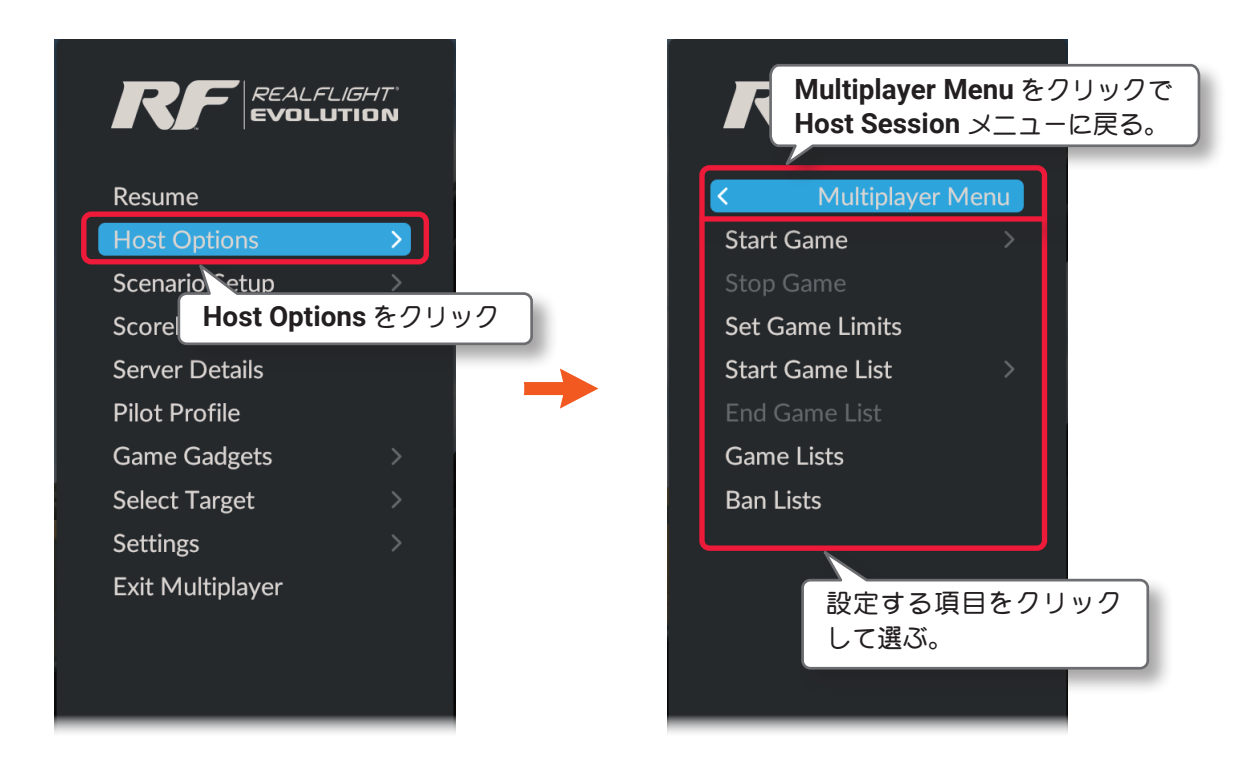

■ Start Game スタート ゲーム (ゲームの開始)

ゲームを開始するメニューです。**"Host Multiplayer Session"** でセッションを開催している状態で使用します。

#### ■ Stop Game ストップ ゲーム (ゲームの終了)

現在プレイしているゲームを終了するメニューです。開催しているマルチプレイヤー セッションの通信は切断さ れません。

- Set Game Limits セット ゲーム リミット (終了条件の変更) 現在プレイしているゲームのリミット(終了条件)を一時的に変更するメニューです。一旦この条件で終了すると 次回は初期設定に戻ります。
- Start Game List スタート ゲーム リスト(ゲームリストのプレイを開始) ゲームリストのプレイを実行するメニューです。
- End Game List エンド ゲーム リスト(ゲームリストのプレイを終了) ゲームリストのプレイを実行するメニューです。
- Game Lists ゲーム リスト(ゲームリストの管理)

リストに登録されたセッションを自動的に連続してプレイする、**Game Lists**(ゲームリスト)を編集 **/** 管理します。

■ Ban Lists バン リスト(参加禁止プレイヤーリストの管理)

**Hosts**(ホスト)は **Ban Lists**(禁止リスト)を管理し、マルチプレイの妨害やホストのルールに従わないマナーの悪 いプレイヤーを排除し、自分の開催セッションへの参加を禁止することができます。

### ■ "Start Game" ゲームの開始

<span id="page-34-1"></span><span id="page-34-0"></span>f

ゲームを開始するメニューです。**"Host Multiplayer Session"** でセッションを開催している状態で使用します。 **Host Session** メニューで **"Host Options"** ⇒ **"Start Game"** の順にクリックします。

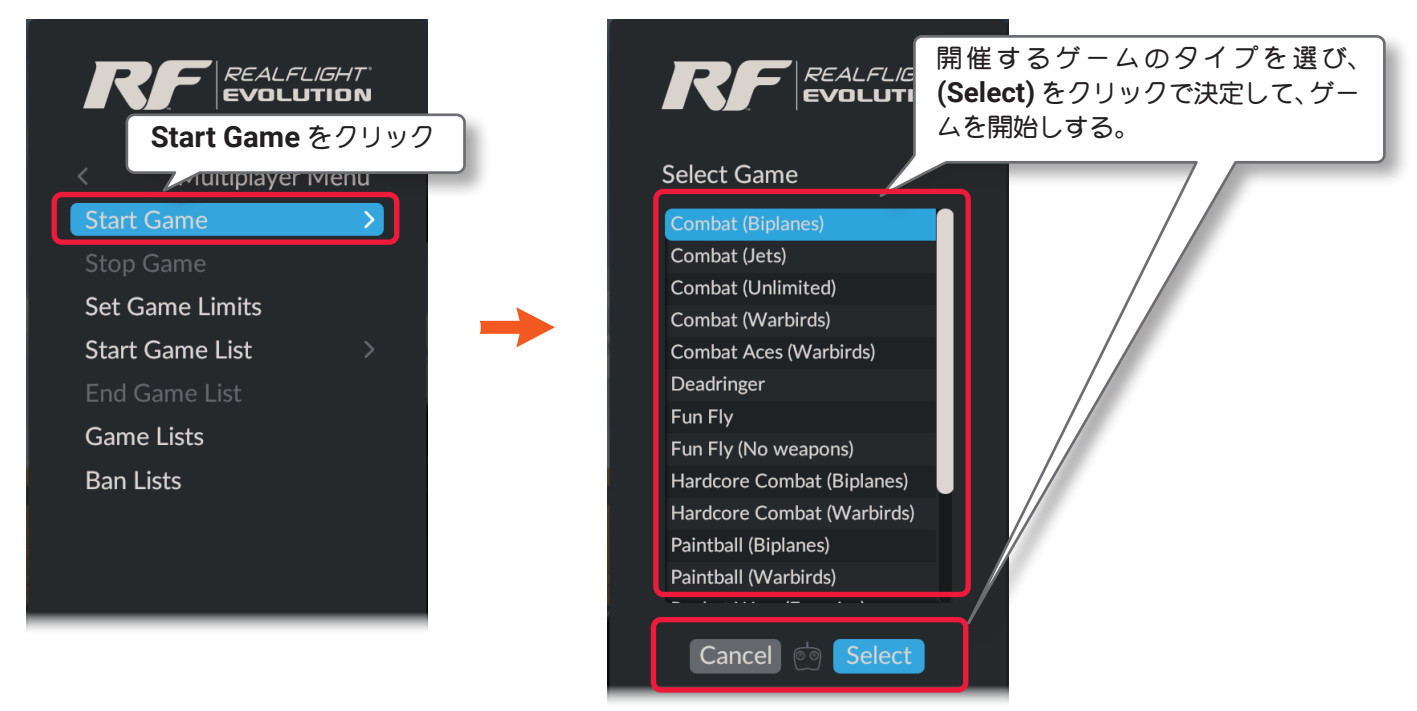

以下の各ゲーム名の() 内は使用する機体を表示しています。

- **Biplanes:** 複葉機 **Sopwith Pup**
- **Jets:L-36 ジェット戦闘機**
- **Unlimited:** 自分で選択した機体で参加
- **Warbirds:P-51Mustang**
- **Foamies: Multiplex ParkMaster**

#### **"Combat (Biplanes)** ・ **(Jets)**・ **(Unlimited)**・ **(Warbirds)"**

機銃とロケット弾による対戦です。弾丸、ロケット弾と燃料・バッテリーは無制限です。対戦相手に弾丸やロケッ ト弾を命中させてポイントを獲得します。撃墜するには数回の弾丸ヒットが必要です。一部の機体の機銃は、高 速で毎秒何発も発射します。 また非常にゆっくりと撃ったり、低速の弾丸を撃ったりする機体もあります。ロケッ ト弾の弾頭は、敵に近づくか、物体に接触すると爆発する近接信管タイプです。

- ※プレイ画面に **Points**・**Repair**・**Shield**・**Speed**・**Random** パワーアップ アイテムが出現します。 [\(ページ](#page-36-0) **IV-37**~**38** 参照)
- ※ 機銃は **D/R** スイッチ、ロケット弾はスモーク **/** リトラクトスイッチで発射します。
- ※ 対戦相手を撃墜すると **75** ポイント、ロケット弾が命中すると **10** ポイント、弾丸が命中すると **30** ポイントを 獲得し、リセットで **25** ポイントを失います。

#### "Combat Aces (Warbirds)"

**P-51Mustang** の機体を使用して、機銃とロケット弾による対戦です。燃料を消費し、弾丸とロケット弾には制 限があります。対戦相手に弾丸やロケット弾を命中させてポイントを獲得します。機銃とロケット弾の仕様は通 常の **Combat** と同じです。

※プレイ画面に **Fuel**・Ammo・**Rockets**・**Repair** パワーアップ アイテムが出現します[。\(ページ](#page-36-0) **IV-37**~**38** 参照) ※ 機銃は **D/R** スイッチ、ロケット弾はスモーク **/** リトラクトスイッチで発射します。

※ 対戦相手を撃墜すると **250** ポイントを獲得し、リセットで **250** ポイントを失います。

#### <span id="page-35-0"></span>"Deadringer"

飛行サイトに用意されたリングやゲートを、相手より先にすべて通過するゲームで、通過する順番は自由です。 通過するとリングやゲートの色が変わり、すべてのリングやゲートの色が変わると終了です。

お互いに撃墜することができ、撃墜されると通過リングやゲートがリセットされ、最初からやり直します。

※ プレイ画面に Rockets・Points・Repair・Shield・Speed・Infect・Poison・Random パワーアップ アイ テムが出現します[。\(ページ](#page-36-0) **IV-37**~**38** 参照)

※ 機銃は **D/R** スイッチで発射します。

※ リングやゲートを通過で **25** ポイント、対戦相手を撃墜すると **50** ポイントを獲得し、最初にすべてリングやゲー トをクリアするとさらに **1000** ポインをト獲得できます。

#### "Fun Fly"

**Fun Fly** はフリーフライトのセッションで、自由に飛行を楽しんでください。特別なルールやポイントはありま せん。

#### "Fun Fly (No Weapons)"

**Fun Fly** はフリーフライトのセッションで、自由に飛行を楽しんでください。特別なルールやポイントはありま せん。ただし、ペイントボール弾、機銃やロケットランチャーなどの武器の使用は禁止です。

#### "Hardcore Combat (Biplanes) ・ (Warbirds)"

エキスパートパイロット専用ゲームです。機銃とロケット弾による対戦で、対戦相手に弾丸やロケット弾を命中 させてポイントを獲得します。機銃とロケット弾の仕様は通常の **Combat** と同じですが、弾丸は使用しても減 りません。ただし連射時間が長いと機銃が発熱し、冷えるまで使用できません。ロケット弾は **1** 回発射すると次 に発射するまでに時間が必要です。対戦中は常にコクピットモードのカメラで飛行します。カメラモードを切り 替えると、機銃などの武器が使えなくなります。対戦相手を撃墜すると数秒間シールドが与えられます。撃墜ボー ナスを獲得すると機体がスピードアップします。弾丸は自動的に補充され、破損は修復されます。他のゲームよ り燃料消費が激しく燃料切れに注意が[必要ですが、対戦相手にヒ](#page-36-0)ットさせると燃料が補充されます。

※ プレイ画面にパワーアップ アイテム(ページ **IV-37**~**38** 参照)は出現しません。

- ※ 機銃は **D/R** スイッチ、ロケット弾はスモーク **/** リトラクトスイッチで発射します。
- ※ 対戦相手を撃墜すると **100** ポイントを獲得し、リセットで **50** ポイントを失います。
- ※ 撃墜ボーナス:自分が撃墜されずに連続 **3** 機撃墜で **50** ポイント、連続 **5** 機撃墜で **500** ポイント、連続 **10** 機 撃墜で **1000** ポイント、他のプレイヤーを撃墜して撃墜ボーナスを阻止すると **50** ポイントを獲得できます。

#### "Paintball (Biplanes) ・ (Warbirds)"

ペイントボール弾を対戦相手の機体に当てるゲームです。燃料を消費し、ペイントボール弾は制限があります。 対戦相手にペイントボール弾を命中させてポイントを獲得します。ペイントボールは、地面に色付きの斑点を残し、 対戦相手に命中すると空中に塗料が噴出しますが、機体にダメージを与えることはありません。

※[プレイ画面に](#page-36-0) Paintballs·Points·Shield·Speed·Random パワーアップ アイテムが出現します。

#### (ページ **IV-37**~**38** 参照)

※ ペイントボール弾は **D/R** スイッチで発射します。

※ 対戦相手に命中すると **50** ポイントを獲得し、リセットで **25** ポイントを失います。

#### "Rocket Wars (Foamies)"

**ParkMaster 3D** の機体を使用して、ロケット弾による対戦です。ロケット弾とバッテリーは無制限です。対戦相 手にロケット弾を命中させてポイントを獲得します。爆発に巻き込まれないように注意しましょう。ロケット弾 の仕様は **Combat** と同じです。

- ※ [プレイ画面に](#page-36-0) **Rockets**・Points・Repair・Shield・Speed パワーアップ アイテムが出現します。 (ページ **IV-37**~**38** 参照)
- ※ ロケット弾は **D/R** スイッチで発射します。
- ※ 対戦相手を撃墜すると **75** ポイント、ロケット弾が命中すると **10** ポイントを獲得し、リセットで **25** ポイント を失います。

#### "Streamer Cut (Biplanes) ・ (Foamies) ・ (Jets)・(Warbirds)"

対戦相手のリボンをカットするゲームです。自分のリボンがカットされないように回避してください。燃料・バッ テリーは無制限です。

※ [プレイ画面に](#page-36-0) **Points**・**Shield**・**Speed**・**Infect**・**Poison**・**Random** パワーアップ アイテムが出現します。 (ページ **IV-37**~**38** 参照)

※ 対戦相手のリボンをカットすると **100** ポイントを獲得し、リセットで **25** ポイントを失います。

### ゲーム画面

<span id="page-36-0"></span>Ē

ゲーム画面にはオプション画面を表示します。

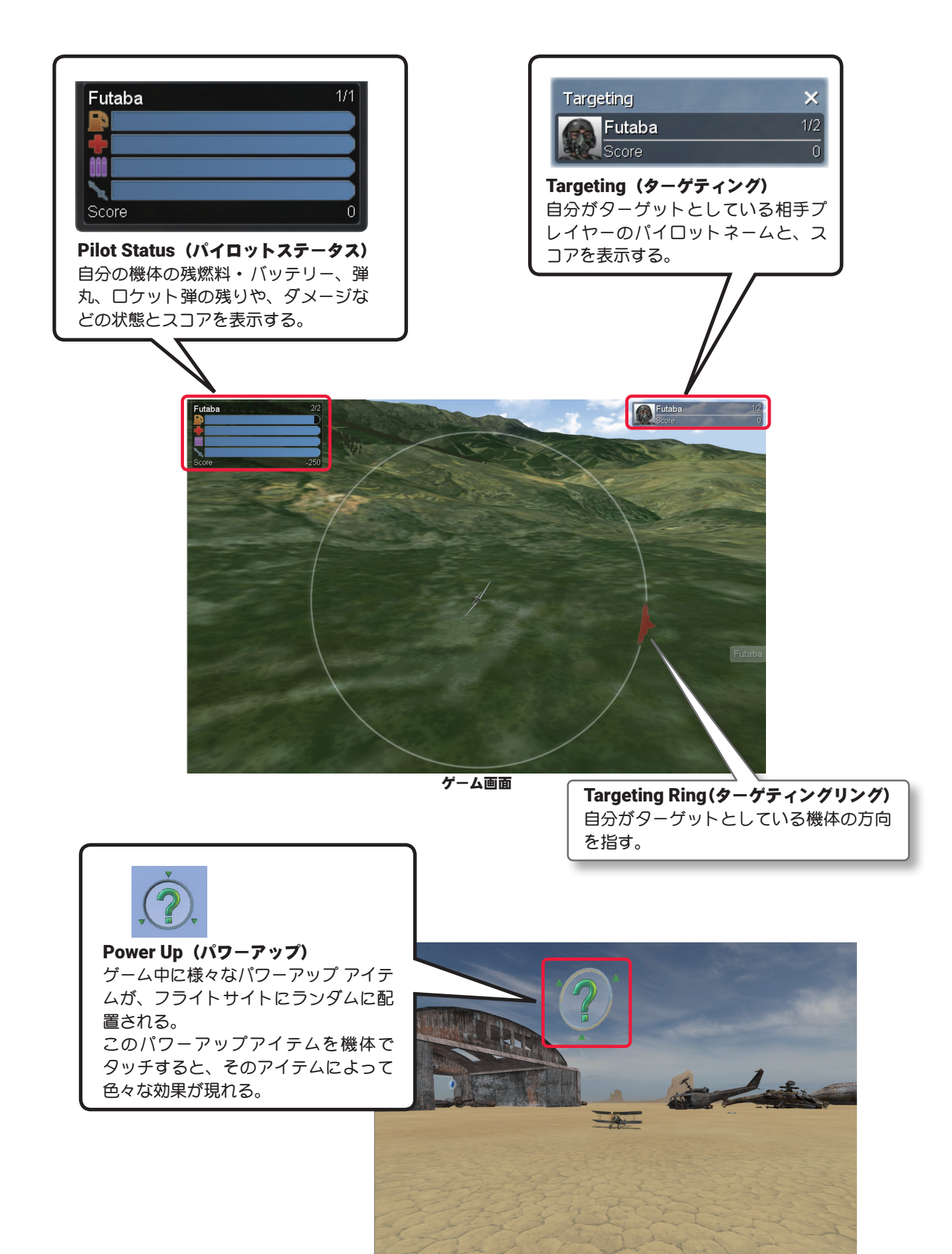

ゲーム画面

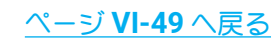

### Power Up (パワーアップ)

ゲーム中のフライトサイトに表示する **Power Up**(パワーアップ)アイテムは、次のものがあります。

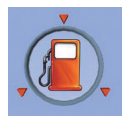

燃料・バッテリー残量が不足してきたとき、この **Fuel Power Up** アイテムを通過すれば、燃料・ バッテリーは補充されます。

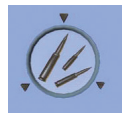

機銃の弾丸が減ってきたとき、この **Ammo Power Up** アイテムを通過すれば、弾丸は補充さ れます。

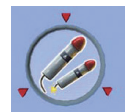

ロケット弾が減ってきたとき、この **Rockets Power Up** アイテムを通過すれば、ロケット弾は 補充されます。

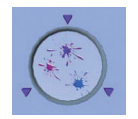

ペイントボール弾が減ってきたとき、この **Paintballs Power Up** アイテムを通過すれば、ペイ ントボール弾は補充されます。

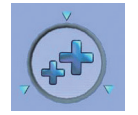

この **Points Power Up** アイテムを探して通過すれば、ボーナスポイントを獲得できます。マ イナス点がある場合はそれを解消できます。

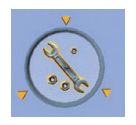

この **Repair Power Up** アイテムを探して通過すれば、機体に受けたダメージを修理できます。

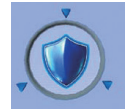

この **Shield Power Up** アイテムを探して通過すれば、一時的にシールドで自分の機体を相手 の攻撃から守ることができます。

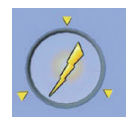

この **Speed Power Up** アイテムを探して通過すれば、一時的に自分の機体が相手の機体より 速い速度で飛ぶことができます。

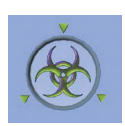

この **Infect Power Up**(パワーアップ)アイテムを探して通過すれば、**Combat**・Paintball・ **Rocket Wars** ゲームでは、一時的に相手の機体が機銃、ロケット弾やペイントボール弾が使用 できなくなります。Streamer Cut ゲームでは対戦相手のリボンの長さが **2** 倍になりカットし やすくなります。また Deadringer ゲームでは、対戦相手の飛行スピードが遅くなります。

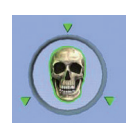

誤ってこの **Poison** ア イ テ ム を 通 過 し て し ま う と、**Combat**・Paintball・**Rocket Wars** ゲームでは、一時的に自分の機体が機銃もロケット弾も使用できなくなります。Streamer Cut ゲームでは自分のリボンの長さが **2** 倍になりカットされやすくなってしまいます。また Deadringer ゲームでは、飛行スピードが遅くなります。

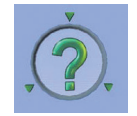

この **Random Power Up** アイテムを通過すると、上記の **Power Up** アイテムのどれかが実行 されます。

ページ **[VI-35](#page-34-1)** へ戻る

ページ **[VI-36](#page-35-0)** へ戻る

#### Pilot Status(パイロットステータス)

 $\bar{1}$ 

Pilot Status (パイロットステータス)アイテムは、次のものがあります。ゲームの内容によりゲーム画面 に表示する **Pilot Status** が異なります。

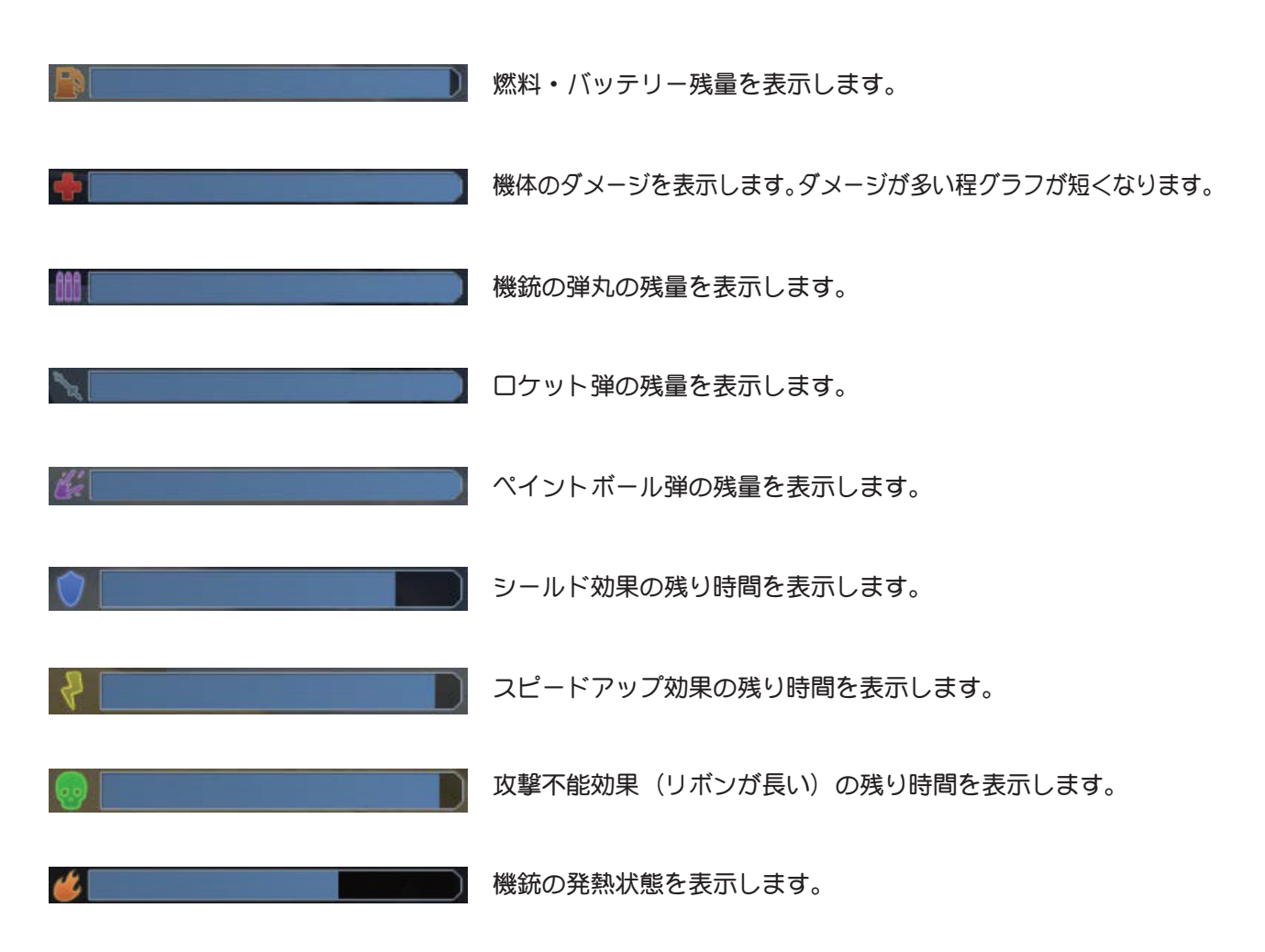

#### コントローラーの SW

ゲーム中はコントローラーの **SW** は、以下の働きをします。 **Channel - 5 SW:** 機体の種類により、機銃 **/** ペイント弾 **/** ロケット弾発射 **SW** の何れかの働きになる。 **Channel - 7 SW:** ロケット弾の発射 **SW**。 **Channel - 8 SW:** コクピットカメラのズームを **3** 段階で切り替える **SW**。

注意:極力必要な場合以外は、リセットボタンを押さないでください。 戦闘セッション中にリセットするたびに、 ポイントを失い、現在保有しているパワーアップもすべて削除されます。

### ■ "Stop Game" ゲームの終了

<span id="page-39-0"></span>Ĺ

現在プレイしているゲームを終了するメニューです。開催しているセッションの通信は切断されません。 **Host Session** メニューで **"Host Options"** ⇒ **"Stop Game"** の順にクリックしてゲームを終了します。

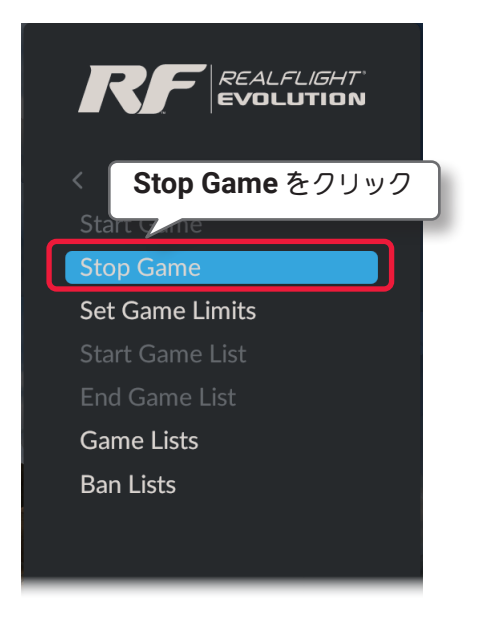

[ページ](#page-55-0) **IV-56** へ戻る

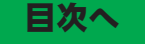

### <span id="page-39-1"></span>■ "Set Game Limits" 終了条件の変更

現在プレイしているゲームのリミット(終了条件)を一時的に変更するメニューです。一旦この条件で終了する と次回は初期設定に戻ります。

**Host Session** メニューで **"Host Options"** ⇒ **"Set Game Limits"** をクリックして **Set Game Limits** ボックス を表示します。

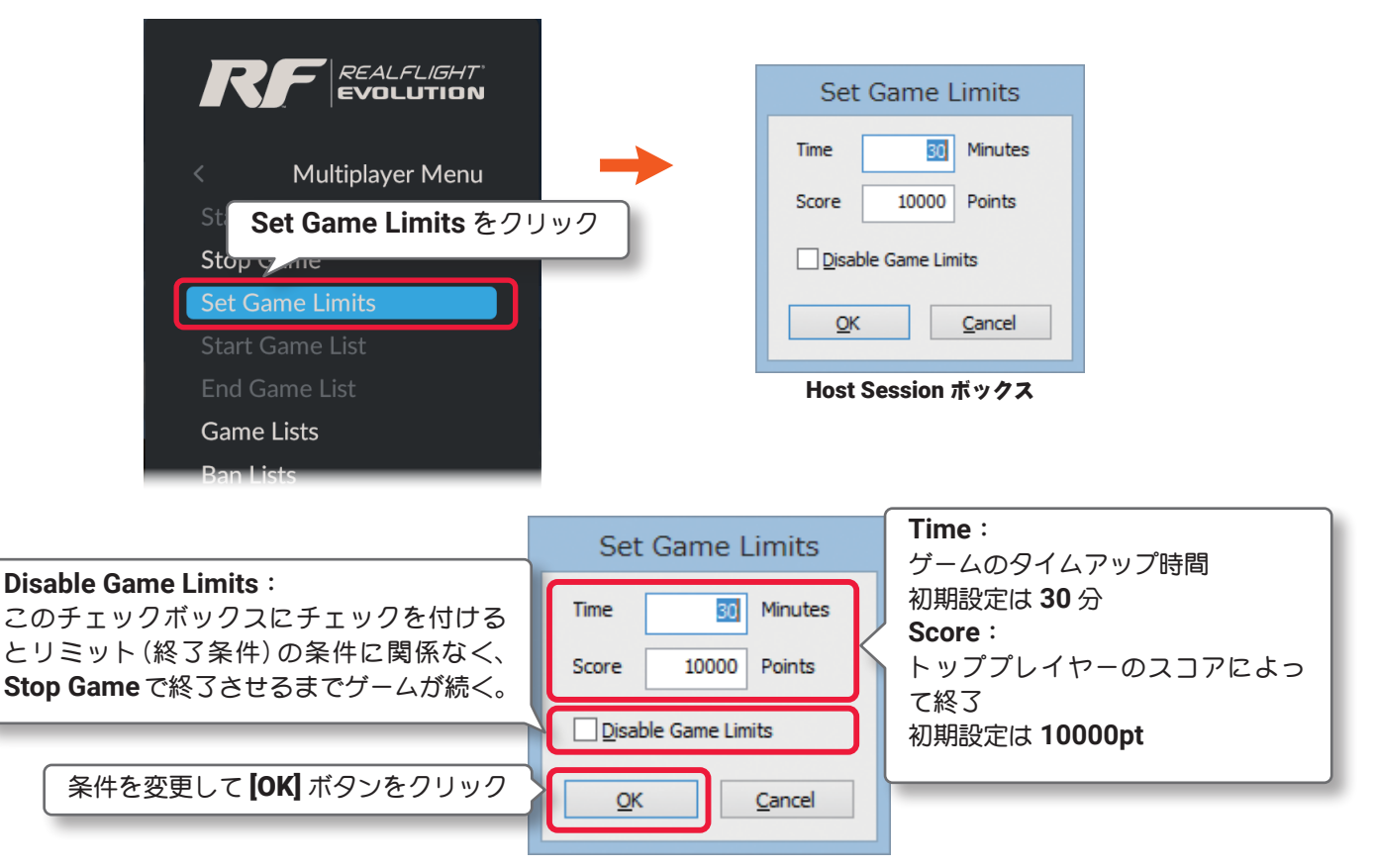

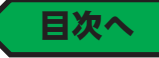

## ■ "Start Game List" ゲームリストのプレイを開始

<span id="page-40-0"></span> $\bar{1}$ 

ゲーム リストに含まれているゲームで自動的に場所を変えて連続して行うメニューです。**Game Lists**(ゲーム リスト)で編集できるベースとなるゲーム グループです。

**Host Session** メニューで **"Host Options"** ⇒ **"Start Game List"** の順にクリックします。

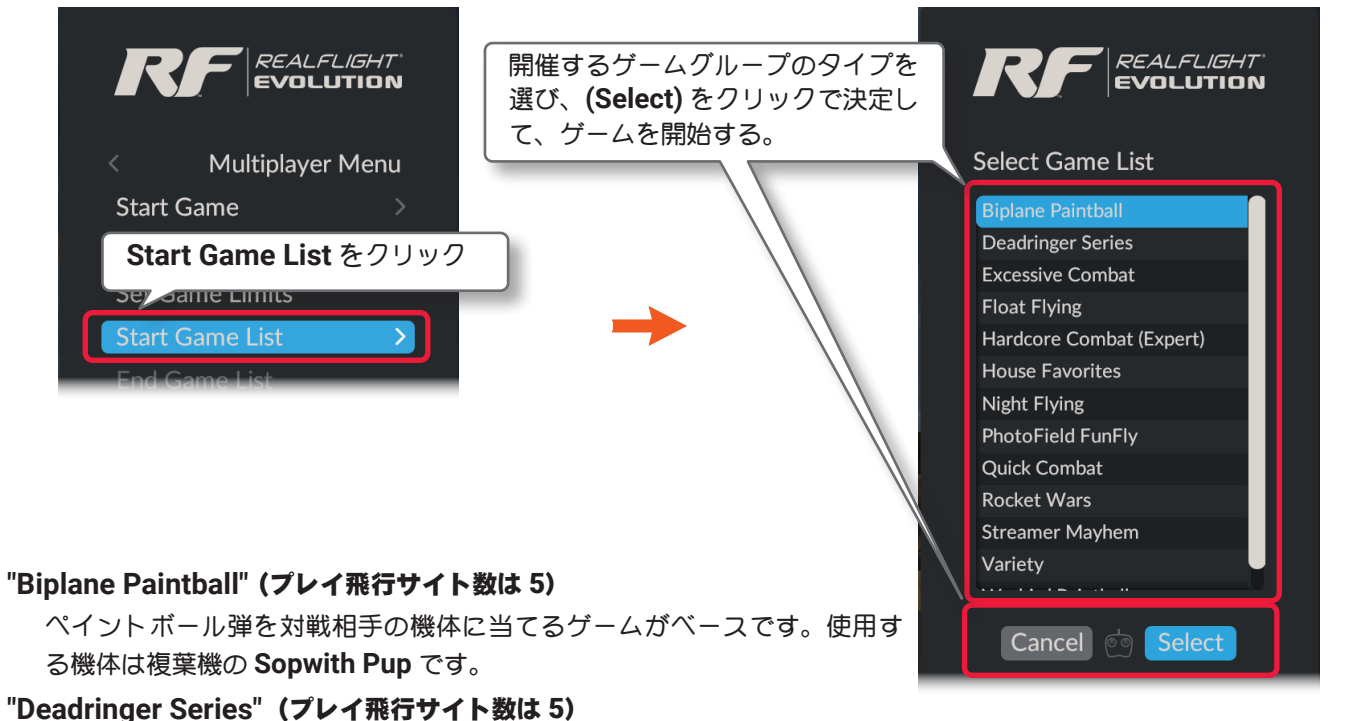

飛行サイトに用意されてリングやゲートを、相手よりすべて先に通過し、その間対戦相手とお互いに攻撃するゲー ムがベースです。

#### **"Excessive Combat"**(プレイ飛行サイト数は 11)

機銃とロケット弾による対戦するゲームがベースです。

#### **"Float Flying"**(プレイ飛行サイト数は 4)

水上をメインとした飛行サイトのフリーフライトがベースのセッションです。飛行する機体は水上機を選びます。

#### **"Hardcore Combat (Expert)"**(プレイ飛行サイト数は 9)

**"Start Game"** の **Hardcore Combat** がベースのゲームです。

#### **"House Favorites"**(プレイ飛行サイト数は 12)

各プレイ飛行サイトで様々なゲームが順に行われるゲームがベースです。

#### **"Night Flying"**(プレイ飛行サイト数は 4)

夜間飛行サイトのフリーフライトがベースのセッションです。特別なルールはありません。

#### **"PhotoField FunFly"**(プレイ飛行サイト数は 4)

**PhotoField**(実写背景)の飛行サイトのフリーフライトがベースのセッションです。特別なルールはありません。

#### **"Quick Combat"**(プレイ飛行サイト数は 3)

**Combat (Warbirds)** ⇒ **Combat (Jets)** ⇒ **Combat (Biplanes)** の順に行われるゲームがベースです。

#### **"Rocket Wars (Foamies)"**(プレイ飛行サイト数は 6)

**ParkMaster 3D** の機体を使用して、ロケット弾による対戦です。

#### **"Streamer Mayhem"**(プレイ飛行サイト数は 8)

お互いのリボンをカットするゲームがベースです。場所により **Warbirds**・**Jets**・**Foamies**・**Biplanes** と機体 がチェンジします。

#### **"Variety"**(プレイ飛行サイトは 12 箇所)

各プレイ飛行サイトで様々なゲームやフリーフライトが順に行われるゲームです。

#### **"Warbird Paintball"**(プレイ飛行サイト数は 5)

ペイントボール弾を対戦相手の機体に当てるゲームがベースです。使用する機体は複葉機の **P-51Mustang** です。

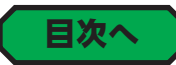

# ■ "End Game List" ゲームリストのプレイを終了

ゲームリストのプレイを終了するメニューです。

<span id="page-41-2"></span><span id="page-41-0"></span>Ĺ

**Host Session** メニューで **"Host Options"** ⇒ **"End Game List"** をクリックしてゲームを終了します。

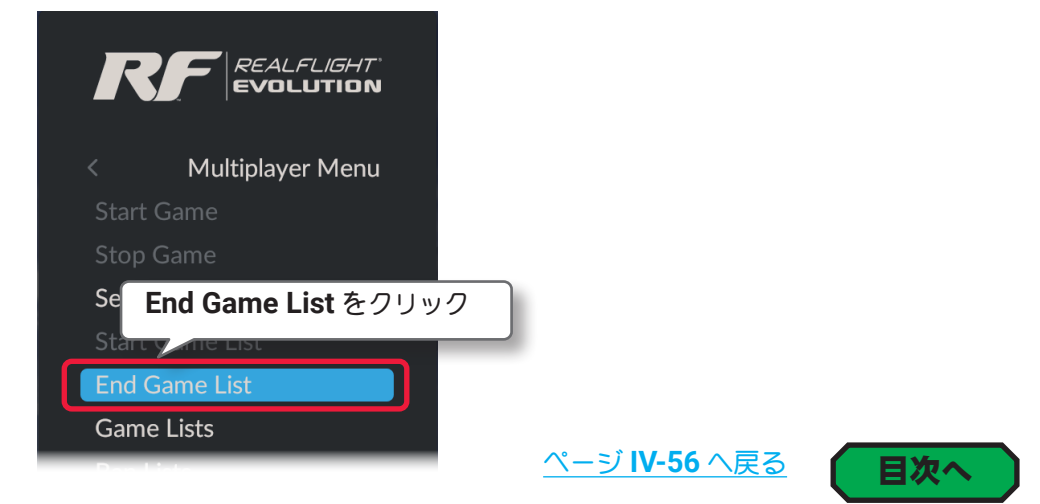

### <span id="page-41-1"></span>■ "Game Lists" ゲームリストの管理

リストに登録されたマルチプレイを自動的に連続して行う、**Game Lists**(ゲームリスト)を編集 **/** 管理をします。 **Host Session** メニューで **"Host Options"** ⇒ **"Game Lists"** の順にクリックして、**Manage Game Lists** ボッ クスを表示します。

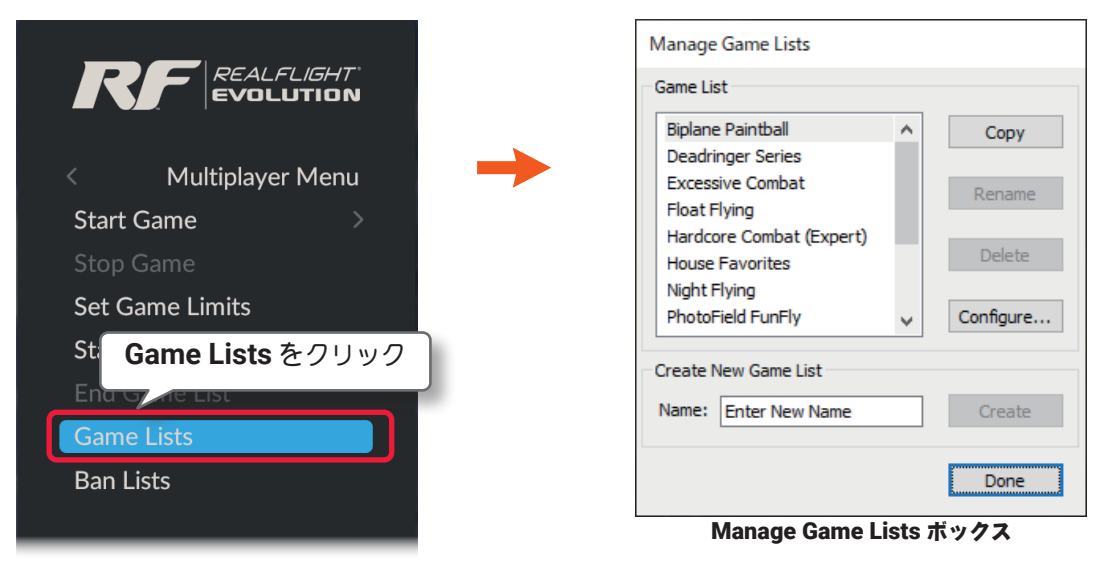

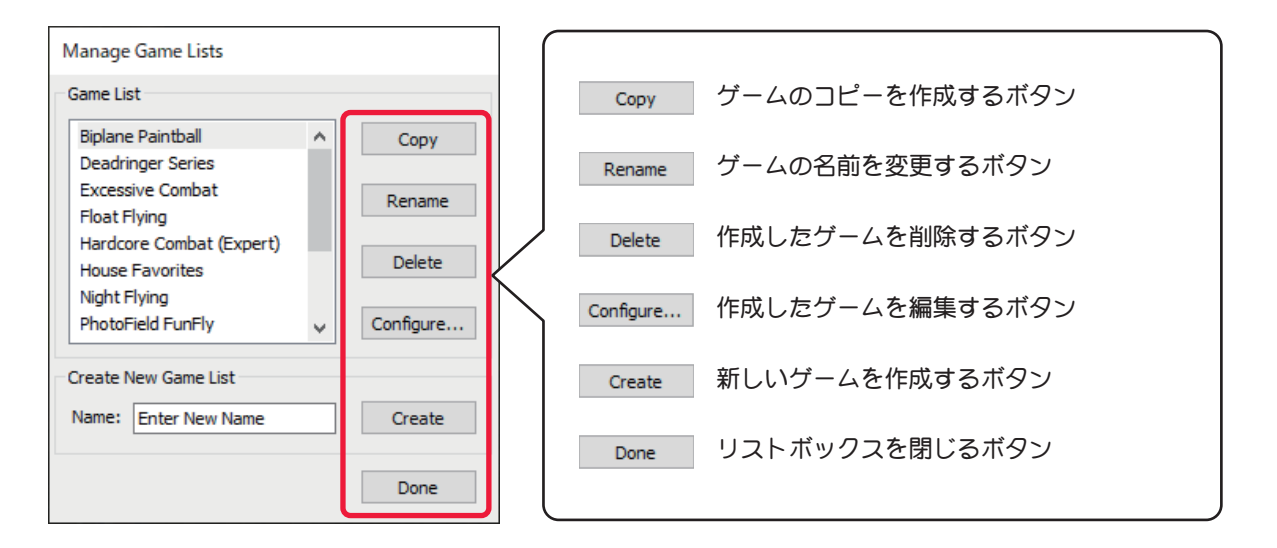

#### 各ボタンの説明

Copy コピーを作成するボタンです。リストからコピーを作成したいゲームを選んで、このボタンをクリッ クします。例として、図 **1** のように **Deadringer Series** を選んで **[Copy]** ボタンをクリックする と、図 **2** のように **"Copy Deadringer Series"** というコピーができます。名前を付ける場合はキー ボードで名前を入力します。例えば **"Futaba Deadringer"** と入力すると、図 **3** のように **"Futaba Deadringer"** というコピーがリストに追加できます。

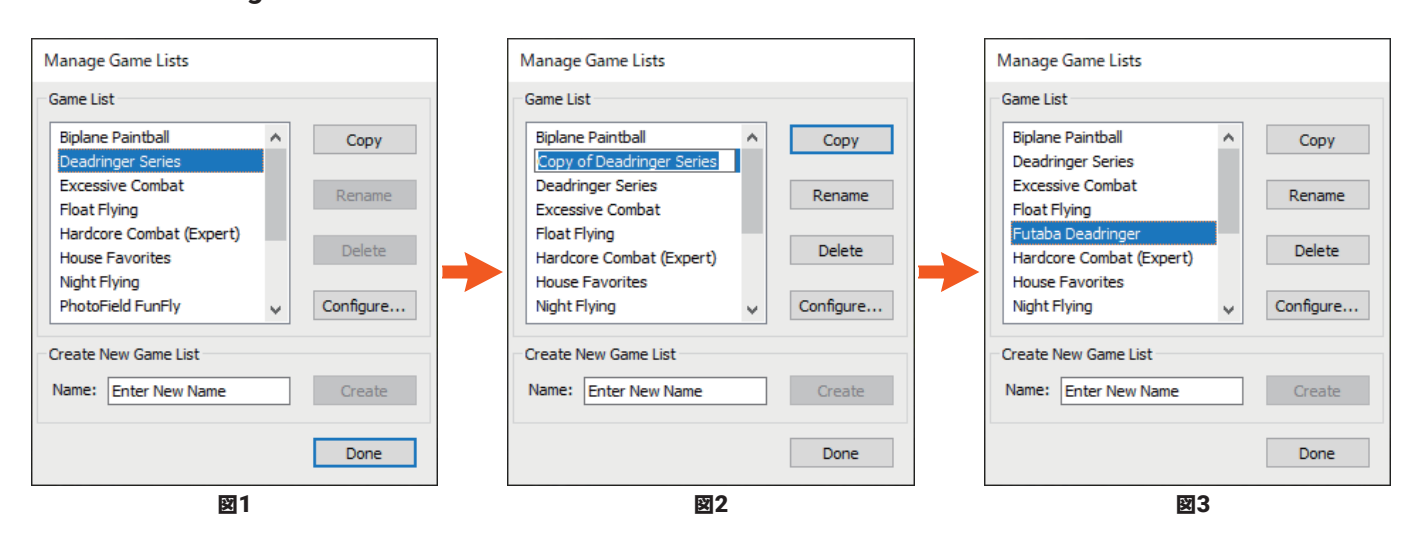

Rename

**[Copy]** または **[Create]** ボタンで作成したゲームの名前を変更するボタンです。オリジナルゲームの 名前は変更できません。リストから名前を変更するゲームを選んで、このボタンをクリックします。 名前の部分が図 **4** の状態になりますので、キーボードから入力して名前を変更します。

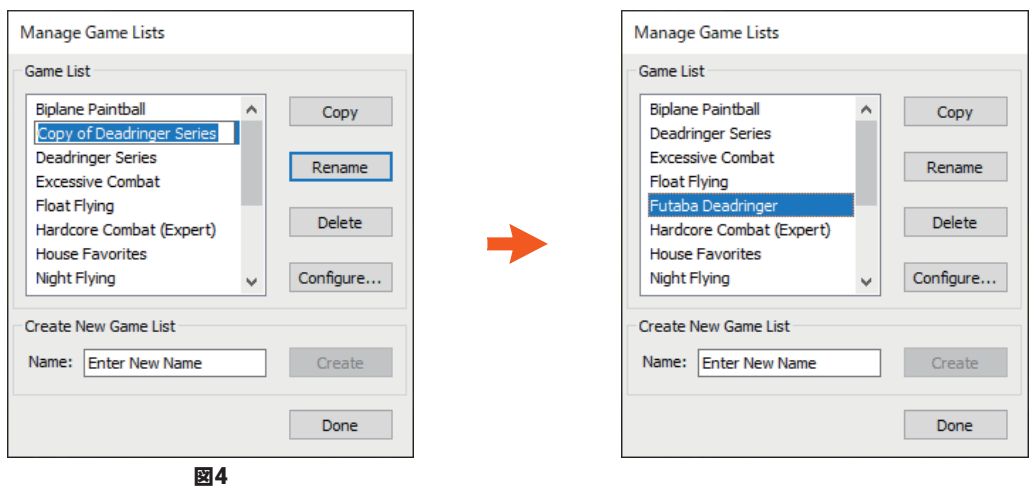

Delete **[Copy]** または **[Create]** ボタンで作成したゲームを削除するボタンです。オリジナルゲームは削除で きません。リストから削除するゲームを選んで、このボタンをクリックすると図 **5** の確認メッセージ ボックスを表示しますので、[ はい ] ボタンをクリックすると削除されます。

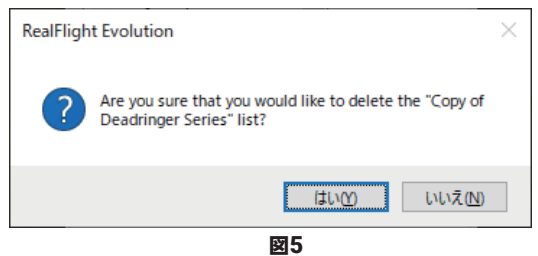

Create 初めから完全に新しいゲームを作成したい場合は、図 **6** の **Create New Game List** の **Name** ボック スに名前を入力し、**[Create]** ボタンをクリックします。例えば **"Futaba Deadringer"** と入力すると、 図 **6** のように **"Futaba Deadringer"** という新しいゲームがリストに追加されます。このゲームは何 も設定されていませんので、次に説明する **[Configure...]** ボタンをクリックして、**Airport**(飛行サイト) **/Game**(ゲームのタイプ)**/Time**(プレイ時間)の設定をします。

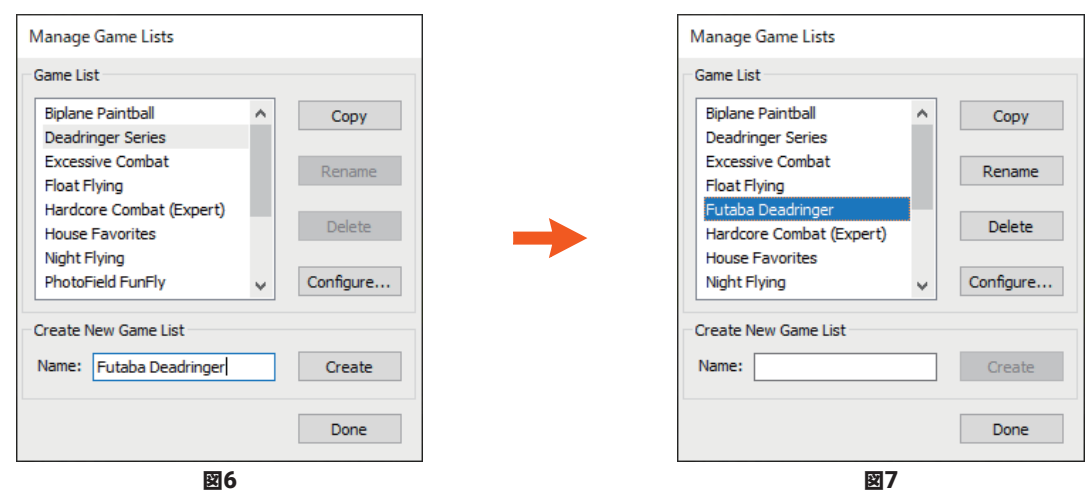

■ Done ■ リストボックスを閉じるボタンです。

**[Copy]** または **[Create]** ボタンで作成したゲームを編集できます。オリジナルゲームは編集できませ ん。リストから編集するゲームを選択し、**[Configure**…**]** ボタンをクリックします。図 **8** の編集画面 を表示します。**[Create]** ボタンで作成したゲームは何も設定されていませんので、図 **9** の空欄の編集 画面を表示します。

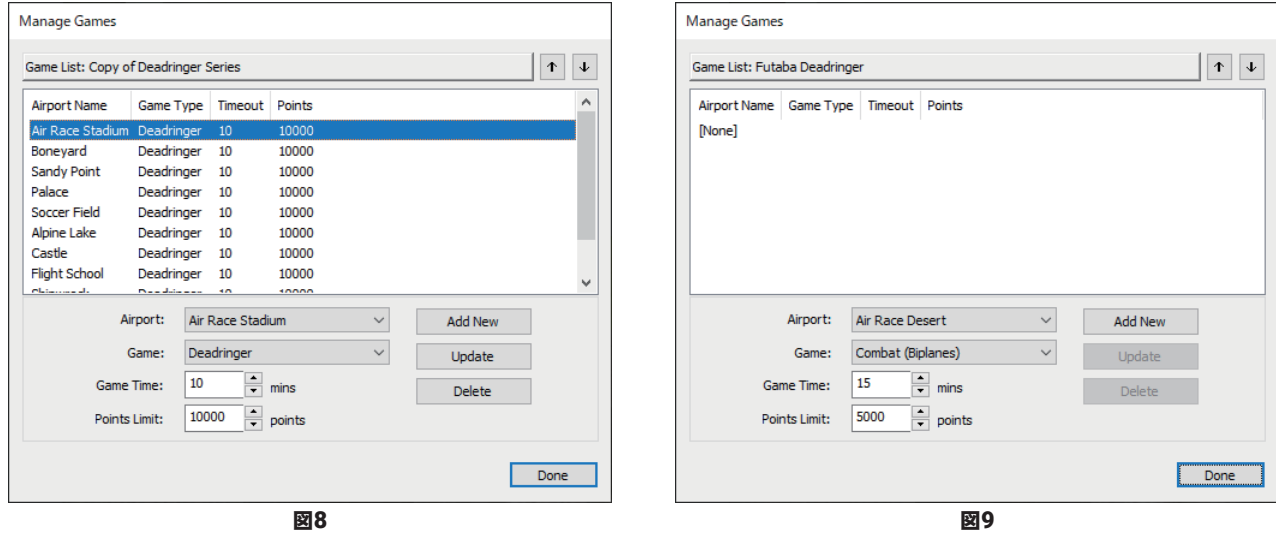

- 上のゲームリスト欄に新しいゲームを追加します。**Airport**(飛行サイト)**/Game**(ゲームのタイプ)**/ Time**(プレイ時間)を下の項目から選択して、このボタンをクリックすると、上のゲームリスト欄に 新しいゲームが追加されます。
- Update 上のゲームリスト欄の内容を変更できます。ゲームリスト欄のゲームを選び、**Airport**(飛行サイト) **/Game**(ゲームのタイプ)**/Time**(プレイ時間)を下の項目の全部、または一部を選びなおし、このボ タンをクリックすると、内容が更新されます。
- Delete | 上のゲームリスト欄のゲームを削除します。ゲームリスト欄から削除するゲームを選び、このボタン をクリックすると、ゲームリスト欄から削除されます。
- リストボックスを閉じるボタンです。 ページ **[VI-31](#page-30-0)** へ戻るDone

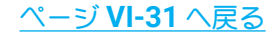

### ■ "Ban List" 追放プレイヤーリストの管理

<span id="page-44-0"></span> $\overline{\Gamma}$ 

**Host**(ホスト)は **Ban Lists**(追放者リスト)を管理します。マルチプレイの妨害やホストの設定するルールに従 わないなど、参加者に迷惑をかけるマナーの悪いプレイヤーを追放し、自分の開催セッションから排除するこ とができます。また追放したプレイヤーの再参加を許可することができます。

**Host Session** メニューで **"Host Options"** ⇒ **"Ban Lists"** の順にクリックして、**Ban Lists** ボックスを表示し ます。

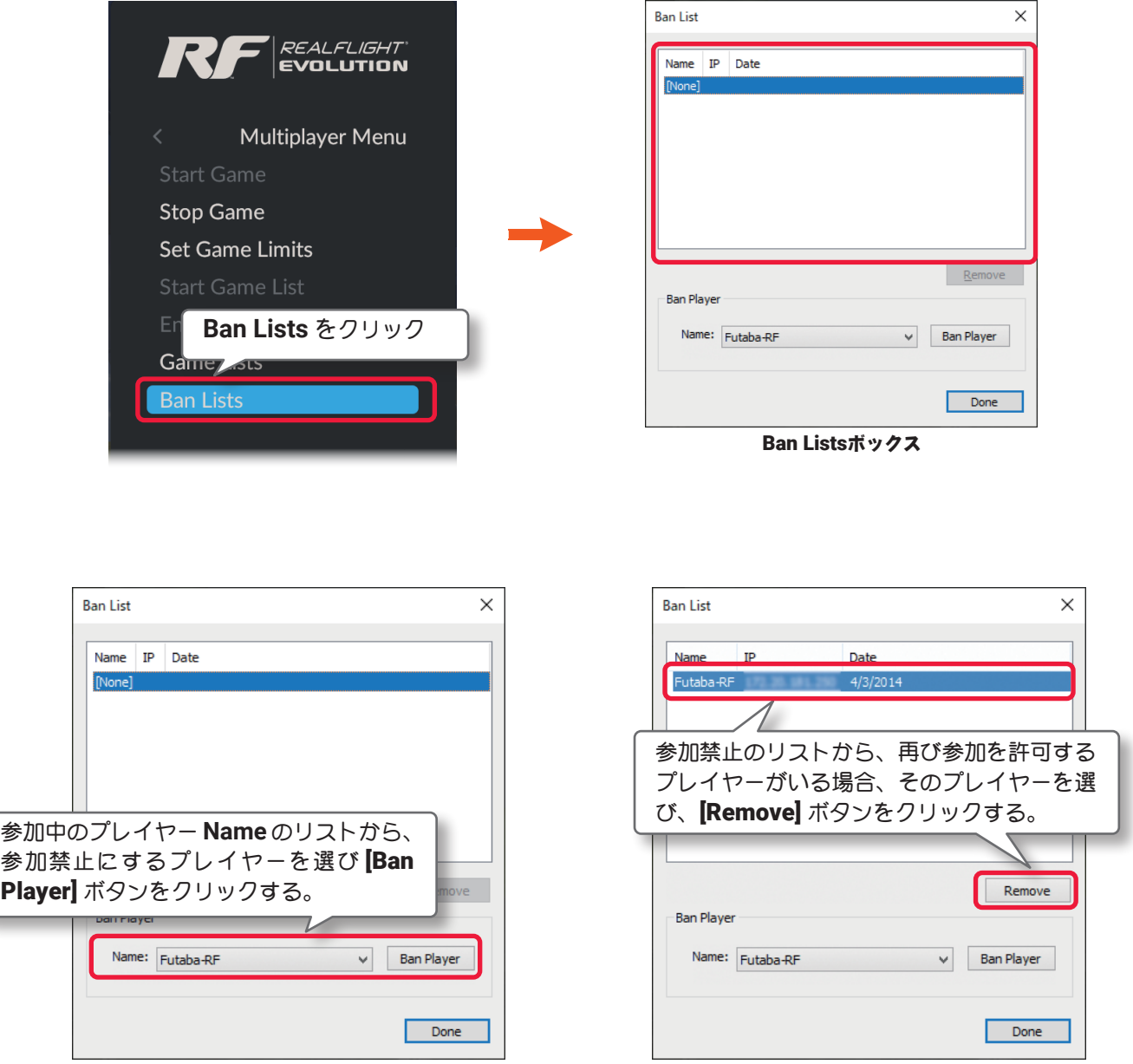

**Ban Player** の **Name** の右端にあるⅤをクリックして、現在自分の開催セッションに参加しているプレイヤー を表示します。その中に自分の開催セッションの参加を禁止にしたいプレイヤーがいる場合、そのプレイヤー を選び、[Ban Player] ボタンをクリックすると、参加禁止リストの欄に登録され、セッションに参加できなく なりますます。

参加禁止リストに登録したプレイヤーを再度参加できるようにするには、そのプレイヤーを選び、[Remove] ボタンをクリックすると、参加禁止のリストから解除され、そのプレイヤーは再びセッションに参加できるよ うになります。

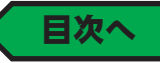

### <span id="page-45-0"></span>"Scenario Setup" シナリオ セットアップ(シナリオの作成)

ホストがセッションで、プレイ画面に使用する飛行サイトと自分の機体の組み合わせのシナリオメニューです。 このメニューは、**WEB** マニュアル **Part-1 Free Play**(フリープレイ)メニューの内容と同じですので、操作方 法の詳細は **Part-1** をお読みください。

**Host Session** メニュー画面で、メニューの **"Scenario Setup"** をクリックして、**Scenario Setup** メニューを 表示します。ただし、ゲームプレイ中の **"Scenario Setup"** は、グレー表示で選ぶことができません。

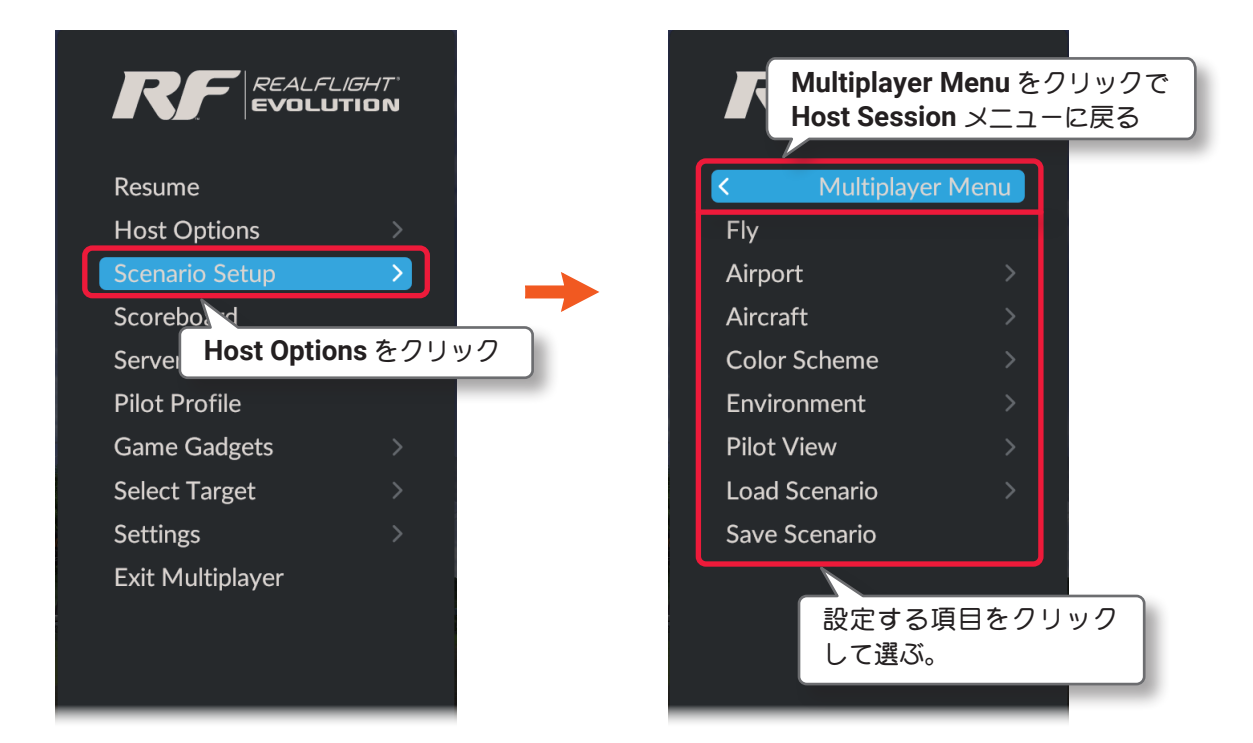

#### "Fly" フライ

プレイ画面に戻りプレイを再開します。

#### "Airport" 飛行サイトの選択

飛行サイトを選択するメニューです。(製品に付属のセットアップマニュアル **P41** 参照)

#### "Aircraft" 機体の選択

機体を選択するメニューです。(製品に付属のセットアップマニュアル **P42** 参照)

#### "Color Scheme" 機体カラーの選択

選んだ機体のカラーリングを選択するメニューです。現在使用している機体のカラーリングを選択するメ ニューです。**WEB** マニュアル **Part1-Free Play**(フリープレイ)メニューの **"Color Scheme"**(ページ **I-7**)と同じ です。

#### "Environment" 太陽、風の調整

太陽の向きと高さ、風の方向と風速を変更できます。

#### "Pilot View" パイロットの位置 / 視点の設定

パイロットの位置の変更と視点の変更をします。

#### "Load Scenario" シナリオの選択

飛行サイトと機体の組み合わせを選択するメニューです。

#### "Save Scenario" 新しいシナリオの保存

現在選んでいる飛行サイトと機体の組み合わせを、新しいシナリオとして保存できます。

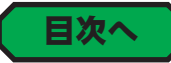

### "Scoreboard" スコアボード

<span id="page-46-0"></span> $\bar{1}$ 

ゲームに参加プレイヤー全員のスコアボードを表示するメニューです。スコアボードには、パイロットプロファ イルも表示できます。

**Host Session** メニュー画面で、メニューの **"Scoreboard"** をクリックして、スコアボードを表示します。

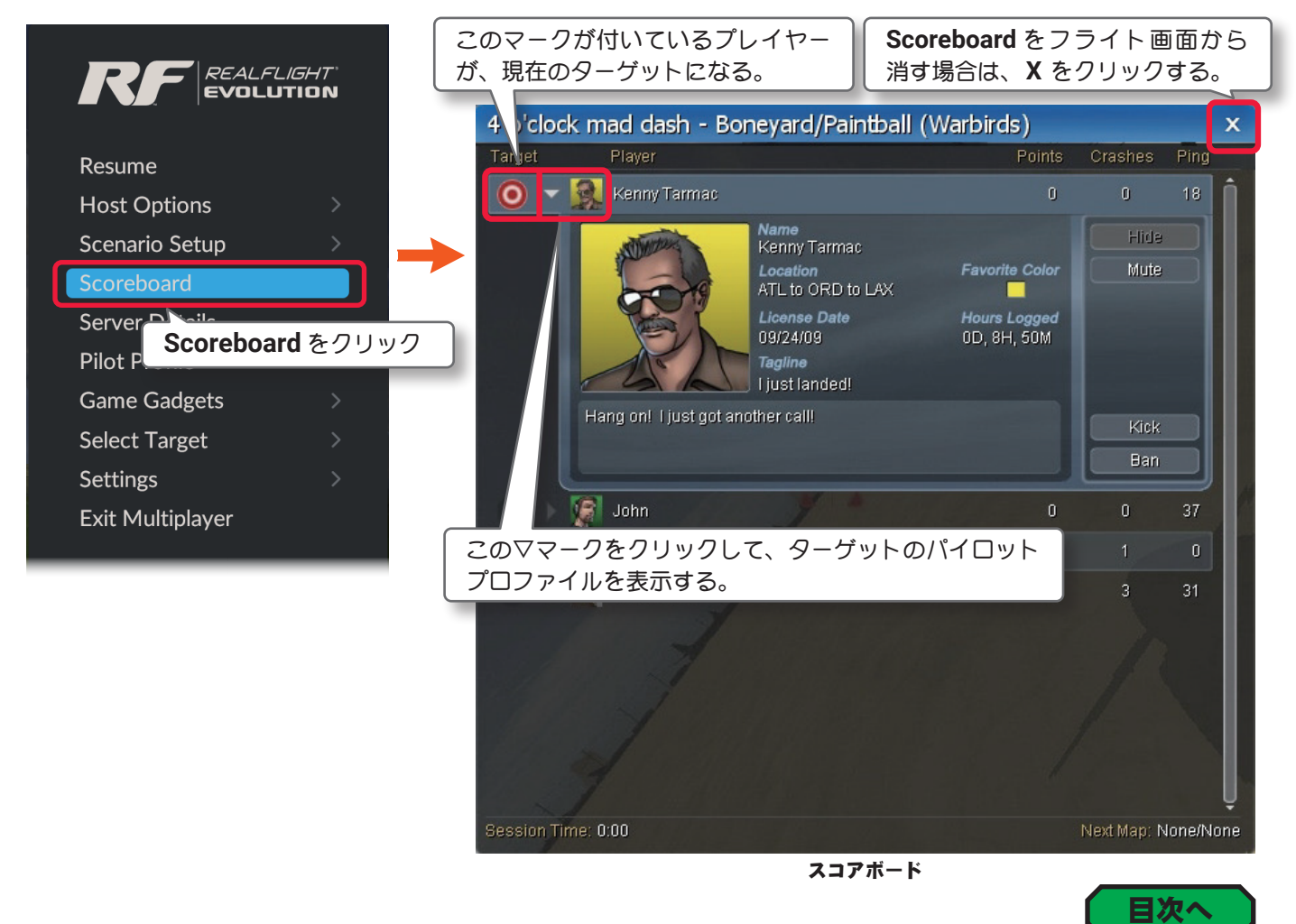

# <span id="page-46-1"></span>"Server Details" サーバー ディーテイルズ(ホスト サーバー情報)

ホスト情報(英文)画面を表示するメニューです。

**Host Session** メニュー画面で、メニューの **"Server Details"** をクリックして、ホスト情報画面を表示します。

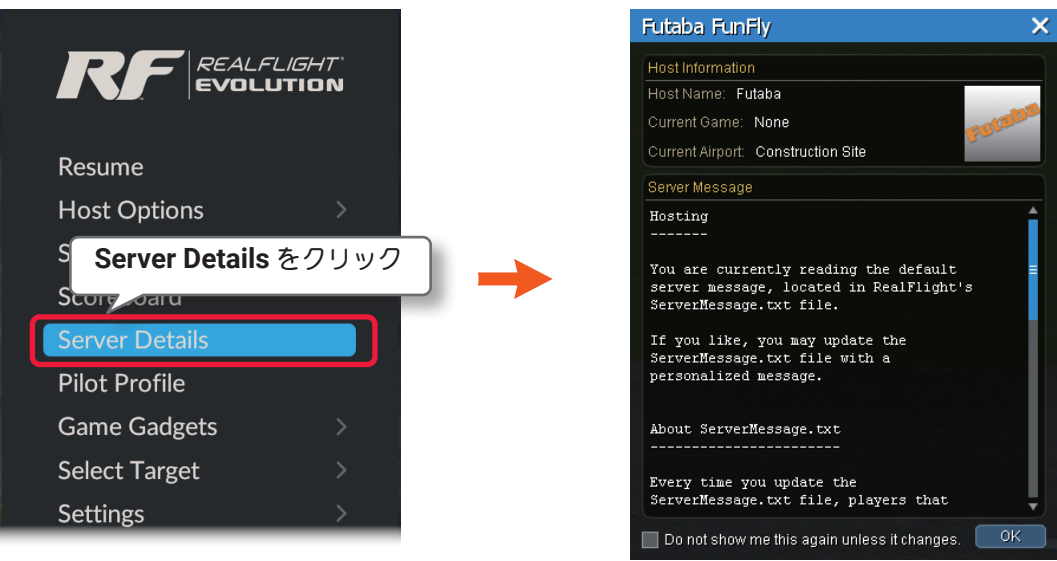

Server Details(サーバー情報)画面

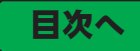

# <span id="page-47-0"></span>"Pilot Profile" パイロット プロファイル(パイロット 情報)

他のパイロットに自分の情報を知らせるためにプロファイルを作成するオプションです。**WEB** マニュアル **Part-3-Settings**(セッティングス)メニューの **"Pilot Profile"**(ページ **III-63**)と同じです。

**Host Session** メニュー画面で、メニューの **"Pilot Profile"** をクリックして、**Pilot Profile** ボックスを表示し ます。

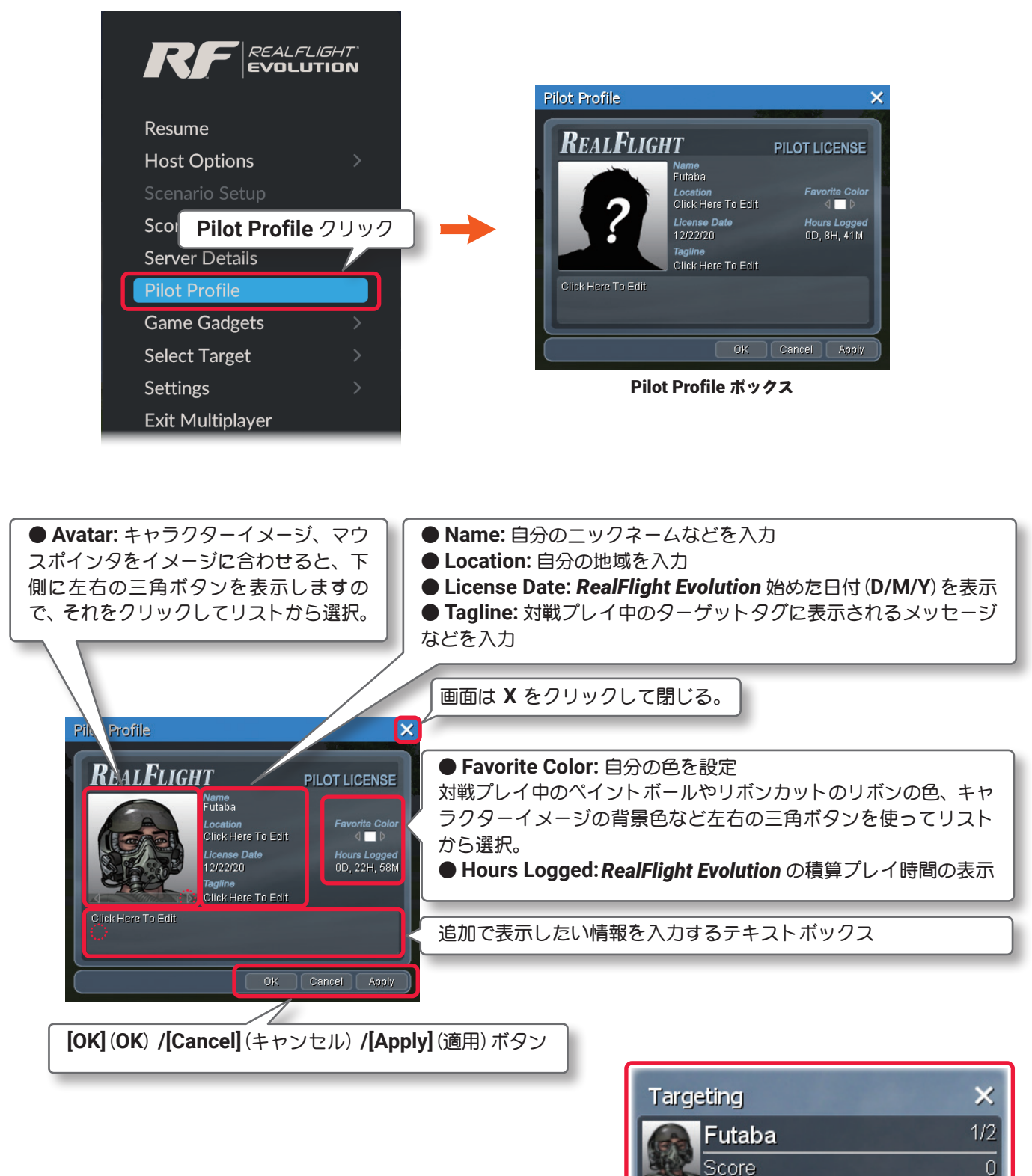

対戦プレイ中のターゲットタグ

注意:**"Pilot Profile"** の情報は、マルチプレイヤーの全参加パイロットが見ることができますので、個人が特定 できる「個人情報」は入力しないでください。

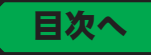

# "Game Gadgets" ゲーム ガジェット(ゲーム オプション画面)

ゲーム中のオプション画面を、表示させたり隠したりするメニューです。

<span id="page-48-0"></span> $\overline{1}$ 

**Host Session** メニュー画面で **"Game Gadgets"** をクリックして、**Game Gadgets** メニューを表示します。

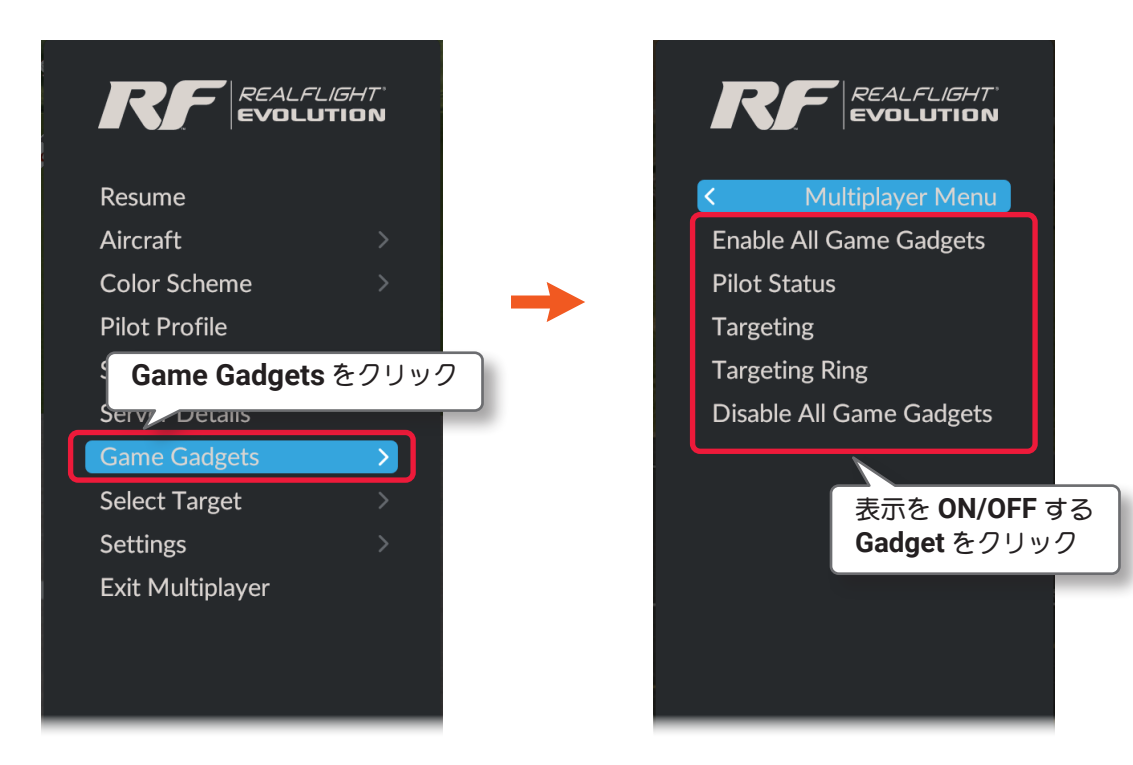

■ Enable All Game Gadgets すべてのオプション画面を表示 プレイ画面に **Pilot Status**・**Targeting**・**Targeting Ring** のすべてのオプション画面を表示します。 ■ Pilot Status パイロットステータス画面の表示 / 非表示

- パイロットステータス画面[\(ページ](#page-36-0) **IV-37**)の表示 **/** 非表示の切替え。
- Targeting ターゲット画面の表示 / 非表示 ターゲット画面[\(ページ](#page-36-0) **IV-37**)の表示 **/** 非表示の切替え。
- Targeting Ring ターゲットリングの表示 / 非表示 ターゲットリング[\(ページ](#page-36-0) **IV-37**)の表示 **/** 非表示の切替え。
- Disable All Game Gadgets すべてのオプション画面を表示 プレイ画面に **Pilot Status**・**Targeting**・**Targeting Ring** のすべてのオプション画面を非表示にします。

# <span id="page-49-0"></span>"Select Target" セレクト ターゲット(ターゲット選択)

コンバットなどの対戦ゲームで、参戦しているプレイヤーの中からターゲットを選択するメニューです。 **Host Session** メニュー画面で **"Select Target"** をクリックして、**Select Target** メニューを表示します。

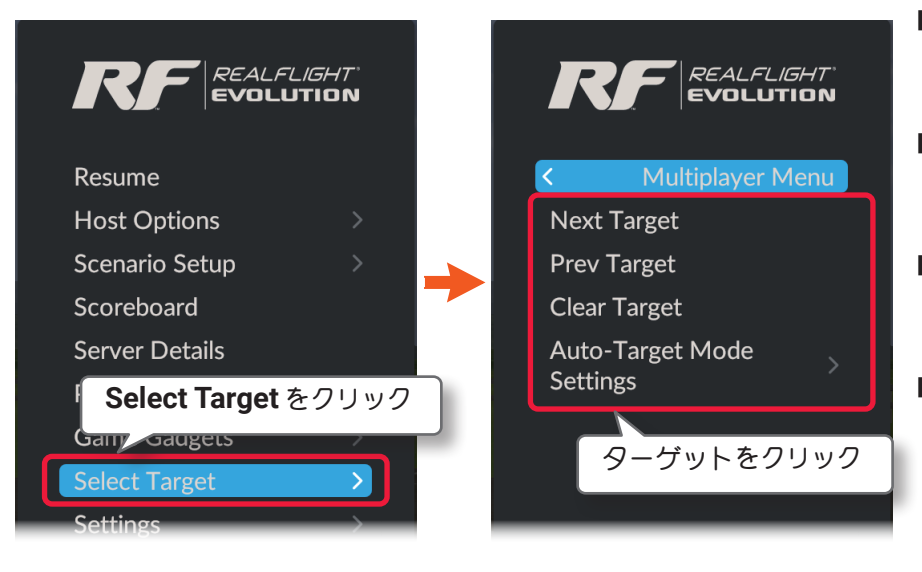

- ■ **Next Target** ネクスト ターゲット(次のターゲット) 次のターゲットを選びます。
- Prev Target プリビアス ターゲット(次のターゲット) 前のターゲットを選びます。
- **Clear Target**  クリア ターゲット(ターゲットの解除) ターゲットを一旦解除します。
- Auto-target Mode Settings オート ターゲット モード セッティングス (自動的ターゲット設定) リスタート時に自動的にターゲット を決める設定をします。

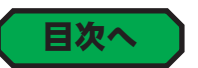

### <span id="page-49-1"></span>Auto-target Mode Settings オート ターゲティング モード セッティングス(自動ターゲット設定)

リスタート時に自動的にターゲットを決める設定をします。

**Select Target** メニューから **"Auto-target Mode Settings"** ⇒ **"Auto-target Mode"** をクリックします。

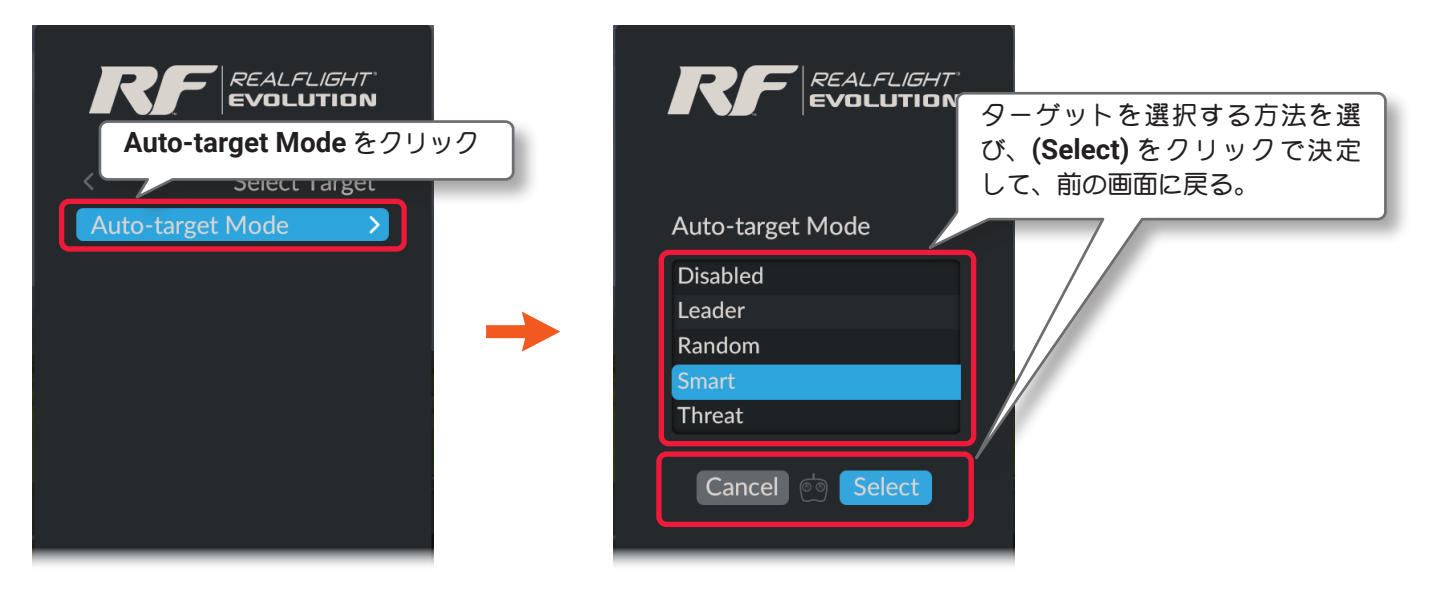

**Disabled** : ターゲットの自動設定をしないで自分でターゲットを探します。

Leader: 現在のポイントリーダーをターゲットに設定、自分がポイントリーダーの場合ランダムに選択する。

**Random:** ランダムにターゲットに選択する。

**Smart:** 自分よりポイントが上の相手をランダムにターゲットに選択する。

**Threat:** 最後に自分に攻撃した相手をターゲットに選択する。

**Select Target** ⇒ **Multiplayer Menu** ⇒ **Resume** の順に選び、プレイ画面に戻ります。

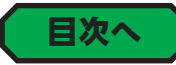

### "Settings" セッティングス(マルチプレイヤーの環境設定)

マルチプレイヤーに関する環境設定メニューです。

**Host Session** メニュー画面で **"Settings"** をクリックして、**Settings** メニューを表示します。

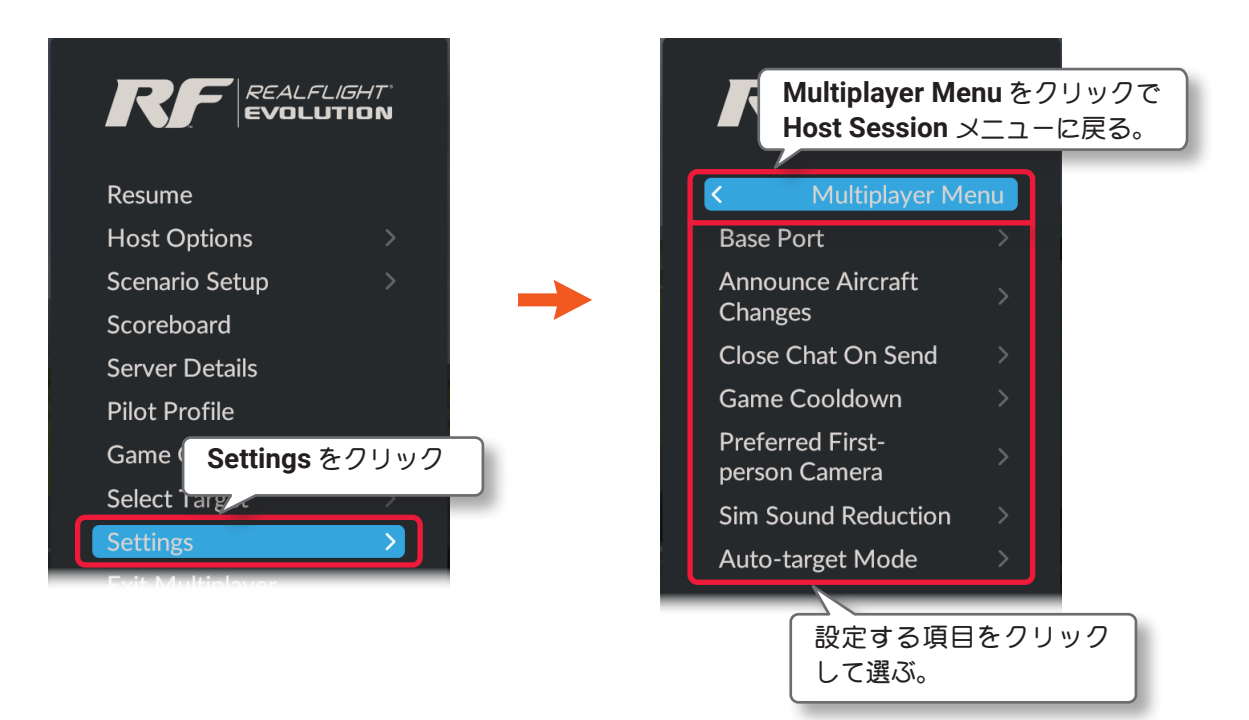

Multiplayer(マルチプレイヤー)の環境設定は、以下の **7** 項目です。

#### ● Base Port

<span id="page-50-0"></span> $\bar{1}$ 

インターネットマルチプレイヤーで使用するベースポートナンバーを設定できます。

#### ● Announce Aircraft Changes

セッションの参加者が機体を変更したメッセージの表示 **/** 非表示を設定します。

#### ● Close Chat On Send

チャットメッセージの送信と直後に、画面のチャットコメントボックスを閉じるか表示したままにするかの 設定をします。

#### ● Game Cooldown

ホストが、次のゲームに切り替えるときのインターバルの時間を設定します。

#### ● Preferred First-person Camera

ゲームがスタートするときのカメラタイプ(視点)を設定します。

#### ● Sim Sound Reduction

セッションでボイスチャットを使用する場合、自動的にシミュレーションの音量が下がる割合を設定します。

#### ● Auto-targeting Mode

コンバットなどの対戦ゲームで、リセットした後にターゲットを選択する方法を設定します。

### ● "Base Port" ベースポートの設定

<span id="page-51-0"></span>ť

インターネットマルチプレイヤーで使用するベースポートナンバーをダイナミック **/** プライベート(**DYNAMIC AND/OR PRIVATE PORTS) ポート番号から設定できます。** 

標準のベースポートナンバーは **61234** が設定されているので、ベースポートナンバーを含む **8** 個のナンバー **61234** ~ **61241** が使用されています。例えば **50000** に設定すると **50000** ~ **50007** が使用されます。

ポート番号は、**IANA**(**Internet Assigned Numbers Authority**)という団体が管理、登録している番号が存 在しますので、確認してから変更してください。

**Multiplayer** メニューで **"Base Port"** をクリックして、**Base Port** メニューを表示します。

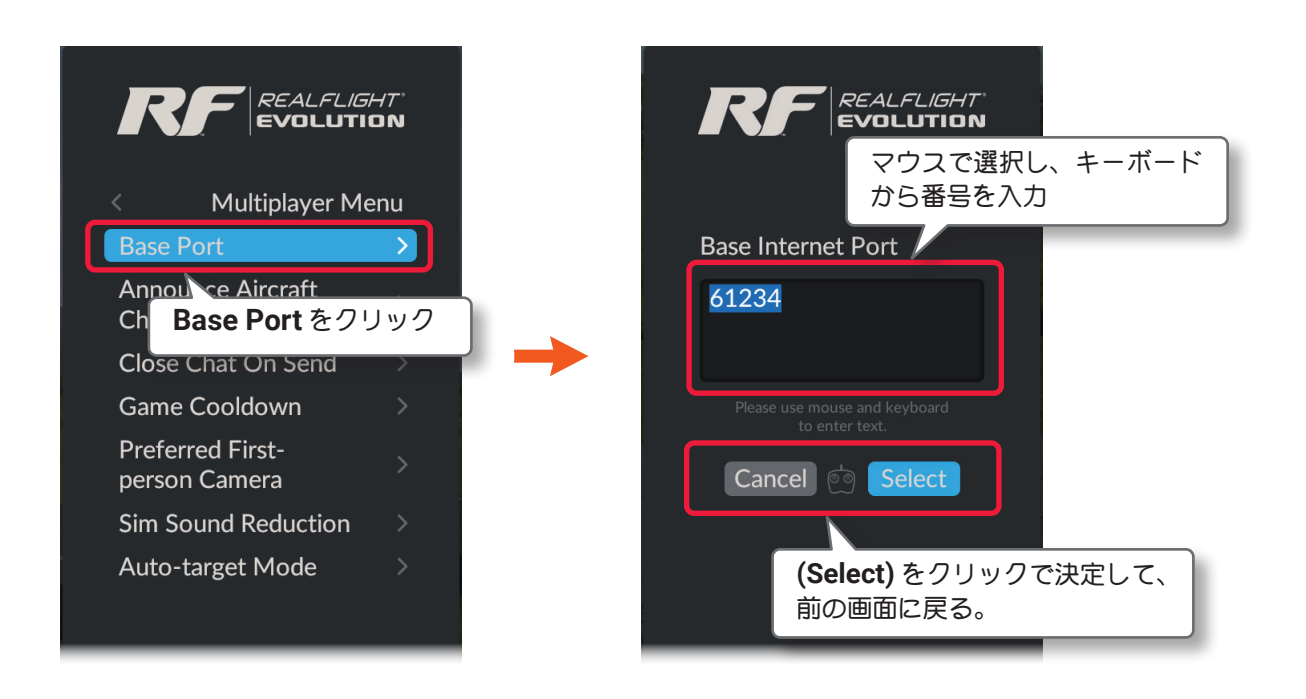

**Multiplayer Menu** ⇒ **Resume** の順に選び、プレイ画面に戻ります。 またはキーボードの『**Esc**』キーを **2** 回押して、プレイ画面に戻ります。

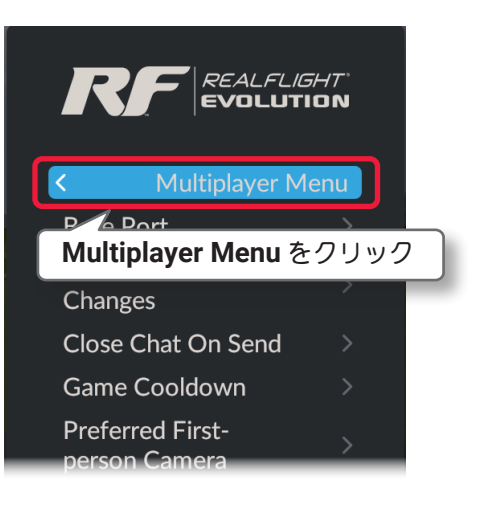

[ページ](#page-53-0) **IV-54** へ戻る [ページ](#page-54-0) **IV-55** へ戻る

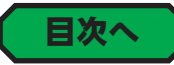

### ● "Announce Aircraft Changes" 機体変更通知の設定

<span id="page-52-0"></span> $\overline{1}$ 

セッションの参加者が機体を変更したときの、メッセージの表示 **ON/OFF** の設定をします。

**Multiplayer** メニューで **"Announce Aircraft Changes"** をクリックして、**Announce Aircraft Changes** メ ニューを表示します。

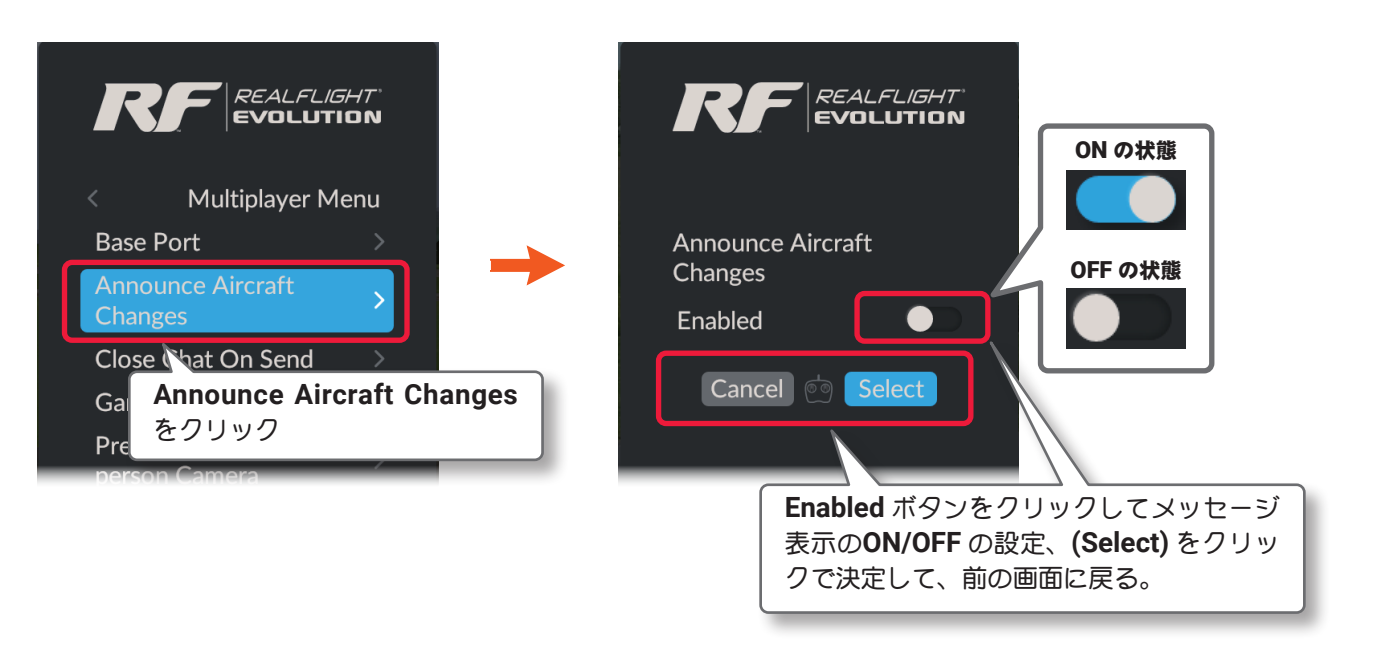

プレイ画面へ戻る方法は、前ページの **Base Port** と同じです。

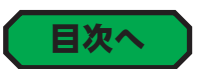

# <span id="page-52-1"></span>● "Close Chat On Send" チャットコメントボックスの設定

セッションで対話に使用するチャットで、メッセージを送信した直後に、プレイ画面上のチャットコメントボッ クスを閉じる場合、**ON** に設定します。

**Multiplayer** メニューで **"Close Chat On Send"** をクリックして、**Close Chat On Send** メニューを表示します。

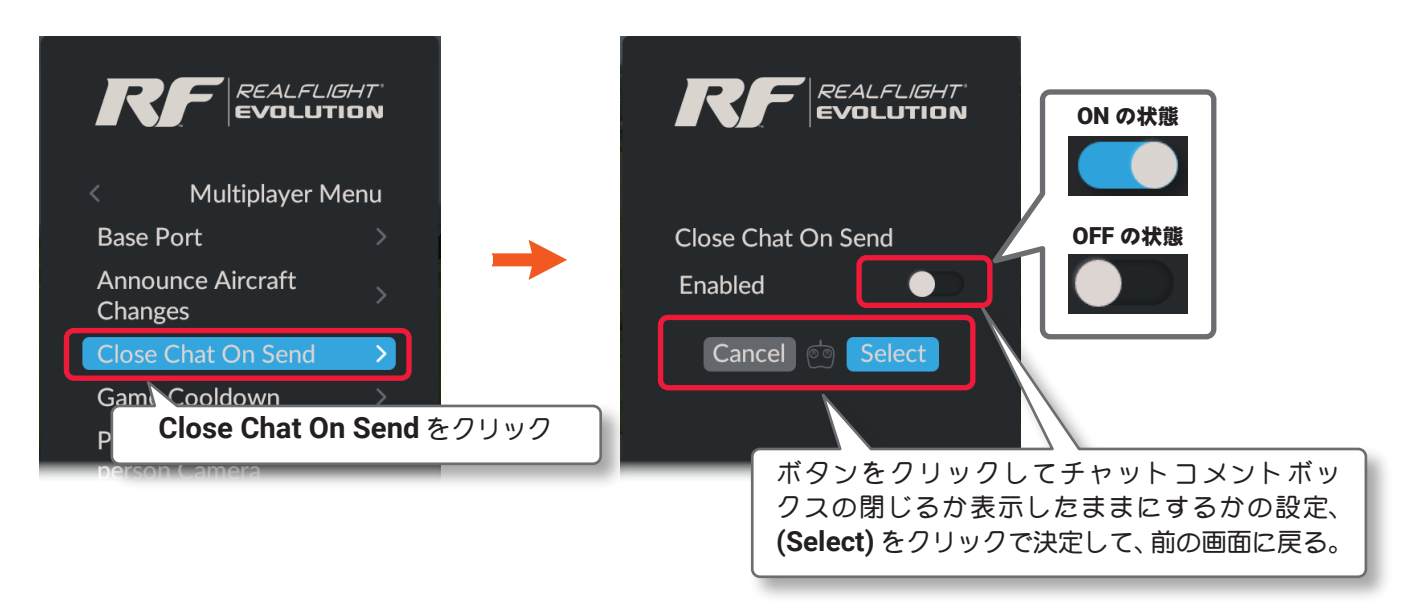

プレイ画面へ戻る方法は、前ページの **Base Port** と同じです。

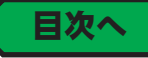

### <span id="page-53-0"></span>● "Game Cooldown" インターバルの設定

マルチプレイヤーで、ホストがゲームリストを使用して、次のゲームに切り替えるときのインターバルの時間 を設定します。

**Multiplayer** メニューで **"Game Cooldown"** をクリックして、**Game Cooldown** メニューを表示します。

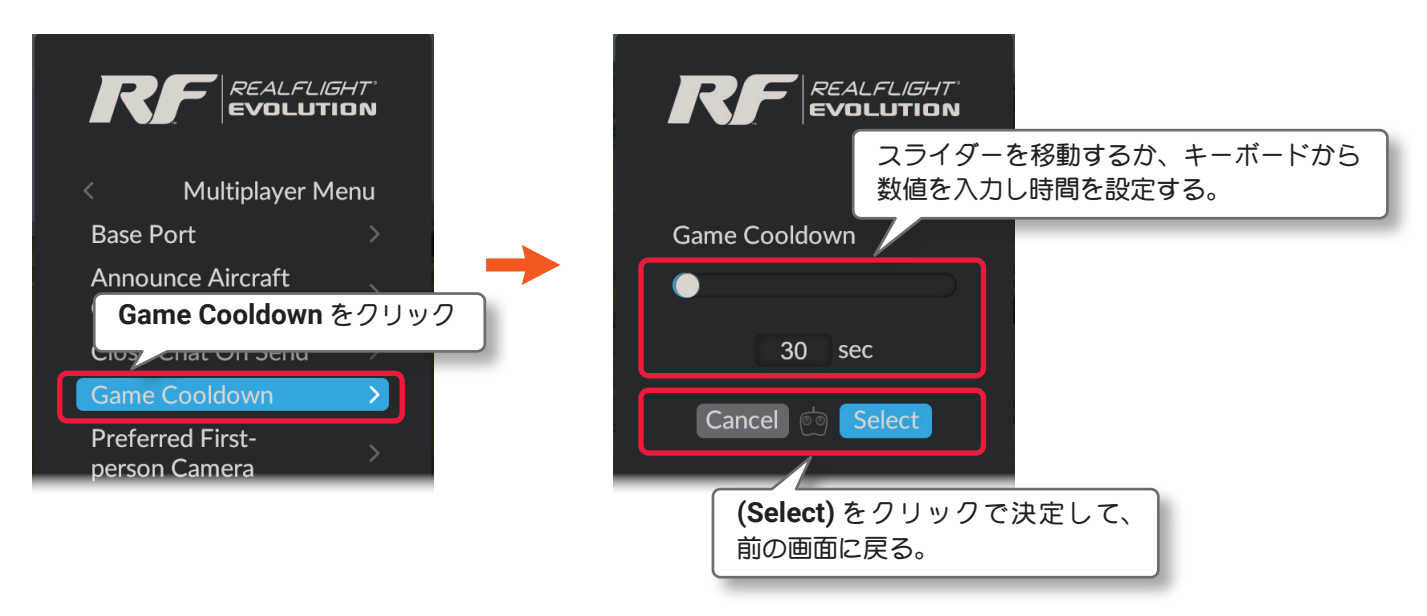

プレイ画面へ戻る方法は、**Base Port** と同じです[。\(ページ](#page-51-0) **IV-52** 参照)

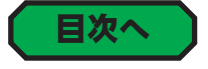

# <span id="page-53-1"></span>● "Preferred First-person Camera" スタートカメラタイプの設定

ゲームがスタートするときのカメラタイプ(視点)を設定します。

**PhotoField** 背景の飛行サイトでは使用できません。

**Multiplayer** メニューで **"Preferred First-person Camera"** を ク リ ッ ク し て、**Preferred First-person Camera** メニューを表示します。

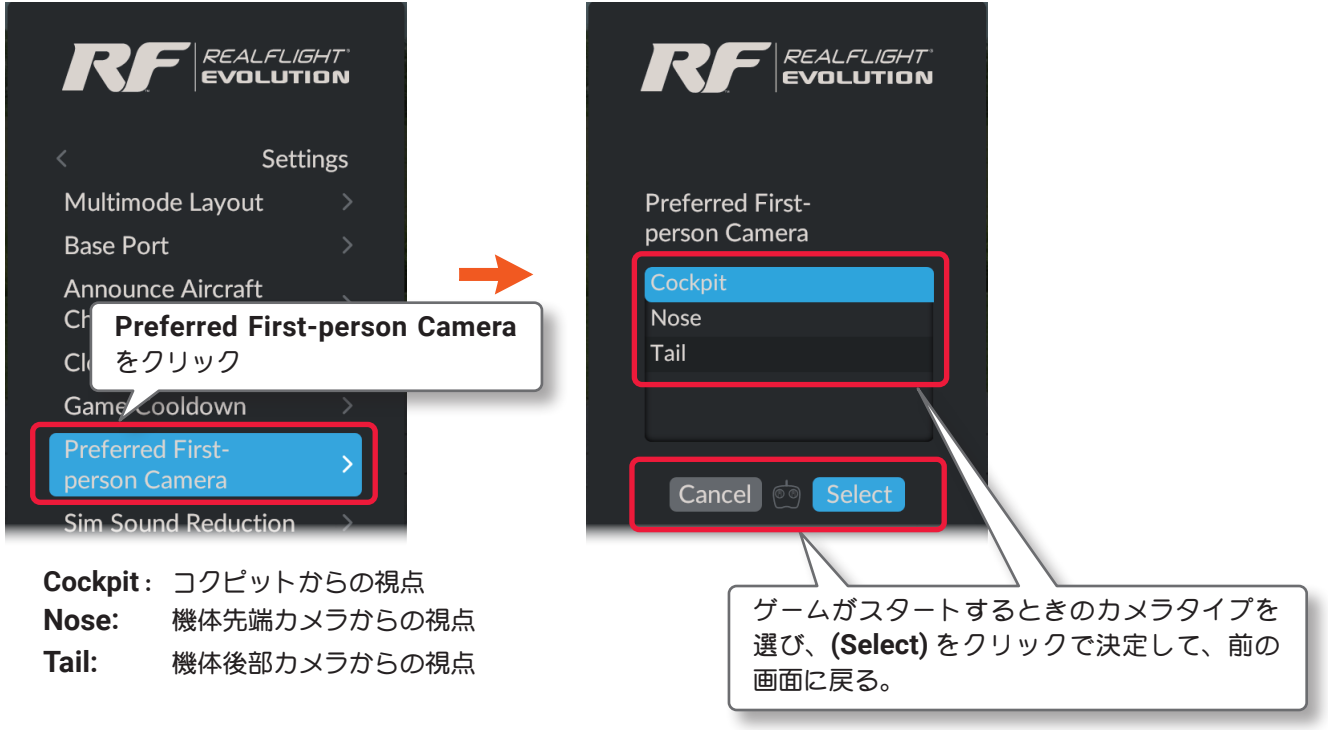

プレイ画面へ戻る方法は、**Base Port** と同じです。[\(ページ](#page-51-0) **IV-52** 参照)

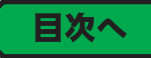

### ● "Sim Sound Reduction" プレイサウンドダウンの設定

<span id="page-54-0"></span> $\bar{1}$ 

セッションでボイスチャットを使用する場合、自動的にプレイサウンドの音量が下がる割合を設定します。 **Multiplayer** メニューで **"Sim Sound Reduction"** をクリックして、**Sim Sound Reduction"** メニューを表示 します。

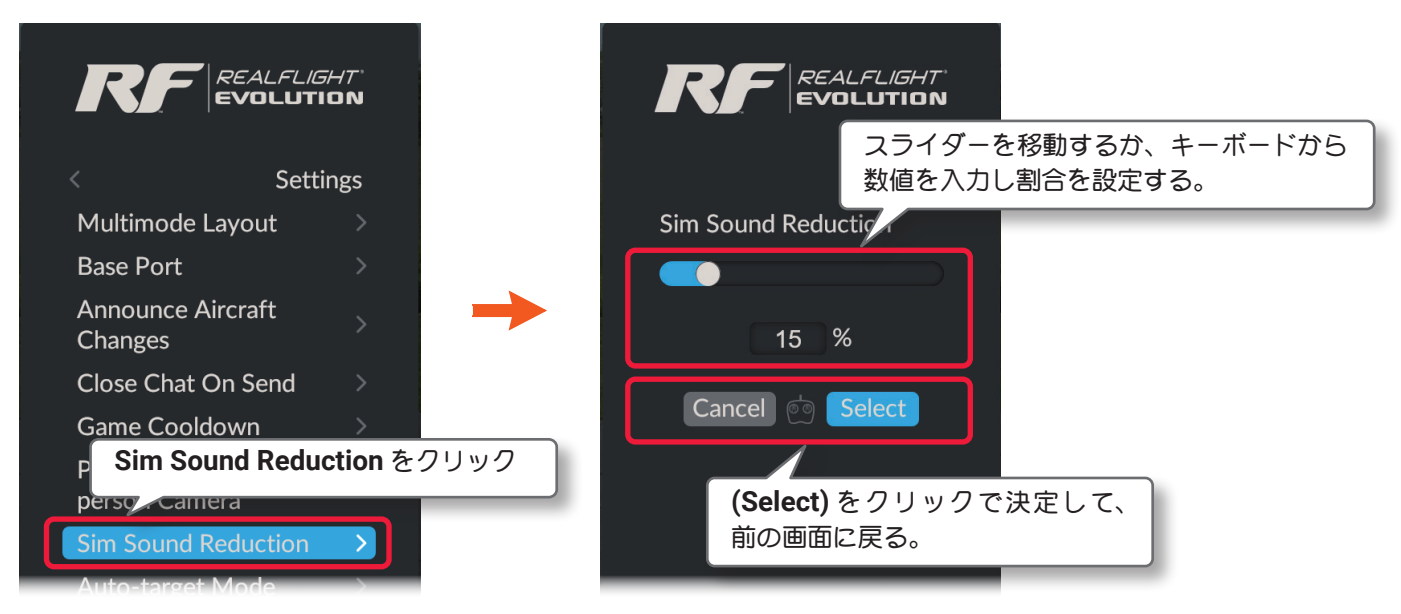

プレイ画面へ戻る方法は、**Base Port** と同じです。[\(ページ](#page-51-0) **IV-52** 参照)

### <span id="page-54-1"></span>● "Auto-target Mode" ターゲットの設定

コンバットなどの対戦ゲームで、リセットした後にターゲットを選択する方法を設定します。

**Multiplayer** メニューで **"Auto-target Mode"** をクリックして、**Auto-target Mode** メニューを表示します。

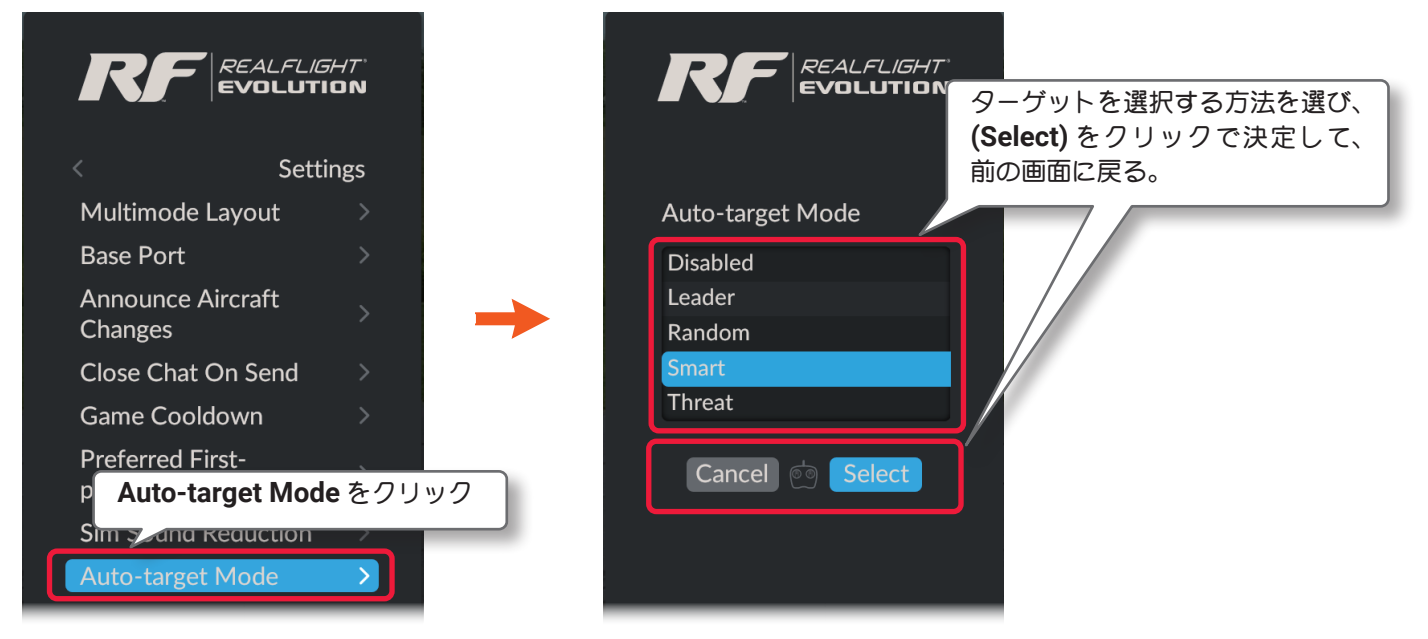

**Disabled** : ターゲットの自動設定をしないで自分でターゲットを探します。

Leader: 現在のポイントリーダーをターゲットに設定、自分がポイントリーダーの場合ランダムに選択する。 **Random:** ランダムにターゲットを選択する。

IV-55

**Smart:** 自分よりポイントが上の相手をランダムにターゲットに選択する。

**Threat:** 最後に自分に攻撃した相手をターゲットに選択する。

プレイ画面へ戻る方法は、**Base Port** と同じです[。\(ページ](#page-51-0) **IV-52** 参照)

ページ **IV-59** [へ戻る](#page-58-0)

[目次へ](#page-1-0)

[目次へ](#page-1-0)

### Exit Multiplayer イグジット マルチプレイヤー(終了)

<span id="page-55-0"></span> $\overline{1}$ 

サーバーを閉じて、マルチプレイヤーを終了するメニューです。通信状態を維持して、現在プレイしているゲー ムを終了する場合は、**Stop Game**(ページ **IV-40**[\)または](#page-39-0) **End Game List**(ページ **IV-42**[\)をお読みくだ](#page-41-2)さい。 **Host Session** メニューで **"Exit Multiplayer"** をクリックしてセッションを終了します。

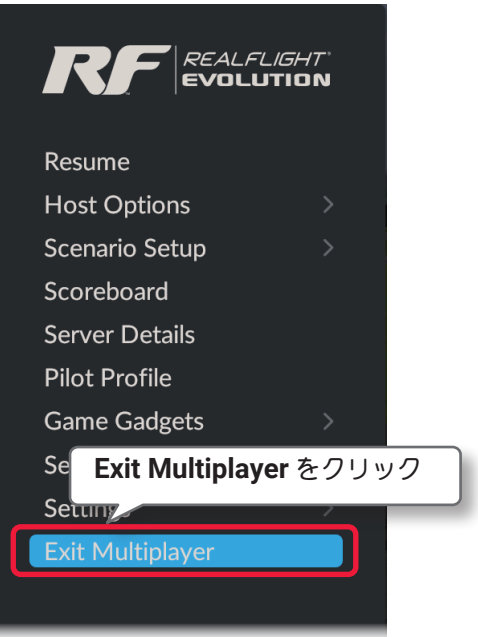

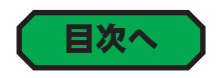

# ""Join Multiplayer Session" ジョイン(セッションへの参加)

**LAN** またはインターネット上で開催されているセッションに参加するメニューです。

**Multiplayer** メニューから、**"Join Multiplayer Session"** をクリックすると **Join Session** ボックスが表示され、 現在開催しているセッションをリストに表示します。参加するセッションをリストから選んで **[Connect]** ボタ ンをクリックして参加します。

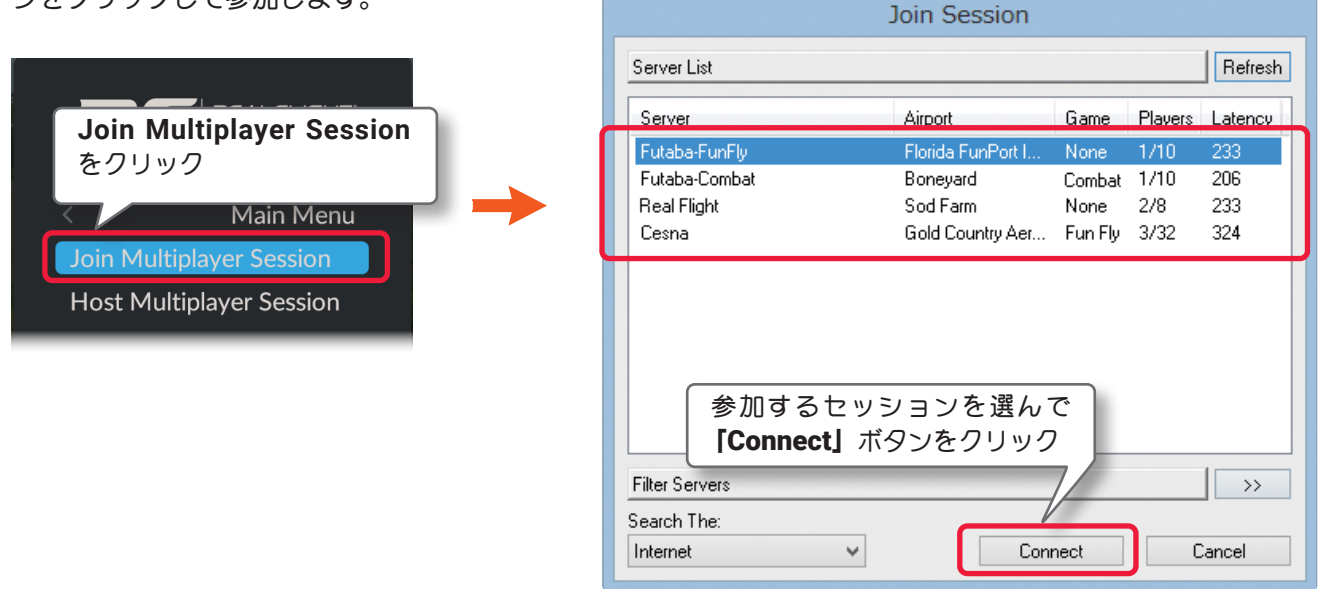

Join Session ボックス

**[Connect]** ボタンをクリックしたとき、右図のパスワードの入 力ボックスが表示されるセッションは、参加者限定のプライ ベートセッションのため、ホストがパスワードを設定していま す。参加を許可されている場合は、ホストからパスワードが送 られていますので、入手したパスワードを入力して **[OK]** ボタ ンをクリックします。

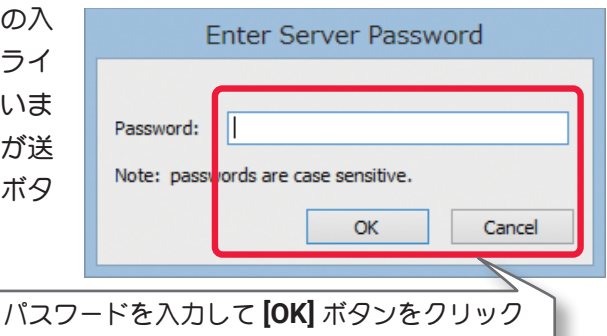

#### ● Server

<span id="page-56-0"></span> $\bar{1}$ 

参加かできるセッション名をすべて表示し ます。

#### ● Airport

セッションで使用されている飛行サイト名 を表示します。

#### ● Game

Server List Refresh Server **Airport Game** Players Latency intaba Florida FunPort I. 233. Futaba-Combat 1/10 Bonevard Combat 206 **Real Flight** Sod Farm 233 None  $2/8$ 324 Cesna Gold Country Aer... Fun Fly  $3/32$ 

**Join Session** 

開催されている対戦ゲームまたはフリーフライト名を表示します。

#### ● Players

ホストが許可した参加人数と現在参加しているプレイヤーの人数を表示します。 例:**5/8** となっている場合、参加制限 **8** 人のセッションに現在 **5** 人が参加している、これが **8/8** となって いる場合、このセッションにこれ以上参加することはできません。

#### ● Latency

1パケットの情報が発信元から目的地に届くまでに必要とする時間を表示、数字が大きいほど情報の伝達ス ピードは遅くなり、シミュレーションの動作が遅くなります。

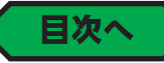

4-Training(トレーニング)/Challenges(チャレンジ)/Multiplayer(マルチプレイヤー)メニュー

### セッションの条件で絞り込んで参加

<span id="page-57-0"></span>Ĺ

**Join Session** ボックスの ボタンをクリックすると、検索条件を絞り込むオプションが表示できます。

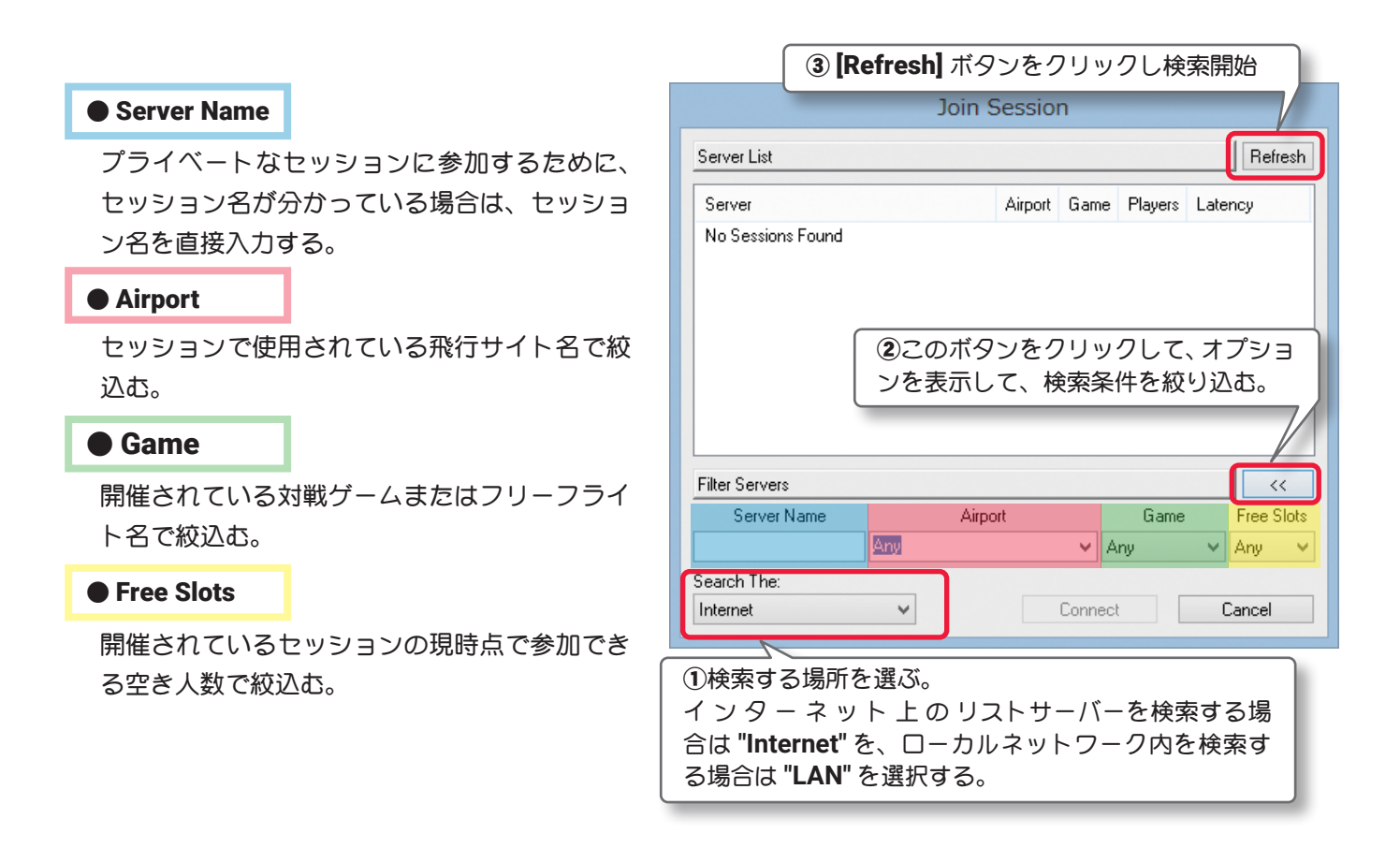

検索が終了すると、リストに現在利用できるセッションをすべて表示します。*RealFlight Evolution* リストサー バー、またはローカルネットワーク上に公開されているセッションが存在しない場合は、何も表示されません。 **Join Session** ボックスで、参加したいセッションをクリックして選び、**[Connect]** ボタンをクリックするとそ のセッションに参加できます。

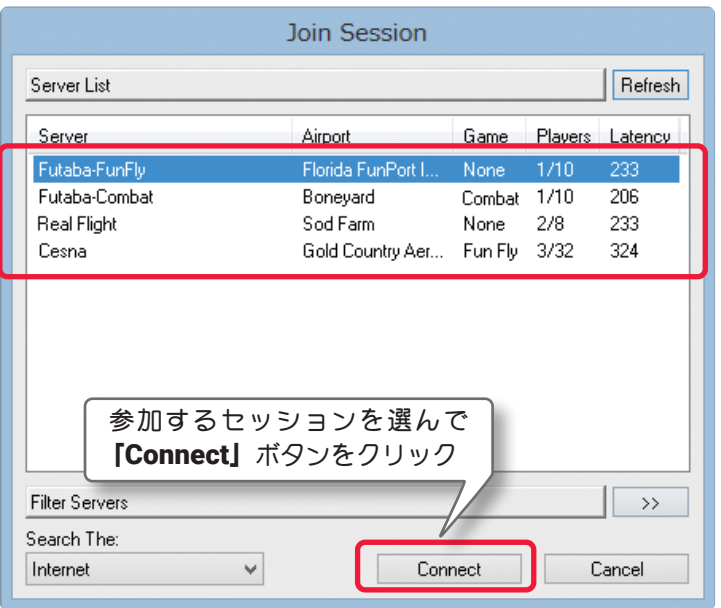

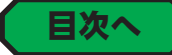

### Join Session メニュー

<span id="page-58-0"></span> $\overline{1}$ 

マルチプレイ セッション参加中に、キーボードの『**Esc**』キーを押すと、**Join Session** メニューを表示します。

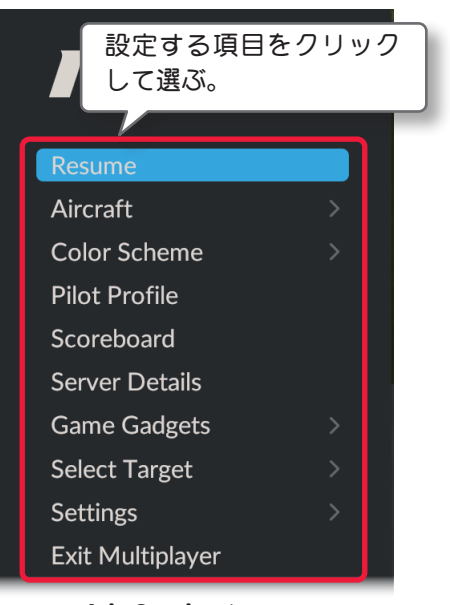

#### ● Resume レジューム (再開)

Join Sessionメニュー

マルチプレイのセッション画面に戻ります。

#### **● Aircraft 機体の選択**

機体を選択するメニューです。(製品に付属のセットアップマニュアル **P42** 参照)

#### ● Color Scheme カラースキーム (機体カラーの選択)

現在使用している機体のカラーリングを選択するメニューです。**WEB**マニュアル**Part1-Free Play**(フリープレイ) メニューの **"Color Scheme"**(ページ **I-7**)と同じです。

#### ● Pilot Profile パイロット プロファイル

他のパイロットに自分の情報を知らせるためにプロファイルを作成するオプションです。**WEB** マニュアル **Part-3-Settings**(セッティングス)メニューの **"Pilot Profile"**(ページ **III-63**)と、この**Part-4-Multiplayer** [ページ](#page-47-0) **IV-48** の **"Host Session"** メニューにある **"Pilot Profile"** と同じです。

#### ● Scoreboard スコアボード

ゲームに参加プレイヤー全員のスコアボードを表示するメニューです。ページ **IV-47** の **"Host Session"** メニュー にある **"Scoreboard"** と同じです。ポイント設定のゲームではない **Fun Fly** セッションなどでは表示できません。

#### ● Server Details サーバー ディーテイルズ(サーバー情報)

ホスト情報(英文)画面(ページ **IV-47** 参照)は、セッションに参加すると最初に表示しますが、プレイ中に再度表 示するメニューです。

#### ● Game Gadgets ゲーム ガジェット(ゲーム オプション画面)

ゲーム中のオプション画面(ページ **IV-37**・**49**)を、表示させたり隠したりするメニューです。ポイント設定のゲー ムではない **Fun Fly** セッションなどでは **Game Gadgets** は表示できません。

#### ● Select Target セレクト ターゲット(ターゲット選択)

コンバットなどの対戦ゲームで、参戦しているプレイヤーの中からターゲットを選択するメニューです。イント 設定のゲームではない **Fun Fly** セッションなどでは使用できません。

#### ● Settings セッティングス

マルチプレイの環境を設定するメニューです。**Host Session** メニュー画面の **"Settings"**[\(ページ](#page-50-0) **IV-51** ~ **55**) と同じ内容です。(**Announce Aircraft Changes**・**Close Chat On Send**・**Game Cooldown**・**Preferred Firstperson Camera**・**Sim Sound Reduction**・**Auto-targeting Mode**)

#### ● Exit Multiplayer (退席)

マルチプレイ セッションから退席して通常のプレイ画面に戻ります。

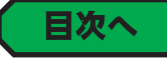